## Installation und Lizenzierung

Administratorhandbuch

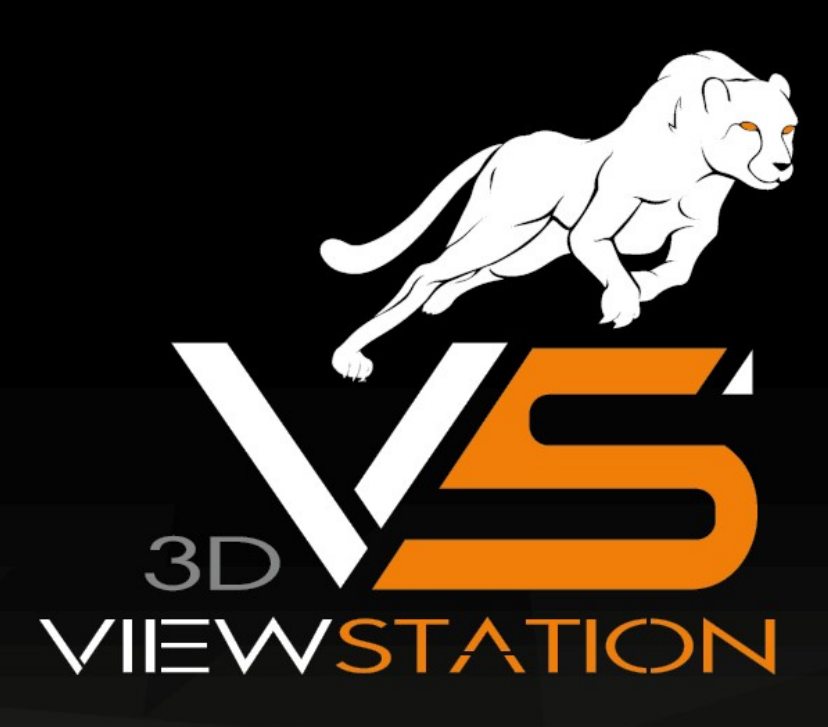

# **X KISTERS**

Die in diesem Dokument beschriebenen Software-Programme und enthaltenen Informationen sind vertrauliche und urheberrechtlich geschützte Produkte der KISTERS AG oder seinen Lizenzgebern. Die KISTERS-AG erlaubt lizenzierten Software-Anwendern, Teile der Dokumentation zum persönlichen Gebrauch auf Papier auszudrucken. Diese Dokumentation darf an Personen, die nicht Teil des Lizenznehmer-Unternehmens sind, weder verkauft, verteilt oder auf andere Weise vervielfältigt und weitergegeben werden.

Durch Vervielfältigung jeglicher Teile der Dokumentation verpflichtet sich der Empfänger, alles in seiner Macht stehende zu tun, um eine nicht autorisierte Verwendung und Verteilung der urheberrechtlich geschützten Informationen zu vermeiden.

Jede Art der Vervielfältigung, sei es graphisch, elektronisch oder mechanisch - eingeschlossen Fotokopieren, Aufnehmen oder Nutzung von Speicher- und Abrufsystemen - bedarf des Einverständnisses des Herausgebers.

Die KISTERS AG behält sich das Recht vor, Spezifikationen und andere in dieser Veröffentlichung enthaltenen Informationen ohne vorherige Ankündigung abzuändern.

Die KISTERS AG übernimmt keine Garantie bezüglich dieses Materials, einschließlich - wenn gleich nicht beschränkt auf - einer Garantie für die Gebrauchstauglichkeit für einen bestimmten Zweck.

Die KISTERS AG haftet nicht für Schäden (einschließlich aber nicht begrenzt auf entgangene Gewinne), die direkt oder indirekt aus der Benutzung der Dokumentation, der enthaltenen Informationen oder des Programms und des gegebenenfalls mitgelieferten Quell-Codes entstehen, auch wenn die KISTERS AG über die Möglichkeit solcher Schäden informiert ist.

Fehler innerhalb von KISTERS-Produkten sollten direkt an KISTERS gemeldet werden; wir sichern eine schnellstmögliche Bearbeitung zur Fehlerbehebung zu.

Die in diesem Dokument erwähnten Produkte können Markenzeichen und/oder gesetzlich geschützte Markenzeichen der jeweiligen Eigentümer sein. Der Herausgeber und der Autor erheben keinen Anspruch auf diese Markenzeichen.

Copyright 2024 KISTERS AG Internet: viewer.kisters.de E-Mail: support-viewer@kisters.de Tel.: +49 (0) 2408 9385-360

Autor: KISTERS AG Druckdatum der aktuellen Auflage: 10/16/2024 Aktuelle Programmversion: 2020.1

## **X KISTERS**

## **Inhaltsverzeichnis**

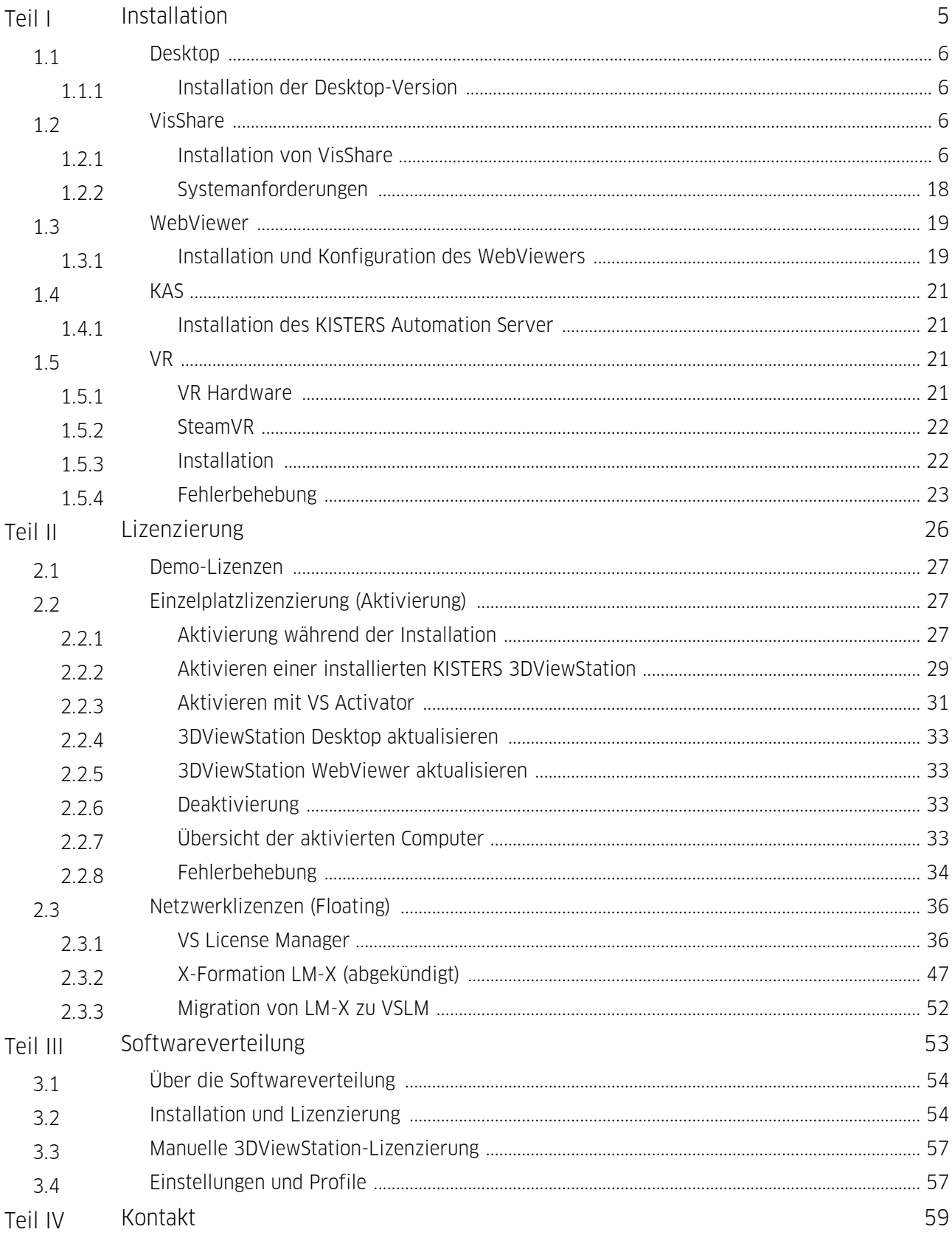

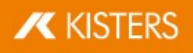

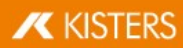

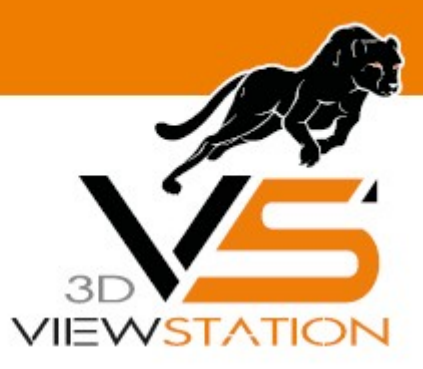

<span id="page-4-0"></span>**Kapitel I:**

## **Installation**

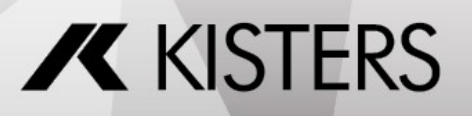

© 2024 KISTERS AG

## 1 Installation

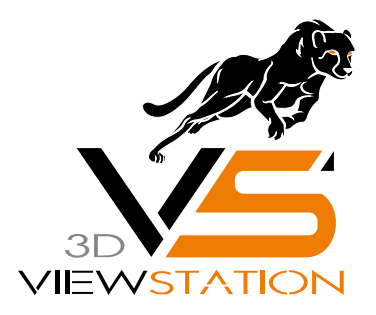

## Dokumentation 3DVS-Installation

## <span id="page-5-0"></span>1.1 Desktop

Dieses Kapitel enthält die folgenden Themen:

<span id="page-5-1"></span>● Installation der [Desktop-Version](#page-5-1) 6

## 1.1.1 Installation der Desktop-Version

<span id="page-5-2"></span>Bald verfügbar.

## 1.2 VisShare

Dieses Kapitel enthält die folgenden Themen:

- [Installation](#page-5-3) von VisShare । <sup>6</sup>
- <span id="page-5-3"></span>■ [Systemanforderungen](#page-17-0) । <sup>18</sup>

#### 1.2.1 Installation von VisShare

VisShare wird mit dem eingebundenen [WebViewer](https://help-viewer.kisters.de/webviewer/de/3dvs_wv_admin_floating.php) lizenziert.

#### 1.2.1.1 Leitfaden für Administratoren nach der Installation

#### Erste Schritte

Nach Abschluss der Installation finden Sie das installierte VisShare-Verzeichnis im angegebenen Pfad. Zudem laufen vier Dienste:

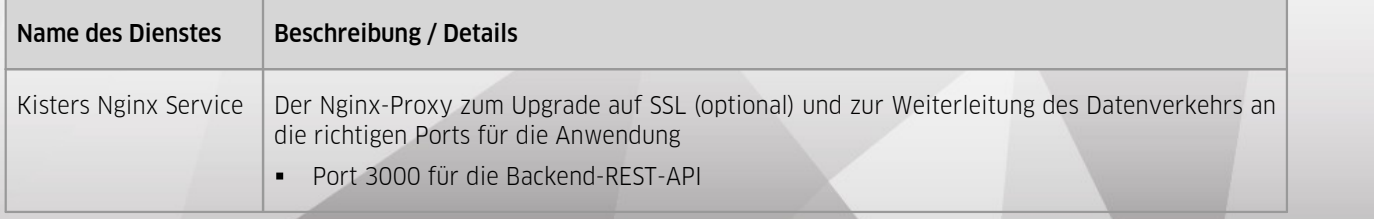

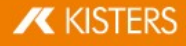

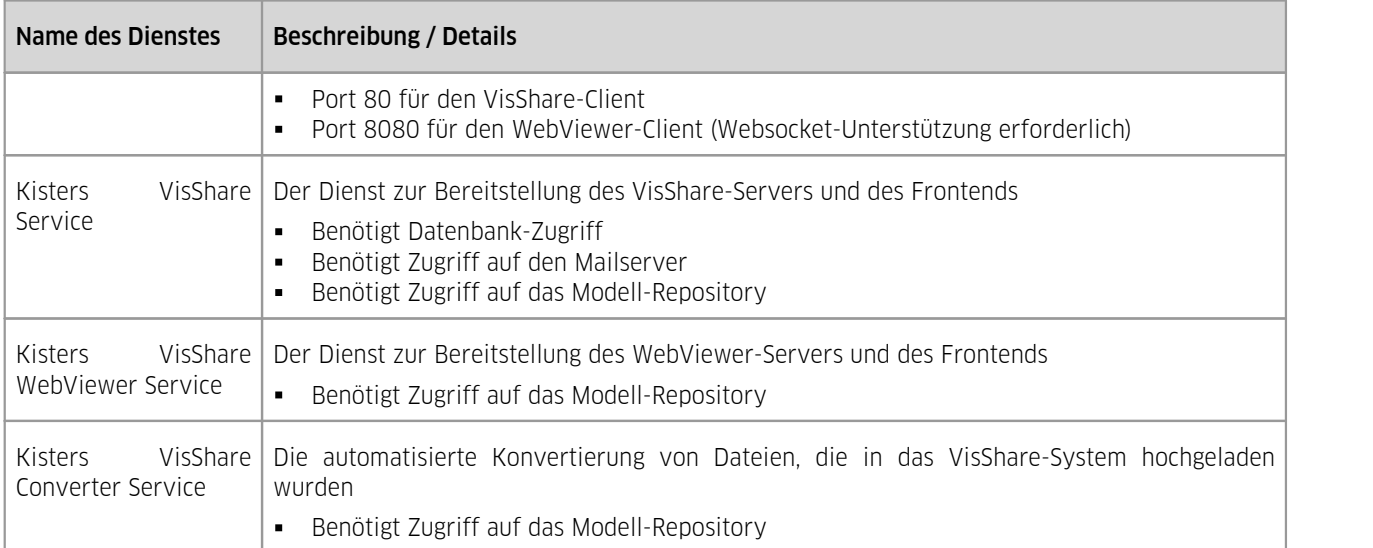

Wenn einer dieser Dienste nicht läuft, können Sie einen Fehler erwarten. Um ein reibungsloses Verhalten für den Endbenutzer zu gewährleisten, sollten Sie diese Dienste so einstellen, dass sie bei einem Fehler des Dienstes und beim Neustart des Servers neu gestartet werden (Sie können dies über die Eigenschaften der Windows-Dienste tun).

Eine übliche Vorgehensweise besteht darin, das Modell-Repository vom Standardpfad (innerhalb des VisShare-Installationsordners) zu ändern.

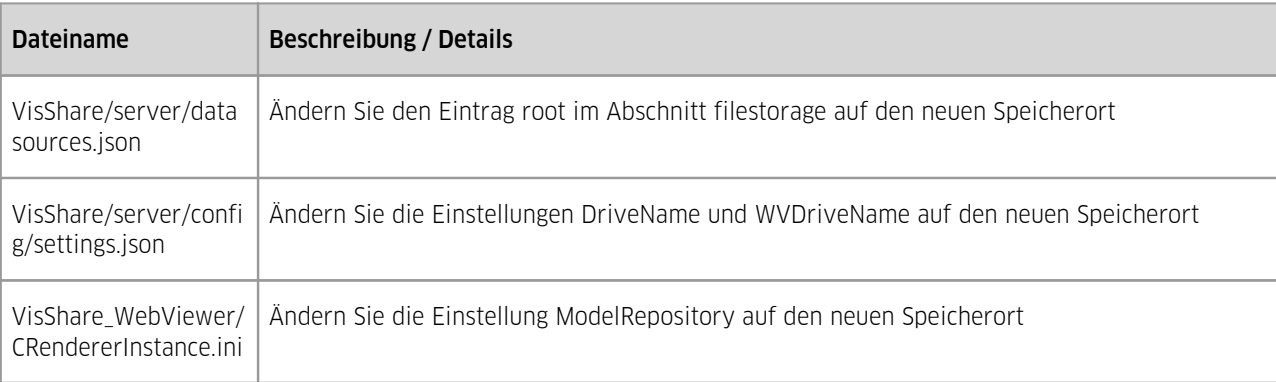

Dazu müssen Sie einige Einstellungen aktualisieren, damit sie auf den neuen Ort verweisen:

#### Fehlersuche

Wenn Sie auf Fehler stoßen, gibt es mehrere Verzeichnisse, in denen Sie nach Protokolldateien suchen können:

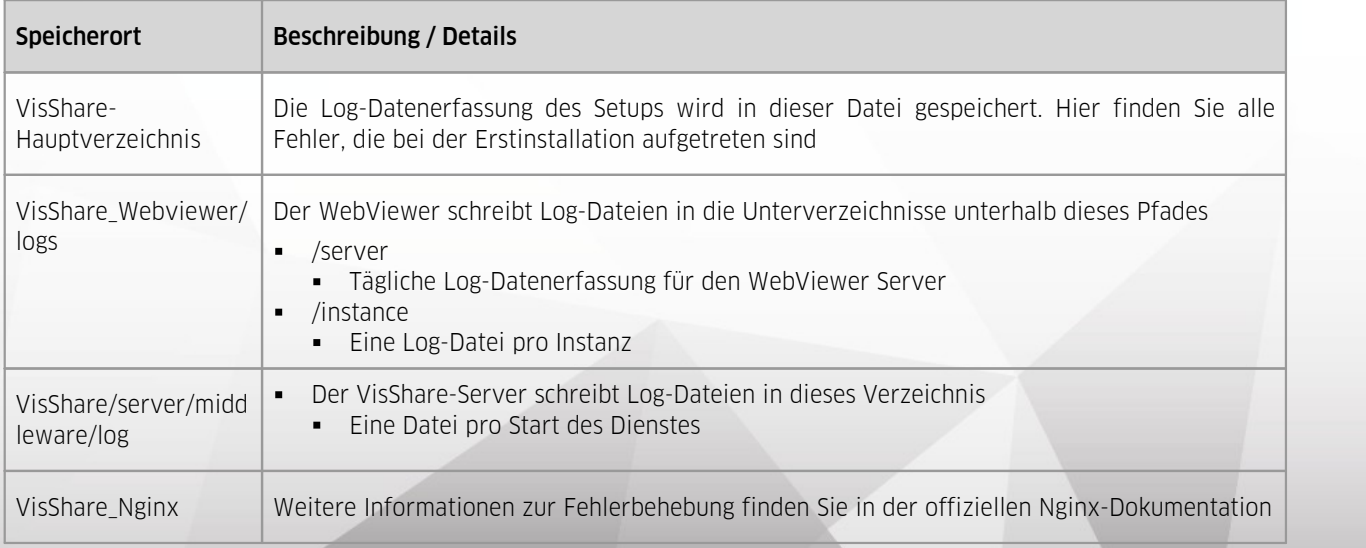

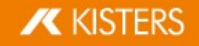

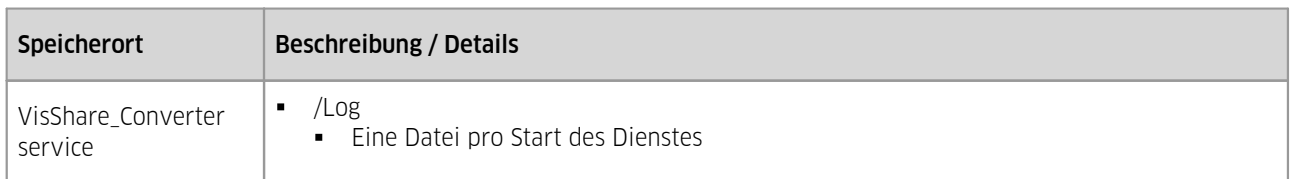

#### Sicherheitstechnische Hinweise

Dieses Kapitel stellt Ihnen einige sicherheitstechnische Hinweise bereit, die Sie beachten sollten.

#### Rechte für Dienstkonten

Wir empfehlen Ihnen, die oben genannten Dienste mit speziellen Dienstkonten auszuführen. Sie sollten den Zugriff auf das Modell-Repository und den VisShare-Ordner nur auf dieses Dienstkonto beschränken, so dass andere Benutzer auf den Systemen die Modell- oder Konfigurationsdateien nicht lesen können (in den Konfigurationsdateien befinden sich eindeutige Informationen im Klartext).

#### Modell-Repository

Auch das Modell-Repository sollte immer gegen den Zugriff von nicht zugelassenen Benutzern/Diensten/Anwendungen gesichert werden. Wenn sich das Modell-Repository außerhalb des VisShare-Serversystems befindet, müssen Sie möglicherweise ein neues Dienstkonto auf dem VisShare-Rechner einrichten, das Zugriff auf das entfernte Modell- Repository hat, und dieses Konto für die VisShare Dienste festlegen.

#### VisShare-Benutzerzugriff

Der Benutzerzugriff auf VisShare ist in mehrere Layer unterteilt. Bei der Voreinstellung wird versucht, die höchste Sicherheit in Bezug auf die Beschränkung des Benutzerzugriffs zu verwenden.

Die Zugriffskontrolle kann über folgende Layer verwaltet werden:

1. Registrierung

Benutzer-Konten auf VisShare können über eine Registrierung (E-Mail + Passwort) erstellt werden. Es ist möglich, die Art und Weise der Registrierung über Einstellungen zu definieren:

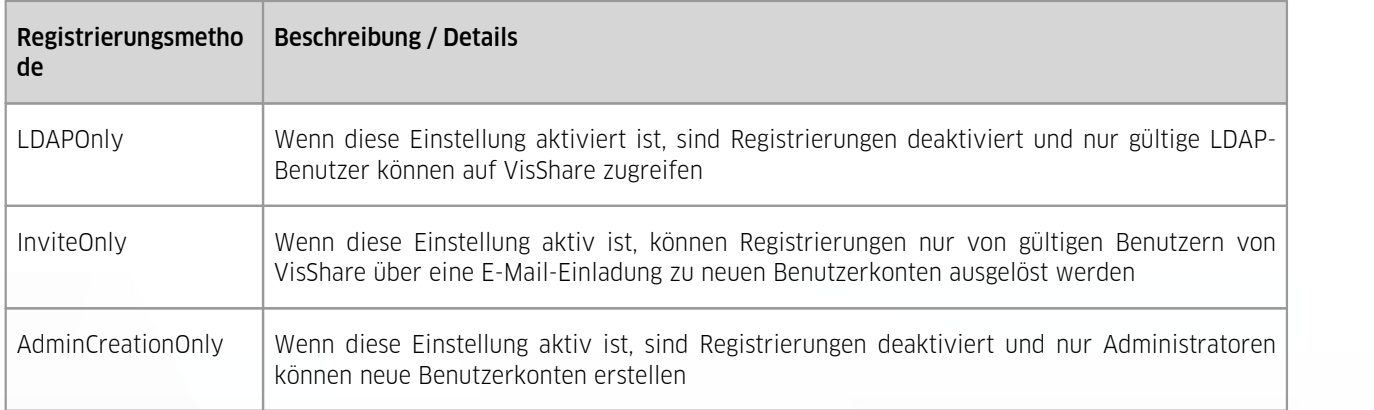

#### 2. Zugang zu VisShare selbst

In der Voreinstellung ist VisShare nur mit einem gültigen Login (E-Mail + Passwort) aus einer bestätigten Benutzer-Mail zugänglich (ein neu registrierter Benutzer muss auf einen Bestätigungslink klicken, der an diese E-Mail gesendet wird).

Neue Benutzerkonten können durch folgende Einstellungen weiter eingeschränkt werden:

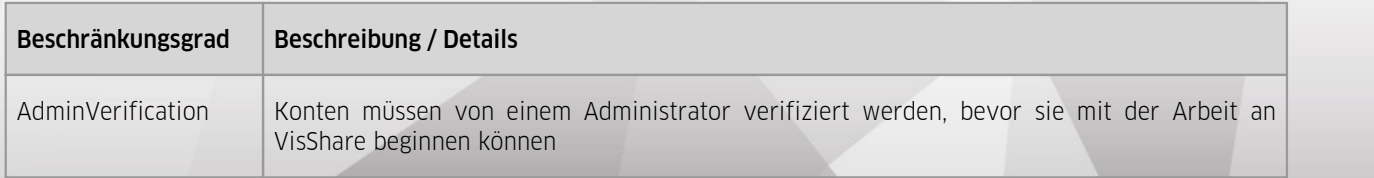

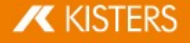

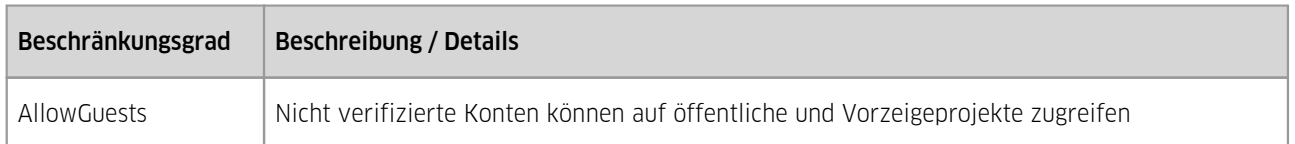

Es gibt zwei Möglichkeiten, die Anmeldung zu umgehen. Die erste (und empfohlene) besteht darin, auf Dateiverknüpfungen zuzugreifen, die von VisShare-Benutzern erstellt wurden, und die andere Möglichkeit wäre, Option RemotePublic zu aktivieren.

Dies ermöglicht den Zugriff auf öffentliche Projekte über den Link <Server-URL>/remote-public/<ID des öffentlichen Projekts>. Diese Einstellung sollte nur dann auf true gesetzt werden, wenn diese Art des Zugriffs wirklich erforderlich ist.

#### 3. Benutzer-Pools

Die nächste Ebene des Benutzerzugriffs (oder der Benutzertrennung) sind die Benutzer-Pools. Administratoren sind berechtigt, diese zu erstellen und ihnen Benutzerkonten zuzuordnen.

Benutzerkonten dürfen (z.B. bei der Zuordnung von Benutzern zu einem neuen Projekt) nur andere Benutzer sehen, die sich in einem ihrer Benutzer-Pools befinden. Ein Projekt muss einem Benutzer-Pool zugeordnet werden, um eine Trennung der Benutzer pro Projekt zu erzwingen.

Benutzer-Pools schränken den Zugriff auf die Projekte oder Dateien nicht ein, dies muss auf Projektebene selbst geschehen. Sie dienen lediglich dazu, die sichtbaren Benutzer für normale Konten zu begrenzen.

#### 4. Projektzugriff

Der Projektzugriff sollte als das wichtigste Feature angesehen werden, um den Zugriff auf die wichtigen Daten (die Dateien) zu beschränken. Diese Zugriffsregeln werden auf Projektebene angewendet und auf alle Dateien und Ordner innerhalb des Projekts vererbt.

Projekte können auf einen der folgenden Typen eingestellt werden:

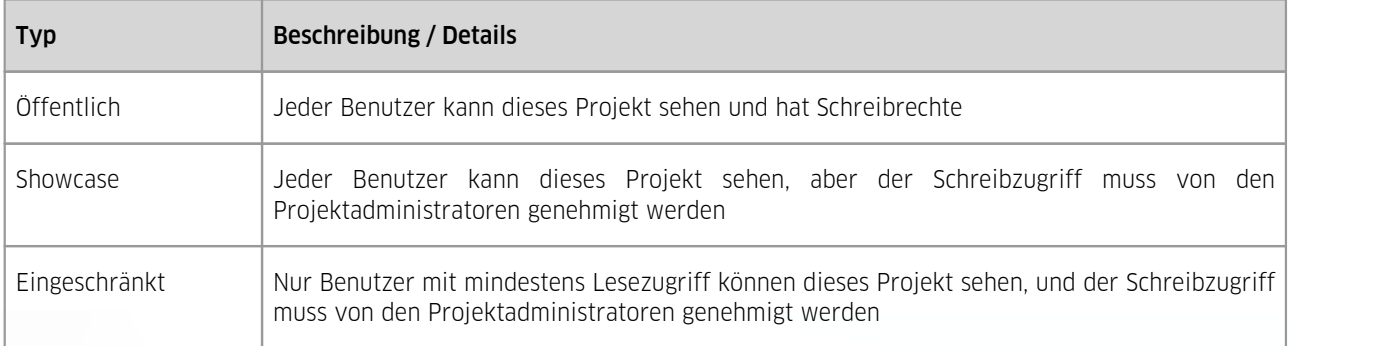

Zusätzlich verfügt jedes Projekt über verschiedene Arten von Benutzerrollen für die Benutzer, die auf das Projekt zugreifen können:

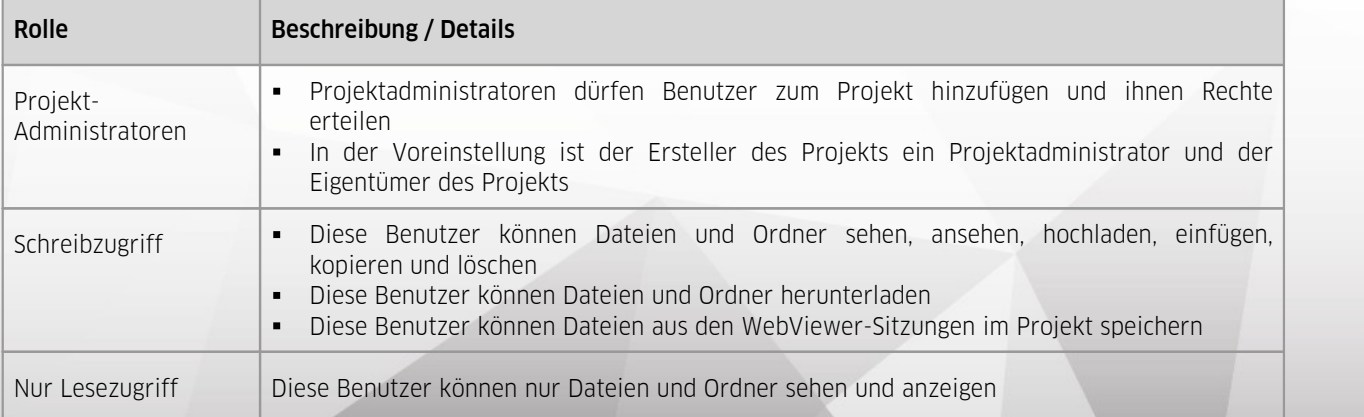

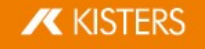

#### 5. Rollen für Benutzerkonten

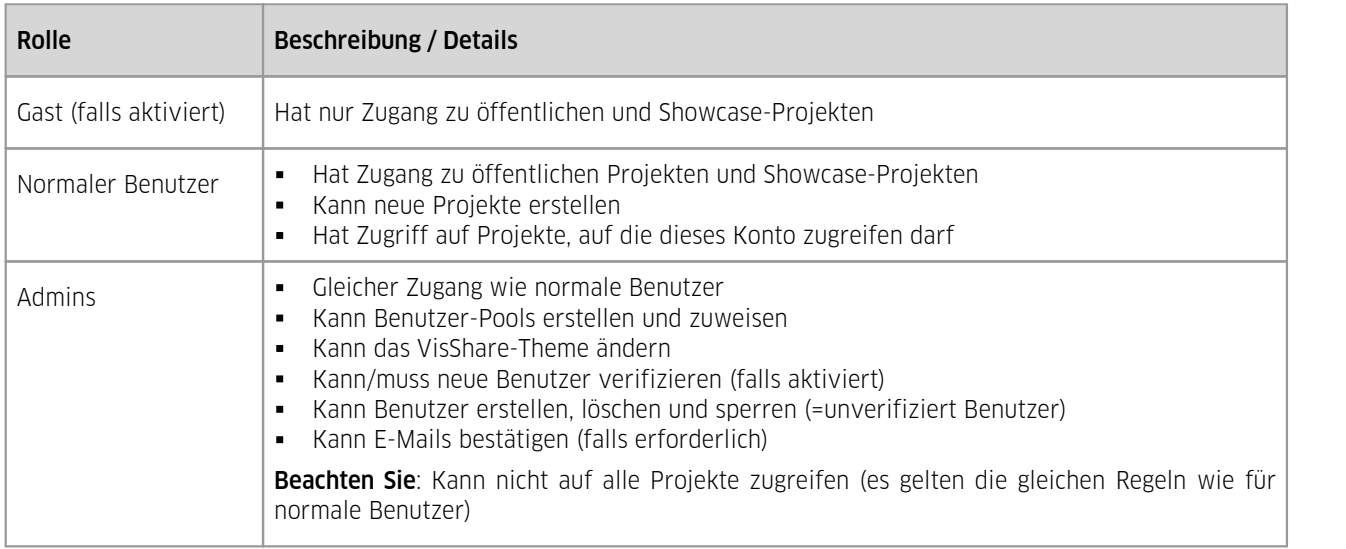

Es gibt drei Rollen, die einem Benutzerkonto zugewiesen werden können:

Es gibt zusätzliche Einstellungen zur Einschränkung von Features (wie z.B. dem Download) auf VisShare. Eine vollständige Liste finden Sie in der <u>Dokumentation der [Administrator-Einstellungen](#page-10-0)</u> I 1<del>1</del>.

#### CSP und weitere HTTP-Header

Es wird empfohlen, einige HTTP-Header-Parameter festzulegen, um die Sicherheit zu verbessern.

Diese Header-Parameter müssen entweder auf dem Proxy-Server oder in der index.html (Installationsverzeichnis/www) eingestellt werden:

Die Proxy-Header haben keinen großen Einfluss auf die Ausführung des VisShare-Dienstes und sind daher in der Standardkonfiguration von Nginx implementiert. Wenn Sie einen anderen Proxy verwenden, wird empfohlen, zumindest die folgenden Header in der Proxy-Konfiguration zu aktivieren:

- Content-Security-Policy: "frame-ancestors 'self';"
- § Access-Control-Allow-Origin: <VisShare FQN>

Die Kopfzeilen, die in der index.html des Clients gesetzt werden, können sich auf die Ausführung des VisShare-Dienstes auswirken. Sie werden daher hier nur beschrieben und sollten weiter getestet werden, bevor sie in der Live-Installation eingesetzt werden.

Außerdem muss für jede Version ein dynamischer Hash-Wert erzeugt werden. Dieser Header kann von den Entwicklungswerkzeugen des Browsers übernommen werden, nachdem VisShare im Browser geladen wurde (sie wird als fehlender Hash im Tab Konsole protokolliert).

Die folgende Header sollte in einem Meta-Tag in der index.htmlgeschrieben werden:

- Content-Security-Policy:
	- § default-src: 'none'
	- § style-src: 'self' 'unsafe-inline'
	- § script-src: <version depending SHA hash>
	- img-src: 'self' data:
	- § font-src 'self'
	- § script-src-elem: 'self' <version depending SHA hash>
	- § object-src: 'none'
	- § connect-src: 'self'
	- § form-action: 'self'
	- § base-uri: 'self'
	- § worker-src: blob:
	- § block-all-mixed-content

Zum Beispiel so:

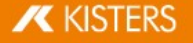

```
<meta http-equiv="Content-Security-Policy" content="
   default-src 'none';
   style-src 'self' 'unsafe-inline';
   script-src 'sha256-
X+U5Sd/3bd4dCP/omuUcZqp4zoblo0iOYTy3KKqhH2I=';
   img-src 'self' data:;
   font-src 'self';
   script-src-elem 'self' 'sha256-
RtvwbtYK3Z0+zSLo7typSexHqOElemnq3IuFC/AjvsM=';
   object-src 'none';
   connect-src 'self';
   form-action 'self';
  base-uri 'self';
   worker-src blob:;
  block-all-mixed-content;"
> and \sim
```
#### <span id="page-10-0"></span>1.2.1.2 Dokumentation der Administrator-Einstellungen

Diese Einstellungen können über verschiedene Konfigurationsdateien im VisShare-Repository vorgenommen werden:

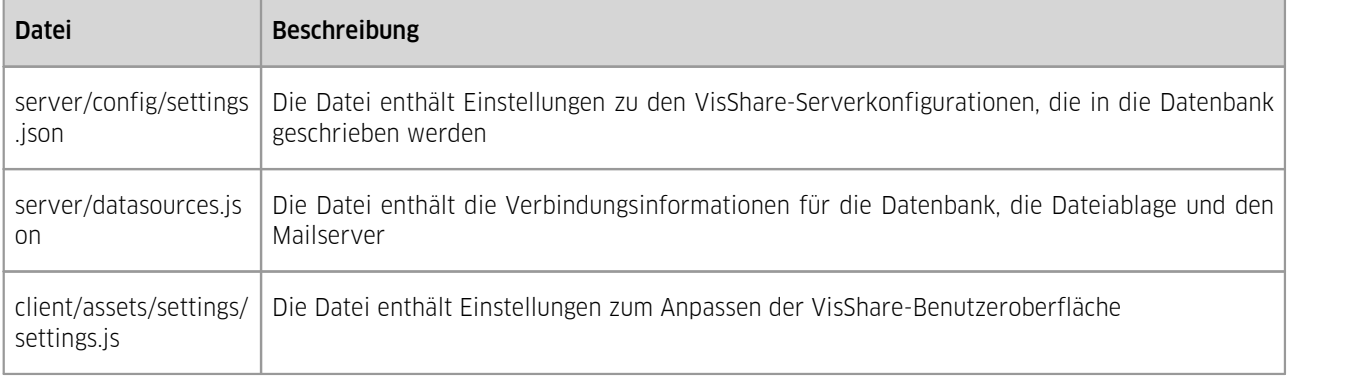

#### Server-seitige Settings.json

Die Datei settings.json wird einmalig mit der bei der Einrichtung festgelegten Konfiguration geschrieben. Diese Datei sollte sich mit einem nachgestellten Unterstrich (settings.json) innerhalb des Verzeichnisses befinden. Durch Entfernen des Unterstrichs wird der Inhalt dieser Datei beim nächsten Neustart des VisShare-Dienstes in die Datenbank geschrieben. Dadurch wird auch der Unterstrich nach erfolgreicher Übernahme wieder eingefügt.

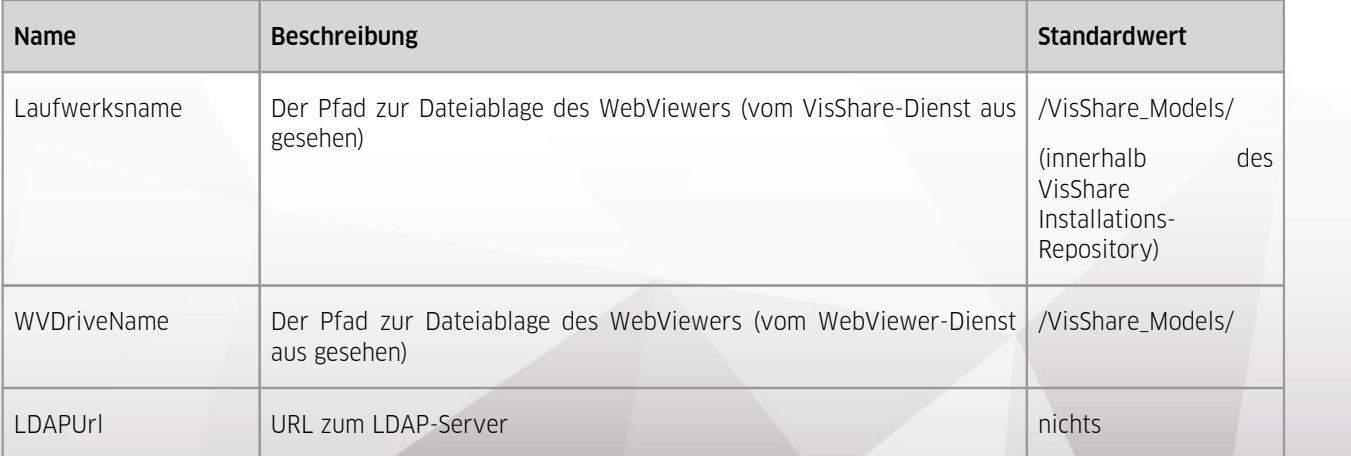

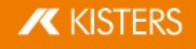

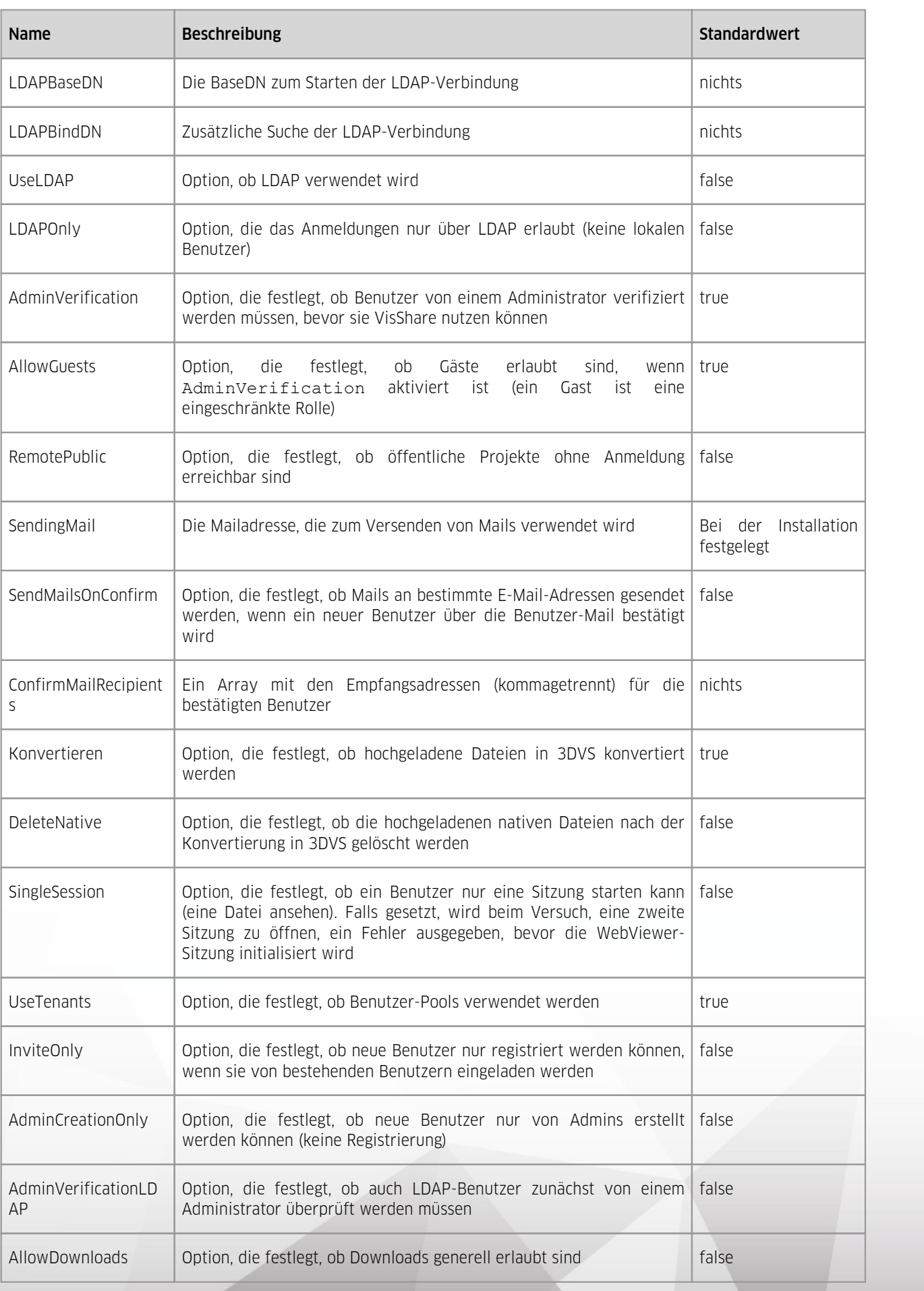

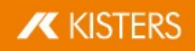

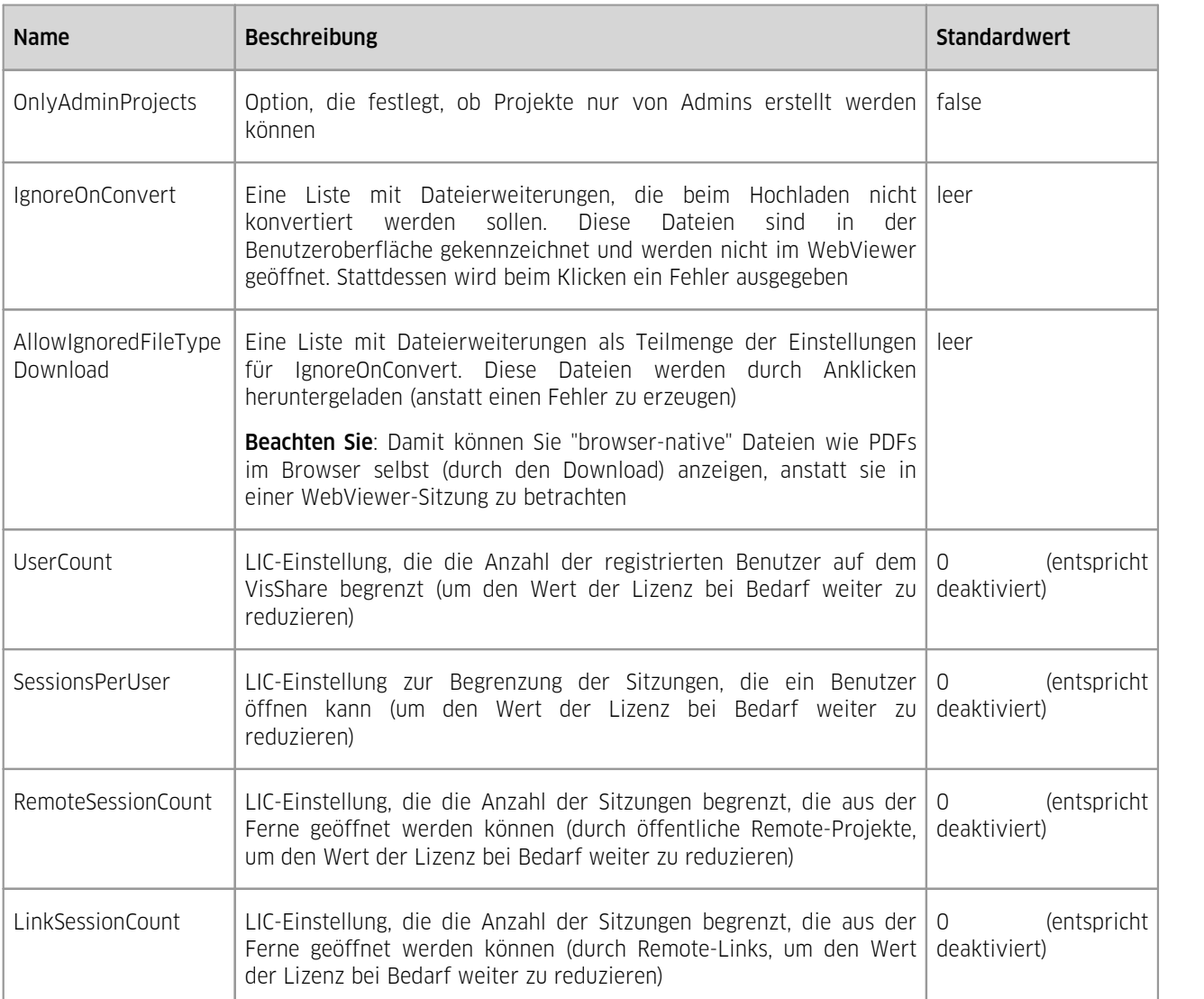

#### Nicht dokumentierte Einstellungen

Beachten Sie: Diese Einstellungen sollten vom Administrator nicht ohne unsere Anleitung geändert werden:

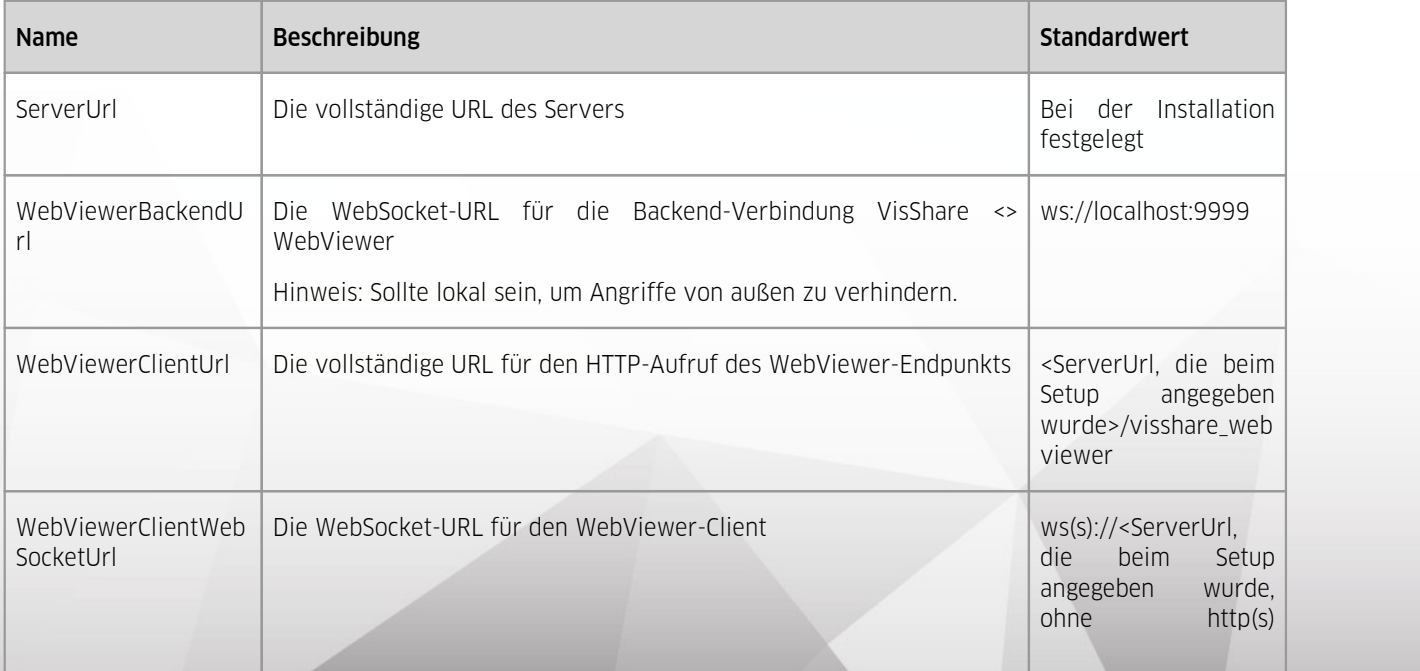

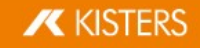

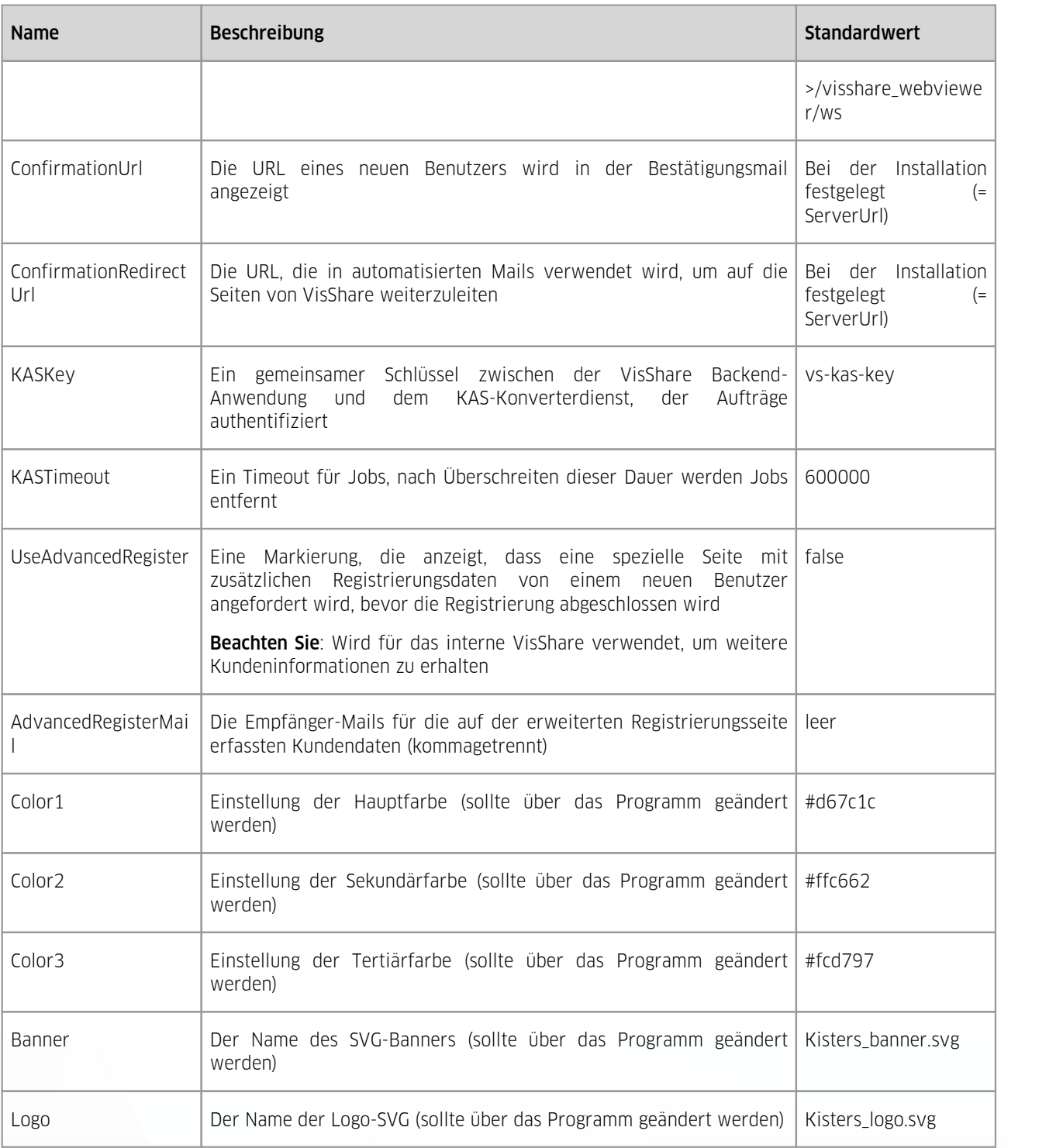

#### Server-seitige datasources.json

Die datasource-Datei enthält die Verbindungsparameter für die Datenbank und den SMTP-Server sowie den Speicherort für die Dateien. Die Erstkonfiguration erfolgt über das Setup. VisShare liest diese Datei bei jedem Start des Dienstes. Sie müssen sie also nicht umbenennen, aber der Dienst muss neu gestartet werden, um die Änderungen zu übernehmen.

Der Abschnitt PostgreSQL behandelt die Datenbankverbindung. Während VisShare den URL-Parameter für die Verbindung verwendet, können/sollten die anderen Parameter für eine bessere Übersicht ebenfalls angepasst werden.

Der Abschnitt filestorage umfasst den Speicherort des Dateispeichers. Hier sollte nur der Parameter root geändert werden, wenn der Speicherort geändert werden muss. Das anfängliche Repository ist das Standardverzeichnis VisShare/VisShare\_Models.

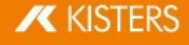

Beachten Sie: Ändern Sie immer die Laufwerkseinstellungen aus der settings.json (siehe oben) und den WebViewer-Renderer (CRendererInstance.ini) ModelRepo-Konfigurationen entsprechend zu diesem Root- Repository. Der KAS-Konvertierungsdienst erhält den Pfad von VisShare, es ist keine Änderung erforderlich.

Der E-Mail-Abschnitt behandelt die Verbindungsparameter des SMTP-Servers. Dies hängt stark von dem SMTP-Server ab, mit dem sich VisShare verbinden soll, und auch die Parameter können sich von Fall zu Fall ändern. Die Voreinstellung sollte die "grundlegendsten" SMTP-Server-Anforderungen abdecken. Zusätzliche Informationen finden Sie in der Nodemailer-Dokumentation (das Loopback-Framework verwendet Nodemailer als Mailing-Modul): <https://www.nodemailer.com/about/>

#### Client-seitige settings.js

Diese Datei enthält Einstellungen für die Benutzeroberfläche und das Verhalten der VisShare-Anwendung. Änderungen können ohne Neustart des Dienstes vorgenommen werden. Beachten Sie jedoch, dass der Browser-Cache geleert werden muss, um die Änderungen zu sehen.

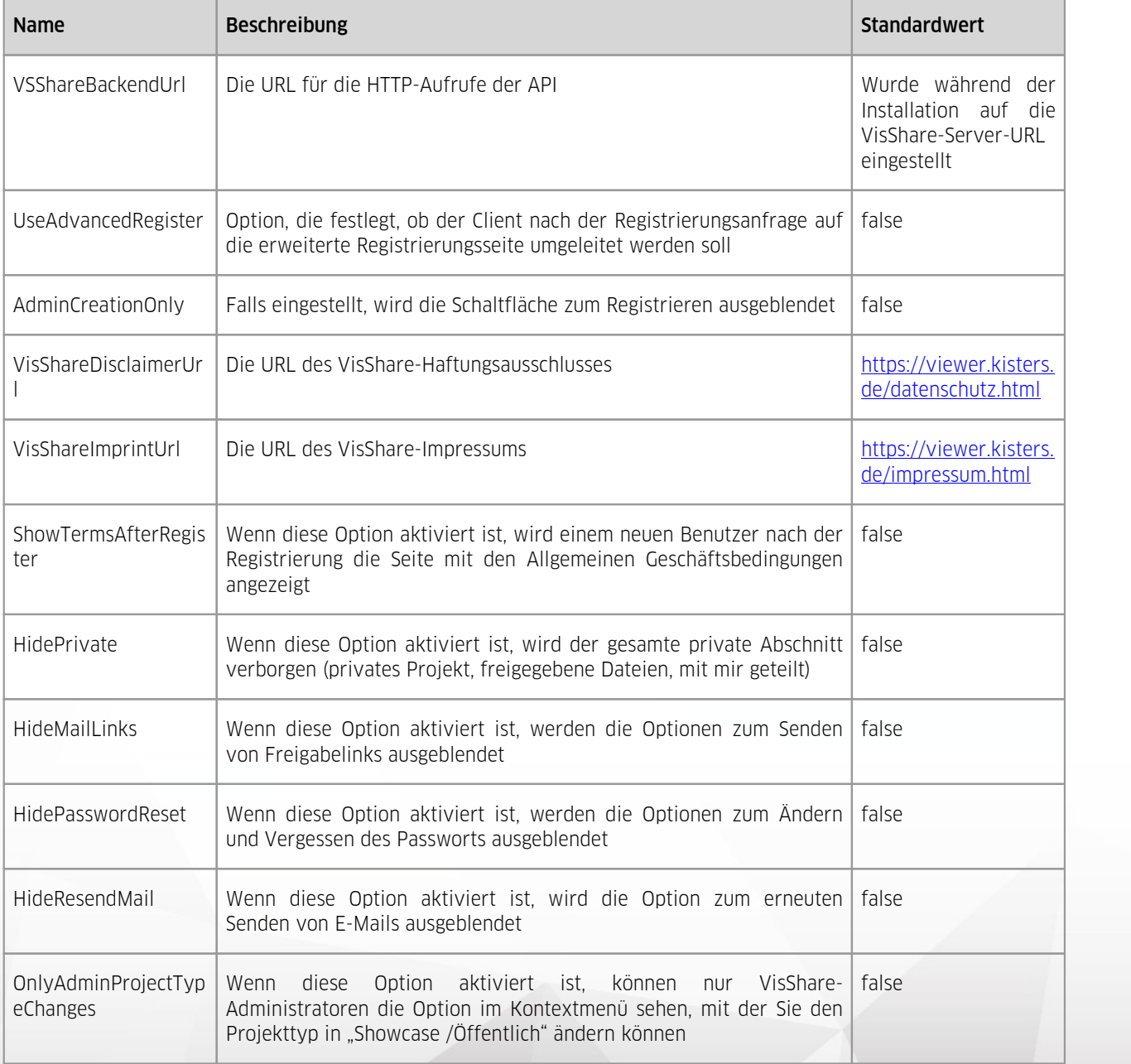

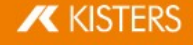

## Zusätzliche Anpassungen/Konfiguration

Es gibt ein paar zusätzliche Dateien, die vom Administrator geändert werden können, um die Anwendung weiter anzupassen:

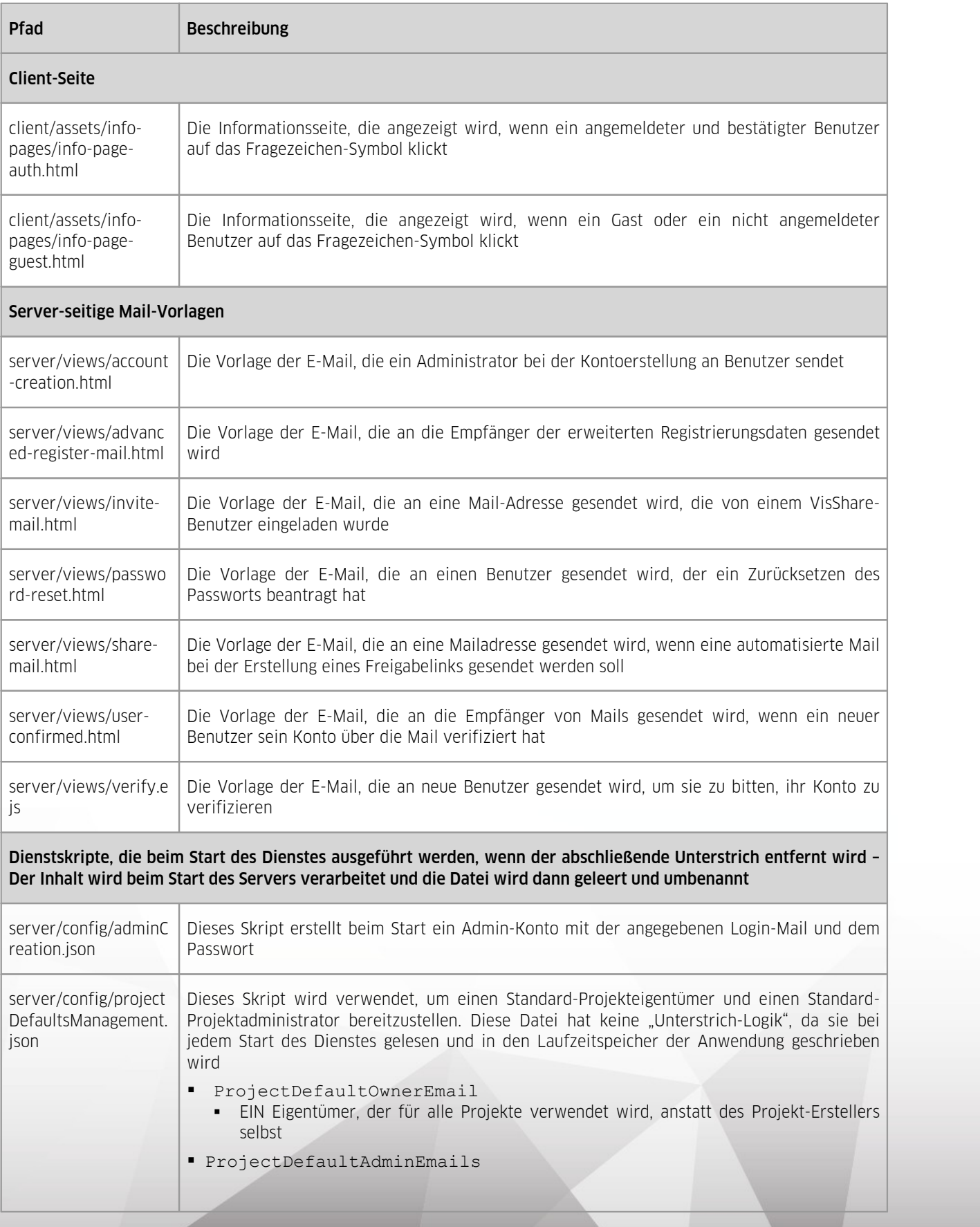

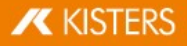

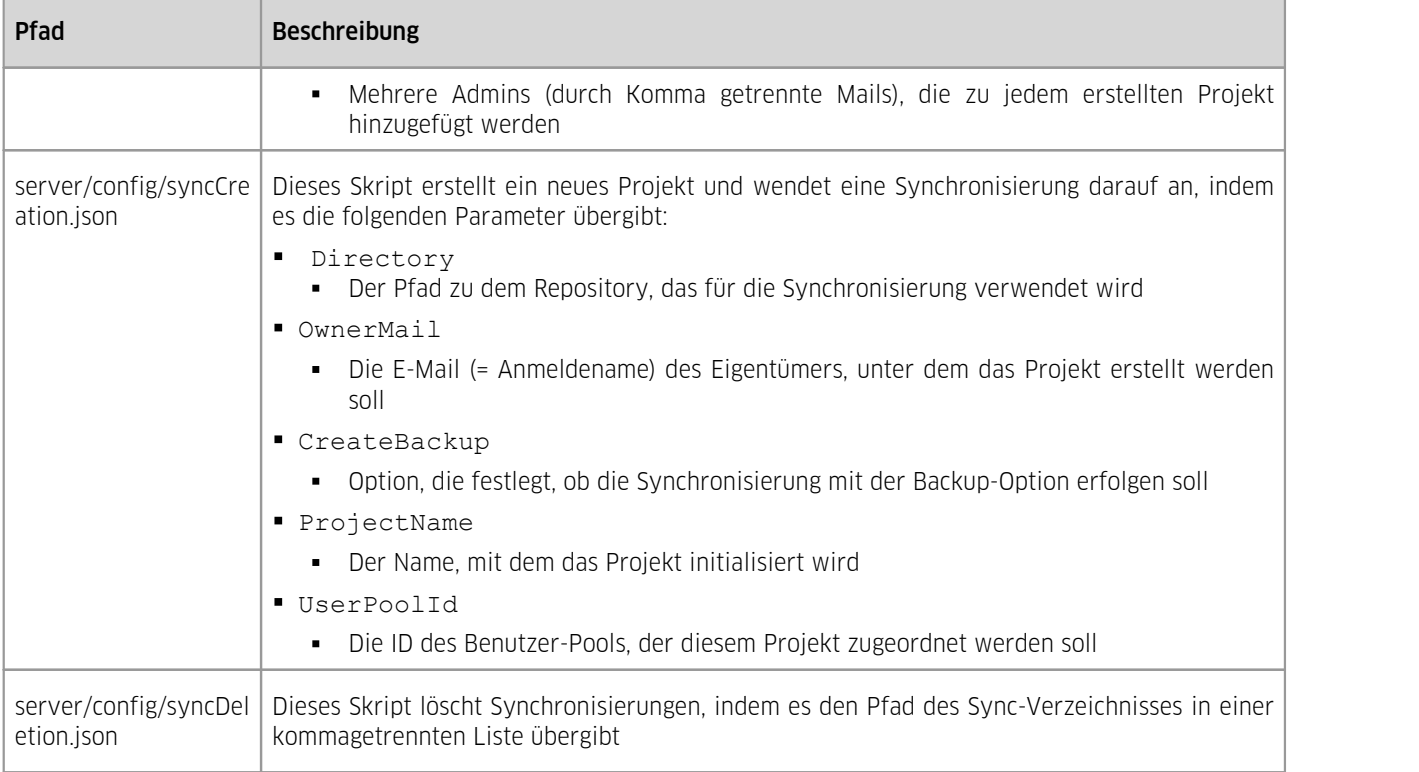

#### LDAP-Verbindung

Die letzte Datei, die vom Benutzer geändert werden soll, ist die LDAP-Verbindungsdatei (server/scripts/ldapAuth.js).

Diese Datei enthält den JS-Code für die Verbindung zu einem LDAP-Server über das Modul ldap.js. Ein Administrator muss die Verbindungsmethode ändern, damit VisShare einen Benutzer mit einer E-Mail/Passwort- Authentifizierung an diesen LDAP-Server binden kann. Die Voreinstellung in dieser Datei kann als Beispielcode verwendet werden, wie eine solche Verbindung hergestellt werden kann, aber es ist sehr wahrscheinlich, dass Änderungen vorgenommen werden.

Die Parameter für den Verbindungsaufruf, die dynamisch gefüllt werden und vom Administrator für den Code gegen den LDAP-Server verwendet werden können, sind:

- § email
	- Die Login-Mail, die der Benutzer bei der Anmeldung angegeben hat password
- - § Das Passwort, das der Benutzer bei der Anmeldung angegeben hat § serverURL
- - Die URL des LDAP-Servers, die in den Datenbank-Einstellungen angegeben ist baseDN
- 
- Die Basis-DN wird über die Datenbank-Einstellungen bereitgestellt<br>■ bindDN
- - § Die zusätzlichen Suchparameter für die LDAP-Verbindung werden über die Einstellungen der Datenbank
- bereitgestellt<br>**•** callback(error, response)
	- § Diese Methode sollte aufgerufen werden, nachdem die LDAP-Verbindung hergestellt wurde
		- § Bei Erfolg: Aufruf mit der positiven Authentifizierungsantwort aus dem LDAP -> cb(undefined, response);
		- Bei Fehler: Aufruf mit Fehlerantwort von LDAP -> cb(error, undefined);

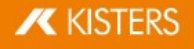

## <span id="page-17-0"></span>1.2.2 Systemanforderungen

## 3DViewStation VisShare

Minimale Systemanforderungen

Windows 10 (x64) (1607) / Server 2016 (1607) (x64) oder besser

Prozessor mit SSE 4-Unterstützung

 $> 4$  GB RAM<sup>1</sup>

3 GB Festplattenspeicher (ohne Speicherplatz für Modelle)

Dedizierte Grafikkarte mit DirectX 11 oder besser<sup>1</sup>

CPU-Rendering ist möglich (nur 2D) $<sup>1</sup>$ </sup>

§ Virtuelle Maschine erlaubt

<sup>1</sup> Hardware-Empfehlungen hängen stark von den zu visualisierenden Modellen ab.

Um einen angemessenen durchschnittlichen RAM/VRAM-Verbrauch (Hauptspeicher, GPU-Speicher) zu ermitteln, ist es notwendig, mehrere repräsentative Modelle (klein, mittel, groß) in den 3DViewStation WebViewer oder Desktop zu laden und die entsprechenden Durchschnittswerte zu ermitteln.

## Auswertung des RAM-/VRAM-Verbrauchs mit dem Process Explorer:

- Laden Sie die Software Process Explorer herunter [\(https://learn.microsoft.com/en](https://learn.microsoft.com/en-us/sysinternals/downloads/process-explorer) [us/sysinternals/downloads/process-explorer\)](https://learn.microsoft.com/en-us/sysinternals/downloads/process-explorer)
- § Laden Sie die 3DVS-Testdatei(en) in den 3DViewStation WebViewer oder Desktop
- § Öffnen Sie den Process Explorer
	- § Suchen Sie CRendererInstance.exe (or 3DViewStation.exe) in der PROCESS-Liste des Process Explorers
	- § Klicken Sie mit der rechten Maustaste auf CRendererInstance.exe (or 3DViewStation.exe) und wählen Sie im Kontextmenü PROPERTIES... aus
	- Wählen Sie die Registerkarte PERFORMANCE aus und ermitteln Sie den Wert von VIRTUAL MEMORY > PRIVATE BYTES
	- Wählen Sie die Registerkarte GPU GRAPH aus und ermitteln Sie den Wert von DEDICATED GPU MEMORY

### Beispiel, mit 20 parallelen Sitzungen:

- § Die Testdatei ist ca. 65 MB (als 3DVS) groß und befindet sich auf der Festplatte.
	- § Der belegte RAM-Speicher beträgt 625 MB (Private Bytes)
	- § Der belegte VRAM beträgt 307 MB (Dedizierter GPU-Speicher)

Multipliziert mit 20 gleichzeitigen Sitzungen:

- RAM: 625 MB  $\times$  20 = 12.500 MB  $\rightarrow$  16 GB
- VRAM: 307 MB  $\times$  20 = 6.140 MB  $\rightarrow$  8 GB

Bei maximal 20 parallelen Sitzungen ist ein Server mit mindestens 16 GB RAM und eine Grafikkarte mit mindestens 8 GB VRAM ausreichend.

Die Lastverteilung zwischen mehreren Servern oder Servern mit mehreren Grafikkarten ist möglich.

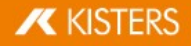

#### Lizenzserver

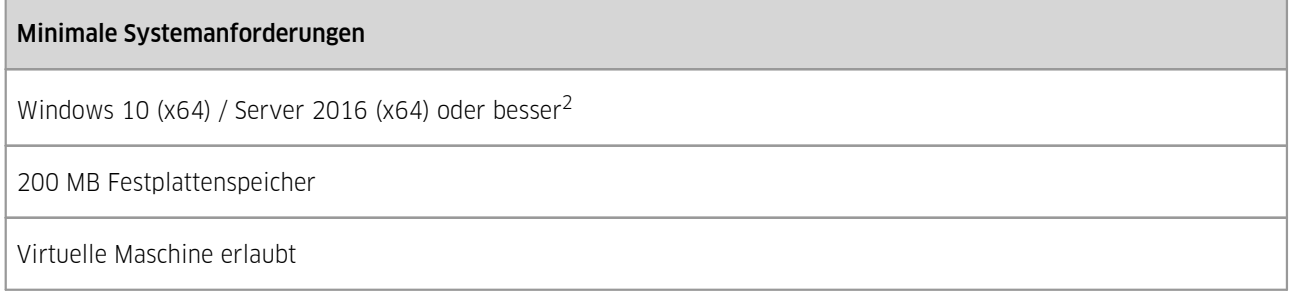

<span id="page-18-0"></span><sup>2</sup> Die Anforderungen an den Lizenz-Service werden mit den Anforderungen des Betriebssystems erfüllt.

### 1.3 WebViewer

Dieses Kapitel enthält die folgenden Themen:

<span id="page-18-1"></span>■ Installation und [Konfiguration](#page-18-1) des WebViewers 14

## 1.3.1 Installation und Konfiguration des WebViewers

Dieses Kapitel enthält die folgenden Themen:

- Installation des [WebViewers](#page-18-2) 19
- WebViewer als [Windows-Dienst](#page-19-0) installieren 20
- <u>[Anpassungen](#page-19-1)</u> 20
- <span id="page-18-2"></span>§ Sitzungsbasierte Sicherheit, [Authentifizierung](#page-20-4) und Sitzungskontrolle

#### 1.3.1.1 Installation des WebViewers

Hier finden Sie für den WebViewer ein einfaches Tutorial und eine Demo zum Laden von Beispieldateien auf localhost (HTTP Port 80):

Dieser localhost-Modus ist nur für Demonstrationszwecke gedacht - nicht für Produktionssysteme!

- § Extrahieren Sie das Paket in ein Verzeichnis Ihrer Wahl auf einem lokalen Laufwerk (durch Ausführen des WebViewer-Setups oder durch Extrahieren der ZIP-Datei des Pakets).
- Legen Sie Ihre Lizenzdatei WebViewer.lic in das gleiche Verzeichnis.
- § Legen Sie Ihre Modelle (.3DVS oder native CAD-Dateien) in den Unterordner models.
- Starten Sie ViewStationWeb.exe und gehen Sie in Ihrem Browser auf http://localhost/.
- Selektieren Sie eine zu ladende Modell-Datei in der oberen linken Ecke unter START > ÖFFNEN.

Optional:

- § Wenn Sie auf einen anderen Ordner des Modells verweisen möchten: Bearbeiten Sie CRendererInstance.ini > ModelRepository
- § Wenn Port 80 auf Ihrem System nicht verfügbar ist (ViewStationWeb.exe schließt sich nach dem Start), müssen Sie die Konfigurationsdateien bearbeiten.
- § Um den WebViewer-Client von anderen Rechnern als Ihrem lokalen Host zu starten, müssen Sie die Konfigurationsdateien verwenden und ändern.
- · Definieren Sie Ihre Systemadresse in der Variablen g sWebSocketAdress in \WebViewer\www\custom\overrides.js.
- § Das Setup installiert alle verteilbaren Setups von ..\WebViewer\redist

Um eine produktive WebViewer-Instanz einzurichten, führen Sie das Setup aus, um den Inhalt des Pakets in ein Verzeichnis Ihrer Wahl auf einem lokalen Laufwerk zu extrahieren und lesen Sie die Kapitel <u>[Anpassungen](#page-19-1)</u>l z<sup>a</sup> und <u>WebViewer als [Windows-Dienst](#page-19-0) installieren| z어.</u>

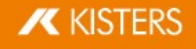

Für SSL-Offloading (HTTPS und WSS - Web Socket Secure) richten Sie einen Reverse Proxy vor dem WebViewer ein, z.B. NGINX, Apache oder IIS. Ihr Zertifikat für SSL wird dort verwaltet. Sie können mehr als eine Instanz von WebViewer ausführen, indem Sie das WebViewer-Verzeichnis duplizieren, verschiedene Ports konfigurieren und für jede Instanz einen eigenen Windows-Dienst installieren.

Um Ihre WebViewer-Installationen zu aktualisieren, kopieren oder sichern Sie Ihre geänderten Konfigurationsdateien ViewStationWeb.ini und CRendererInstance.ini, die Lizenz webviewer.lic und die Anpassungen in ..\WebViewer\www\custom\overrides.js.

#### <span id="page-19-0"></span>1.3.1.2 WebViewer als Windows-Dienst installieren

Der WebViewer kann als Windows-Dienst installiert werden (der empfohlene Modus für produktive Systeme). Verwenden Sie dazu die Datei Install\_WebViewer\_Service.bat. Die vollständigen Pfade in dieser Datei müssen vorher angepasst werden. Für die Ausführung der Batch-Datei sind Administratorrechte erforderlich.

Sie können ViewStationWeb.exe auch mit der Windows PowerShell als Dienst installieren.

Nach der Installation des Diensts überprüfen Sie bitte das Benutzerkonto, unter dem der WebViewer als Dienst läuft (WINDOWS-DIENST > EIGENSCHAFTEN (des WebViewer-Dienstes) > Karteikarte ANMELDEN > ANMELDEN ALS).

Der Dienst sollte unter einem Benutzerkonto laufen, das berechtigt ist, den HTTP/Web-Socket-Server auf definierten Ports zu starten, in definierte Pfade für die Log-Datenerfassung zu schreiben und Ihr Modell-Repository zu lesen. Bitte ändern Sie den WINDOWS-DIENST > EIGENSCHAFTEN (des WebViewer-Dienstes) > Karteikarte WIEDERHERSTELLUNG in DIENST NEU STARTEN bei jedem Fehler.

#### <span id="page-19-1"></span>1.3.1.3 Anpassungen

Um Anpassungen vorzunehmen, entfernen Sie den Unterstrich \_ aus den Namen der Beispielkonfigurationsdateien ViewStationWeb.ini\_ und CRendererInstance.ini\_.

Stellen Sie Ihren ClientPort und LogPath in der ViewStationWeb.ini ein.

Setzen Sie den Pfad zum Stammverzeichnis des ModelRepository und den LogPath in der Datei CRendererInstance.ini.

Die Datei CRendererInstance.ini enthält ein Beispiel, wie Sie alle Pfade ändern können.

Ändern Sie Ihre Serveradresse, indem Sie die Variable g sWebSocketAdress (entfernen Sie den Kommentar am Anfang der Zeile //) in ..\WebViewer\www\custom\overrides.js (oder optional in \WebViewer\www\index.html oder anderen Beispielcodedateien) ändern, siehe auch die Beispiele unten.

```
g_sWebSocketAdress = "ws://<Ihr Servername oder IP>/ws
g_sWebSocketAdress = "ws://wvserver/ws
g sWebSocketAdress = "ws://192.168.0.10/wsg_sWebSocketAdress = "ws://<Vollqualifizierter Name Ihres
Servers (FQDN)>/ws
g_sWebSocketAdress = "ws://wv.domain.com>/ws
g_sWebSocketAdress = "wss://vsweb.kisters.de/ws
```
Alle Zeilen, die in Konfigurationsdateien mit ; beginnen, sind Kommentarzeilen und werden vom WebViewer nicht ausgewertet. Achten Sie bitte darauf, dass alle Zeilen, die Sie ändern, nicht mit ;beginnen.

Nachdem Sie die Variable ModelRepository gesetzt haben, erlaubt der Server nur das Laden von Dateien aus dem definierten Repository oder aus Unterverzeichnissen, indem er einen relativen Dateipfad angibt.

Standardmäßig ist der Ordner für Beispielmodelle (Unterordner des WebViewer-Basisverzeichnisses) eingestellt, der eine Reihe von Demo-Modellen enthält. Wenn Sie den Ordner für das Modell ändern möchten, müssen Sie den Pfad ändern: ModelRepository=C:\WebViewer\models

Der Hauptdienst ViewStationWeb.exe startet einen Websocket-Server und einen einfachen HTTP-Server am angegebenen Port.

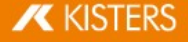

Ohne ViewStationWeb.ini läuft der WebViewer auf Port 80 und verwendet localhost als Hostname für die Client-Verbindung.

Aus Sicherheitsgründen, SSL-Offloading und WSS (Web Socket Secure) empfehlen wir, in produktiven Umgebungen einen Proxy vor dem WebViewer-Server einzusetzen. In diesem Fall müssen Sie g\_sWebSocketAdress mit der vom Proxy gerouteten Adresse überschreiben (z.B. g\_sWebSocketAdress "wss://vsweb.kisters.de/ws").

Weitere Informationen und eine Beispielkonfiguration für NGINX oder Apache HTTP Server als Reverse Proxy finden Sie unter ..\WebViewer\ssl\.

Es ist möglich, die Ribbon-Oberfläche anzupassen. Im Ordner ..\WebViewer\www\custom befinden sich einige Beispieldateien.

Die Datei userdefined.js bietet eine Vorlage für die Definition einer neuen Ribbon-Gruppe mit den entsprechenden Schaltflächen. Die ribbon.js definiert die Sichtbarkeit von Ribbon-Gruppen und -Reitern. Es ist möglich, eine ganze Ribbon-Gruppe oder einzelne Schaltflächen zu verbergen. Wenn alle Ribbon-Gruppen auf false gesetzt sind, wird das Ribbon vollständig ausgeblendet.

#### <span id="page-20-4"></span>1.3.1.4 Sitzungsbasierte Sicherheit, Authentifizierung und Sitzungskontrolle

<span id="page-20-0"></span>doc\KISTERS\_3DViewStation\_WebViewer\_Backendmode\_Documentation.html

#### 1.4 KAS

Dieses Kapitel enthält die folgenden Themen:

<span id="page-20-1"></span>**Installation des KISTERS [Automation](#page-20-1) Server** 2h

#### 1.4.1 Installation des KISTERS Automation Server

Der KISTERS Automation Server (KAS) ist in unserem Installationspaket enthalten und wird bei jedem unserer Produkte (Desktop, WebViewer, VisShare) mitinstalliert. Wenn Sie den KAS einzeln gekauft haben, wählen Sie bei der Installation die Desktop-Version aus.

#### <span id="page-20-2"></span>1.5 VR

Dieses Kapitel enthält die folgenden Themen:

- VR [Hardware](#page-20-3) 2h
- $\blacksquare$  [SteamVR](#page-21-0)  $\lceil$  22
- **Fig. 1** [Installation](#page-21-1) 22
- <span id="page-20-3"></span>• <u>[Fehlerbehebung](#page-22-0)</u> क्षेत्र

#### 1.5.1 VR Hardware

Schließen Sie Ihr VR-Headset, wie im Handbuch des Herstellers beschrieben, an und stellen Sie seine Funktionalität sicher.

Hinweise:

- Inside-Out-Tracking: Gewährleisten Sie eine ausreichende Beleuchtung des Raumes, wenn Sie ein kamerabasiertes Tracking-System verwenden.
- Lighthouse-Tracking: Die einzelnen Tracking-Stationen benötigen zur Synchronisation Sichtkontakt zueinander. Falls dies nicht möglich ist, synchronisieren Sie diese, wie im Handbuch des Herstellers beschrieben.

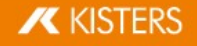

#### <span id="page-21-0"></span>1.5.2 SteamVR

**• Installieren Sie den Steam Store Client [\(SteamSetup.exe\)](https://store.steampowered.com/about/)** 

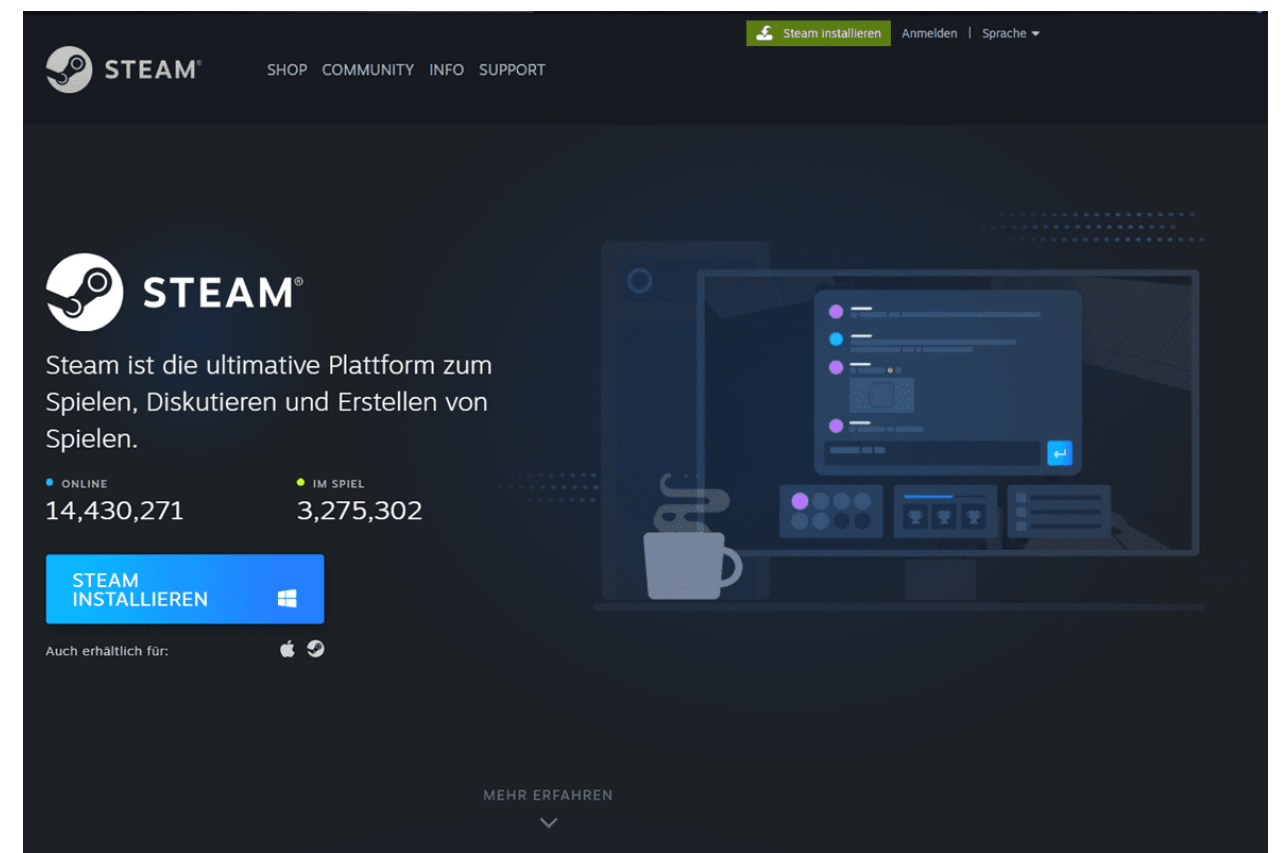

- § Starten Sie den Steam Store Client, registrieren Sie sich und melden Sie sich an.
- **Installieren Sie SteamVR aus dem Steam Store.**
- Nur bei Nutzung von Windows-Mixed-Reality-Hardware installieren Sie zusätzlich Windows Mixed-Reality für SteamVR.

### <span id="page-21-1"></span>1.5.3 Installation

Zum Starten der VR-Edition benötigen Sie eine Lizenz. Wenn Sie keine erhalten haben, wenden Sie sich bitte an *[unseren](#page-59-0)* <mark>[Vertrieb](#page-59-0)</mark>| ඓ.

Sie können das KISTERS 3DViewStation Setup über den bei der Lizenzauslieferung beiliegenden Downloadlink herunterladen oder über das [Registrierungsformular](https://viewer.kisters.de/downloads.html) auf unserer Webseite anfordern. Extrahieren Sie das heruntergeladene ZIP-Archiv und starten Sie die Installation.

Folgen Sie den Anweisungen und wählen Sie die Option 3DVIEWSTATION DESKTOP INSTALLATIONSPAKET.

Bei Fragen zur Lizenzierung lesen Sie bitte das nachfolgende Kapitel.

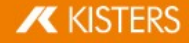

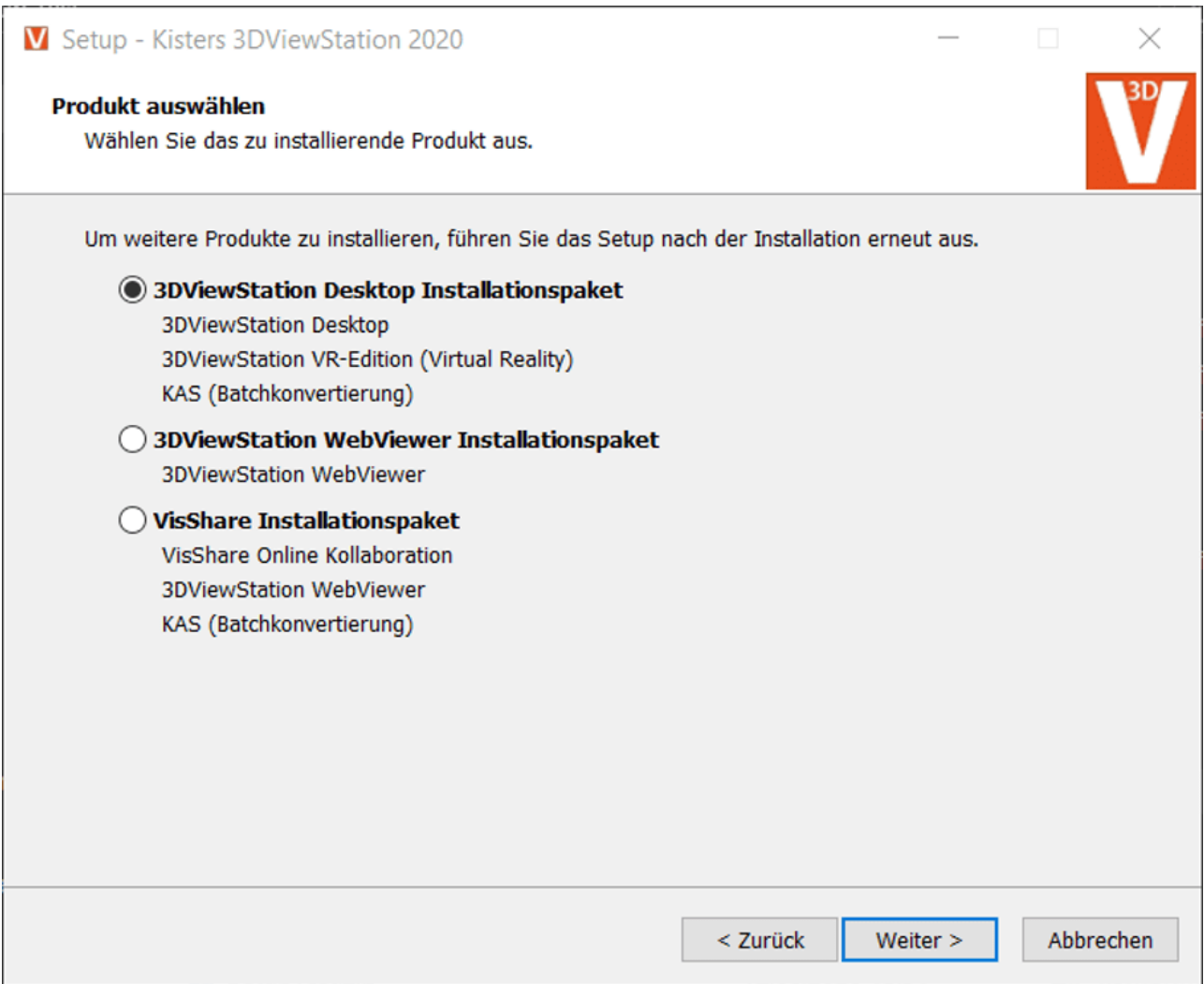

#### <span id="page-22-0"></span>1.5.4 Fehlerbehebung

Bei Problemen bietet die Protokoll-Datei (Log) Hinweise auf die Ursache des Problems. Das Verzeichnis der Protokoll- Dateien (Log) können Sie direkt aus der 3DViewStation heraus öffnen. Klicken Sie hierfür in der Karteikarte HILFE im Bereich ORDNER auf BENUTZER. Das Verzeichnis C: \Users\<Benutzername>\Documents\Kisters\ViewStation wird geöffnet. In diesem finden Sie den Unterordner LOGS mit den Protokoll-Dateien des angemeldeten Nutzers.

#### Protokoll-Datei der VR-Edition:

3DVSVR\_DATUM\_UHRZEIT.log

Protokoll-Datei der Desktop Version:

3DViewStation\_ DATUM\_UHRZEIT.log

#### Problem 1: Allgemeine Ursachen

Allgemein sollte die Firmware der VR-Hardware, Windows, Grafikkarten- und Mainboard-Treiber, die SteamVR- Schnittstellen (SteamVR/WMR) auf dem neusten Stand sein.

#### Problem 2: VR-Edition startet nicht

- a) Log: Unable to load license 3DVS-VR.lic Lösung: Es wurde keine gültige Lizenz gefunden. Stellen Sie sicher, dass die richtige Lizenz für diesen Arbeitsplatz, im richtigen Verzeichnis hinterlegt wurde. Lesen Sie hierzu das Kapitel Lizenzierung und Demo-Lizenzen.
- b) Log: License invalid

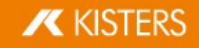

Lösung: Die Lizenz wurde beschädigt oder manipuliert. Bitte entpacken Sie das von uns ausgelieferte Zip-Archiv und spielen Sie die Lizenz erneut ein. Lesen Sie hierzu das Kapitel Lizenzierung und Demo-Lizenzen. Die Lizenz ist nicht für diesen Arbeitsplatz. Überprüfen Sie ob, die MAC-Adresse in der Lizenz zu diesem Arbeitsplatz gehört.

- c) Log: Unable to init VR runtime: VR system shutting down (119) Lösung: Steam wurde nicht gestartet. Bitte starten Sie Steam.
- d) Log: Unable to init VR runtime: Hmd Not Found (108) Lösung: Hardware (Headset) wurde nicht gestartet. Bitte verbinden und starten Sie die Hardware (Headset).

#### Problem 3: Schlechte Performance / niedrige Frame rate (FPS)

#### Energiesparmodus Windows:

Insbesondere beimobilen Geräten (Laptops) sollte dieses an das Stromnetz angeschlossen werden, da andernfalls die Leistung verringert werden kann.

Bitte überprüfen Sie daher auch im Windows 10 Info-Fenster (Action-Fenster in der Taskleiste) sowie in den Windows Energieoptionen der Systemsteuerung, ob der Rechner im Energiesparmodus betrieben wird.

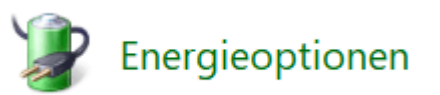

#### Energiesparmodus und Treiber der Grafikkarte:

Bitte überprüfen Sie, ob Ihre Grafikartentreiber auf dem neusten Stand sind. Stellen Sie anschließend in der Software Ihrer Grafikkarte die Betriebsart auf Leistung.

#### Wahl der korrekten Grafikkarte:

Falls mehrere Grafikkarten vorhanden sind, zum Beispiel eine integrierte auf der CPU sowie eine dedizierte leistungstärkere Grafikkarte, überprüfen Sie bitte, dass in den Einstellungen (Current.xml bzw. CurrentVR.xml) die richtige Grafikkarte ausgewählt ist. Die aktuell von der VR-Edition genutzte Grafikkarte wird zudem im Titel des Desktop-Clients der VR-Anwendung angezeigt (vgl. Screenshot Kapitel Öffnen).

Gehen Sie wie folgt vor:

- § Starten Sie die 3DViewStation Desktop.
- § Gehen Sie in die Einstellungen (Links unten).
- Geben Sie den Begriff "Grafikkarte" in das Suchfeld ein.
- § Stellen Sie die Grafikkarte mit der höchsten Leistung ein.
- § Speichern Sie die Einstellungen über das kleine Diskettensymbol.

Sollten Sie keine separaten Einstellungen für die VR erstellt haben (CurrentVR. xml), ist die Grafikkarte nun aktiviert und Sie können die 3DViewStation Desktop beenden. Sollten Sie jedoch eine CurrentVR.xml nutzen, muss diese Einstellung noch übertragen werden.

- Öffnen Sie den Karteireiter HILFE und aktivieren Sie die Schaltfläche NUTZER.
- Öffnen Sie den Ordner SETTINGS und die enthaltene Current. xml (Einstellungen der Desktop) mit einem Editor wie Notepad++.
- § Suchen Sie die Zeile <GraphicsAdapterToUse>0</GraphicsAdapterToUse> und merken Sie sich den Wert – hier 0.
- § Öffnen Sie die Datei CurrentVR.xml und hinterlegen Sie hier denselben Wert an der passenden Stelle (<GraphicsAdapterToUse>).
- § Speichern Sie die Änderung.

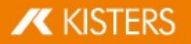

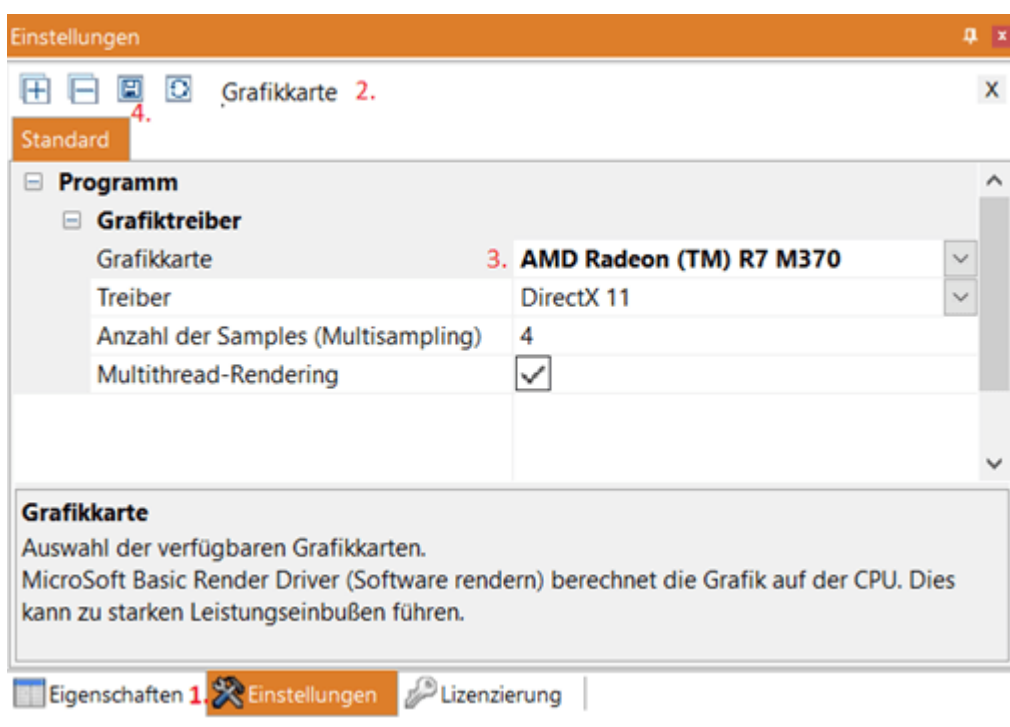

## Problem 4: Schlechtes Tracking

Bitte überprüfen Sie Ihre Hardwareinstallation wie im Kapitel VR Hardware beschrieben.

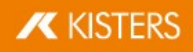

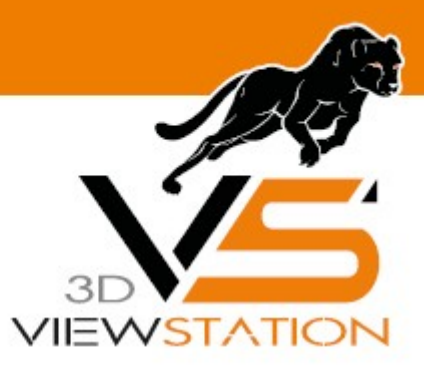

<span id="page-25-0"></span>**Kapitel II:**

## **Lizenzierung**

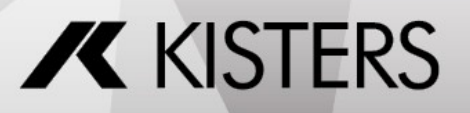

© 2024 KISTERS AG

## 2 Lizenzierung

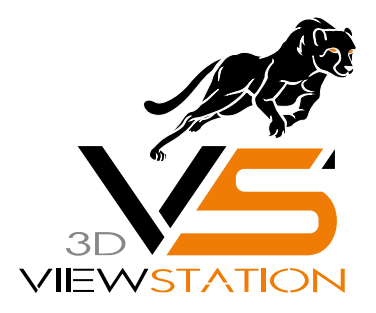

## Dokumentation 3DVS-Lizenzierung

## <span id="page-26-0"></span>2.1 Demo-Lizenzen

3DViewStation Desktop ist als vollständige 30-Tage-Testversion erhältlich. Für die 3DViewStation VR-Edition benötigen Sie jedoch eine (Demo-)Lizenz, kontaktieren Sie hierfür bitte <u>unseren [Vertrieb](#page-59-0)</u>| ඓ.

Sollten Sie bereits eine Lizenz für die VR-Edition erworben haben, erhalten Sie auch das Nutzungsrecht für die 3DViewStation Desktop, um Ihre CAD-Modelle für die VR-Edition zu optimieren.

## <span id="page-26-1"></span>2.2 Einzelplatzlizenzierung (Aktivierung)

Einzelplatzlizenzen sind an die Hardware eines bestimmten PCs gebunden.

Gegenüber der dateigebundenen Lizenzierung, hat die Lizenzaktivierung den Vorteil, dass der Anwender oder Systemadministrator die Lizenz selbständig deaktivieren und somit die Bindung an einen bestimmten Rechner wieder aufheben kann, um diese Lizenz an einem anderen PC zu nutzen.

Beachten Sie: Vor einem PC-Wechsel oder bei Änderungen an einem aktivierten System muss die Lizenz vorher deaktiviert werden. Andernfalls verfällt diese Aktivierung und steht Ihnen nicht mehr zur Verfügung.

Dieses Kapitel enthält die folgenden Themen:

- [Aktivierung](#page-26-2) während der Installation 27
- Aktivieren einer installierten KISTERS [3DViewStation](#page-28-0) <sup>29</sup>
- [Aktivieren](#page-30-0) mit VS Activator 31
- [3DViewStation](#page-32-0) Desktop aktualisieren अजे
- [3DViewStation](#page-32-1) WebViewer aktualisieren अजे
- [Deaktivierung](#page-32-2) <sup>33</sup>
- Übersicht der [aktivierten](#page-32-3) Computer 33
- <span id="page-26-2"></span>• <u>[Fehlerbehebung](#page-33-0)</u> अने

#### 2.2.1 Aktivierung während der Installation

#### Aktivierung

Wenn auf Ihrem System keine gültige Lizenz gefunden wird, werden Sie am Ende des Installationsvorgangs aufgefordert, einen Lizenztyp auszuwählen.

Selektieren Sie ACTIVATE LICENSE und geben Sie Ihren Lizenzschlüssel ein.

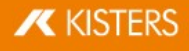

**• Klicken Sie auf [ACTIVATE].** 

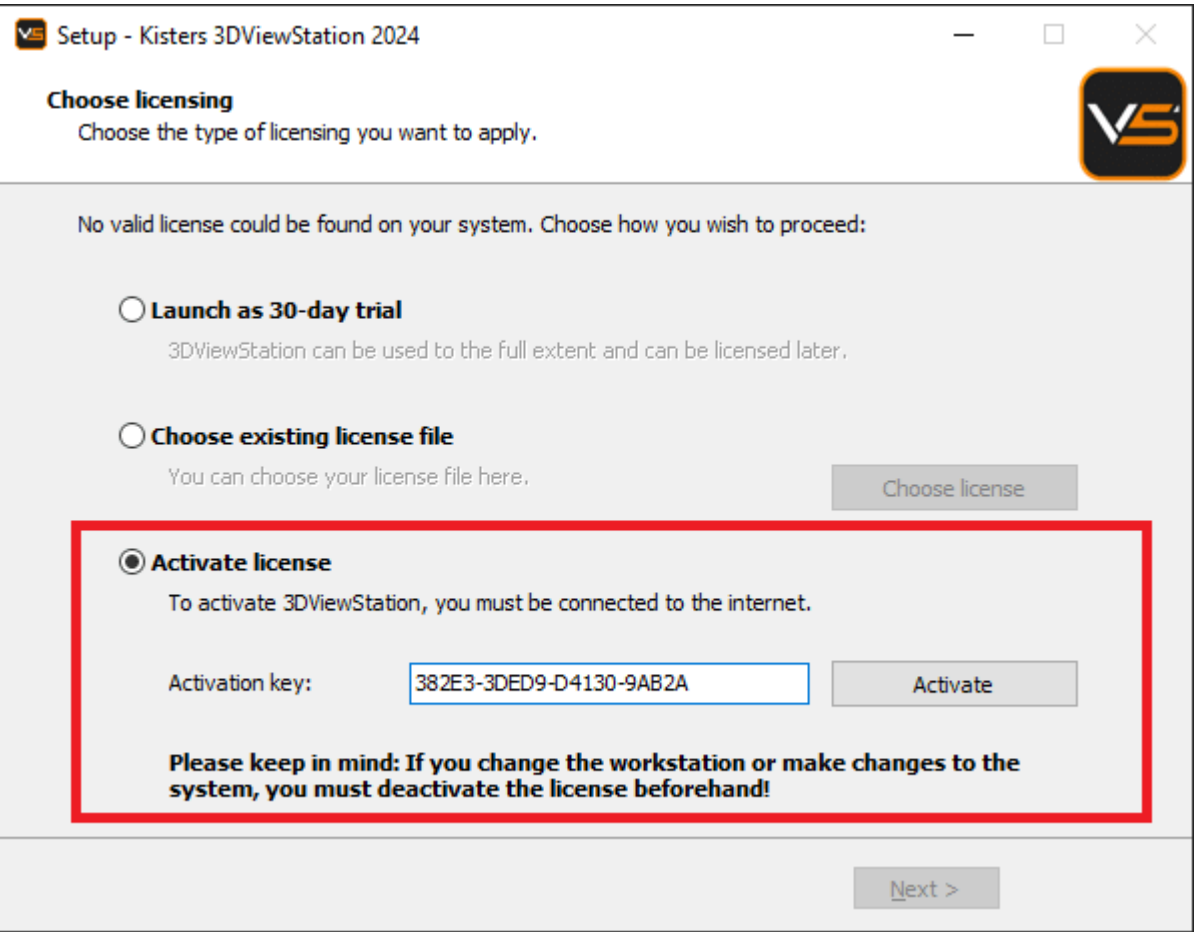

Im Falle eines Updates wird die Lizenz ebenfalls automatisch aktualisiert, solange sie noch unter eine laufende Wartung fällt und unser Activation Center erreichbar ist.

Wenn die Aktivierung nicht erfolgreich ist, öffnet sich der <u>VS [Activator](#page-30-0)</u>l 3ª) mit zusätzlichen Informationen. Hilfe dazu finden Sie im Kapitel <u>[Fehlerbehebung](#page-33-0)</u>| 34).

Beachten Sie: Die Lizenz ist jetzt an dieses System gebunden! Wenn Sie Änderungen an diesem System vornehmen möchten, z.B. die Installation neuer Hardware oder die Änderung des Hostnamens, müssen Sie die Lizenz zunächst deaktivieren. Andernfalls verfällt diese Aktivierung und steht Ihnen nicht mehr zur Verfügung.

#### <span id="page-27-0"></span>Deaktivierung

Die Lizenz kann während des Deinstallationsvorgangs deaktiviert werden. Sie finden das Deinstallationsprogramm im Installationsverzeichnis.

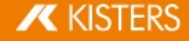

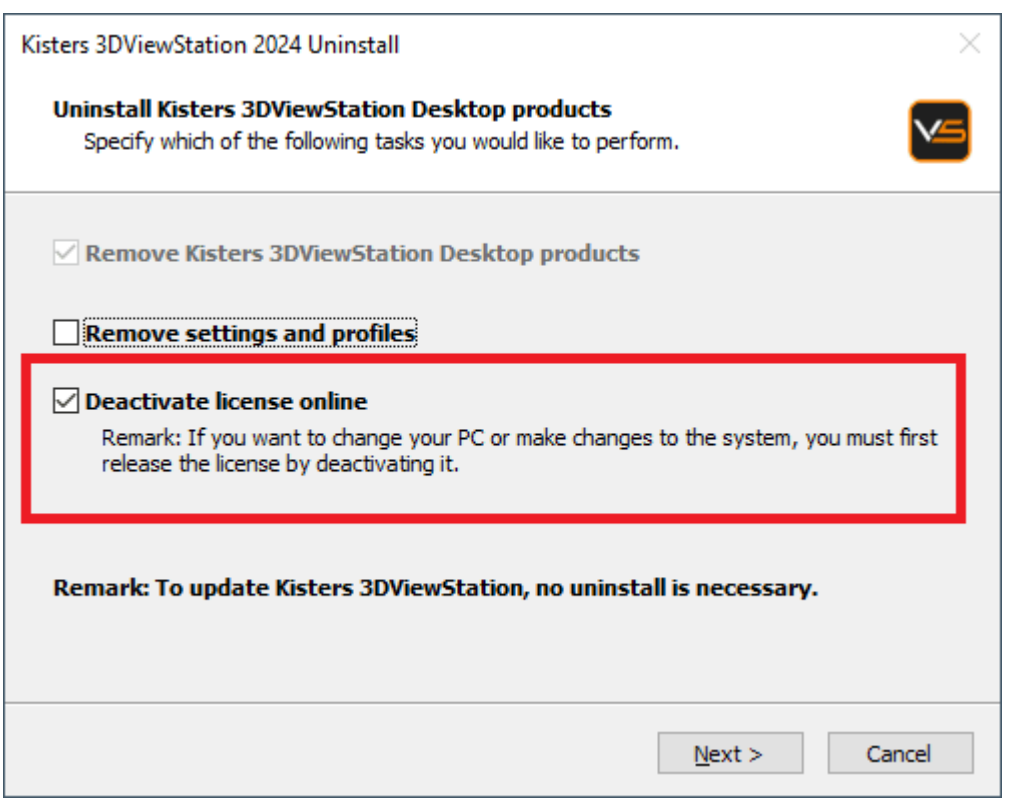

## <span id="page-28-0"></span>2.2.2 Aktivieren einer installierten KISTERS 3DViewStation

Eine bereits installierte 3DViewStation kann über das Fenster LIZENZIERUNG aktiviert werden (standardmäßig in der unteren linken Ecke sichtbar). Wenn dieses Fenster ausgeblendet ist, können Sie es über die Karteikarte ANSICHT > FENSTER ANZEIGEN > LIZENZIERUNG aktivieren.

#### Aktivierung

- § Erweitern Sie in der Baumansicht des Fensters LIZENZIERUNG den Bereich LIZENZAKTIVIERUNG.
- § Geben Sie Ihren Lizenzschlüssel zum Aktivieren ein.
- **Klicken Sie auf [SCHLÜSSEL AKTIVIEREN].**

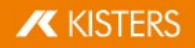

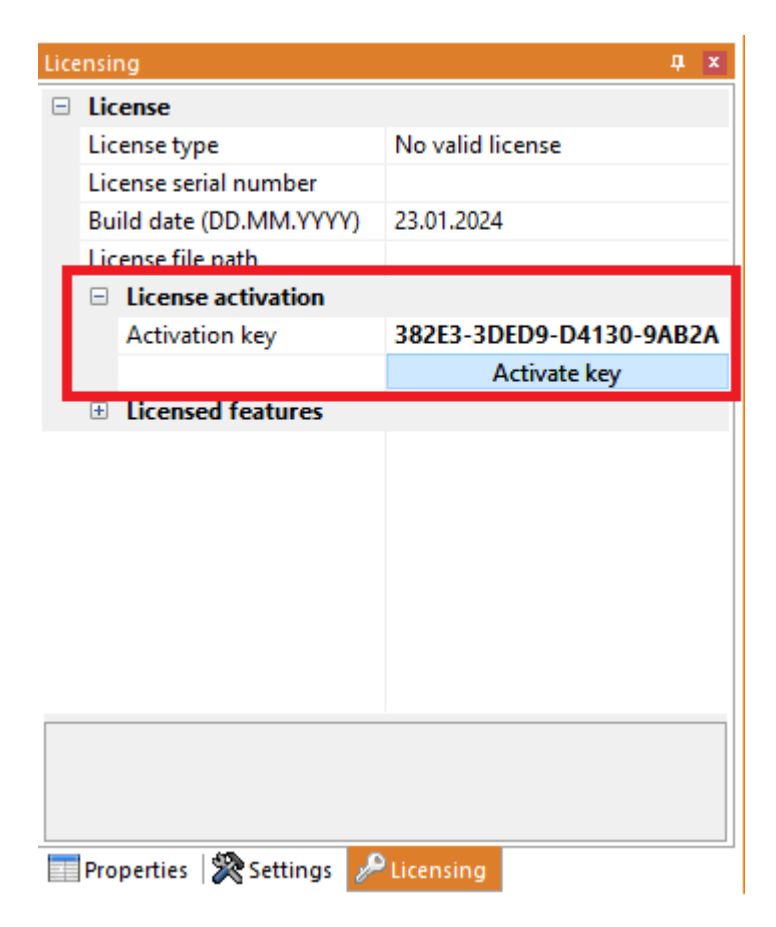

Bei Erfolg werden Sie aufgefordert, 3DViewStation neu zu starten. Klicken Sie auf Ja. Wenn Fehler auftreten, lesen Sie den Abschnitt <u>[Fehlerbehebung](#page-33-0)</u>| 34ì.

#### Lizenz aktualisieren

Um Ihre Lizenzdatei zu aktualisieren, navigieren Sie zum Bereich LIZENZIERUNG und klicken Sie auf LIZENZ HERUNTERLADEN.

#### <span id="page-29-0"></span>Deaktivierung

Um Ihren Lizenzschlüssel zu deaktivieren, gehen Sie zum Bereich LIZENZIERUNG > LIZENZAKTIVIERUNG und klicken Sie auf [**SCHLÜSSEL DEAKTIVIEREN**]. Wenn Fehler auftreten, siehe <u>[Fehlerbehebung](#page-33-0)</u>| अने.

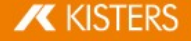

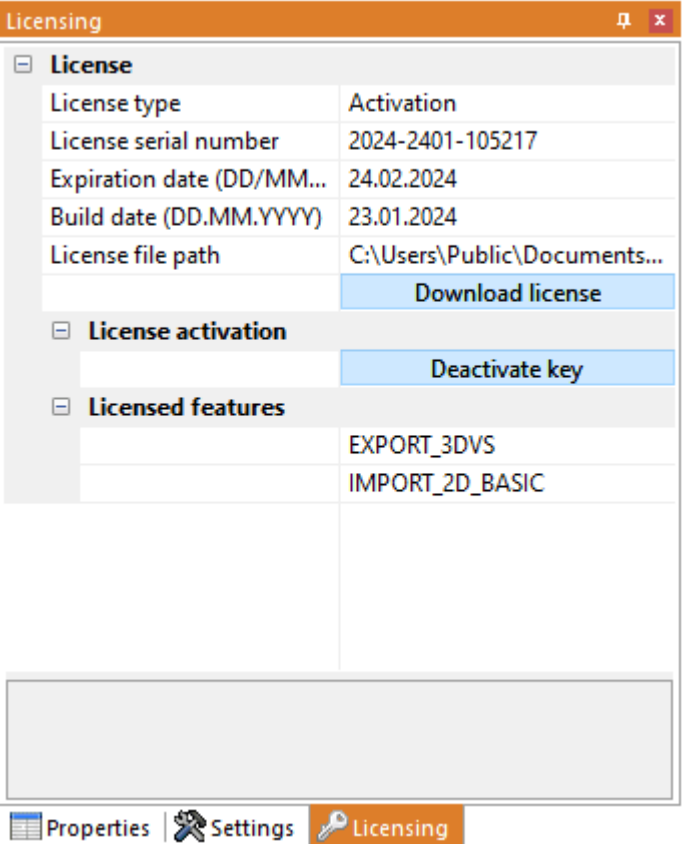

## <span id="page-30-0"></span>2.2.3 Aktivieren mit VS Activator

Der VS Activator wird mit jedem 3DViewStation-Produkt installiert:

- Bei der Desktop-Version und dem WebViewer befindet sich das Programm im Unterverzeichnis <.../Tools> des Installationsordners.
- Bei VisShare befindet sich das Programm im Unterverzeichnis <.../VisShare WebViewer/Tools> des Installationsordners.

#### Aktivierung

- § Öffnen Sie VS Activator durch einen Doppelklick auf VSActivator.exe.
- § Geben Sie Ihren Aktivierungsschlüssel in das Eingabefeld ein. Geben Sie optional einen Kommentar ein, um Ihre Aktivierung nachträglich zu identifizieren; Sie können ihn nicht nachträglich bearbeiten. Im Fenster mit den Protokollmeldungen können Sie sehen, ob die Aktivierung erfolgreich war. Wenn Fehler auftreten, siehe <u>[Fehlerbehebung](#page-33-0)</u> I зА. Im Erfolgsfall wird die Lizenzdatei automatisch heruntergeladen und kann durch Klicken auf OPEN LICENSE FOLDER gefunden werden.
- § Schließen Sie den VS Activator.

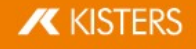

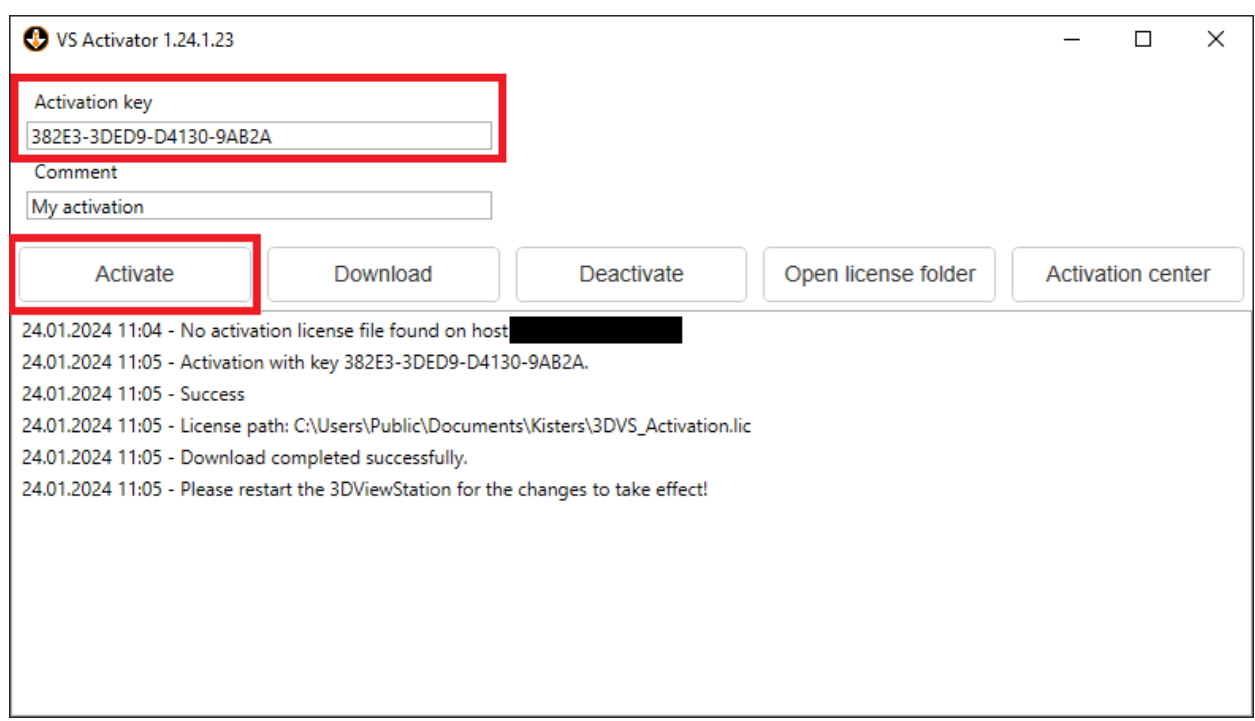

### Download

Verwenden Sie die Schaltfläche DOWNLOAD, um Ihre aktualisierte Lizenz-Datei zu erhalten.

#### <span id="page-31-0"></span>Deaktivierung

- § Öffnen Sie VS Activator durch einen Doppelklick auf VSActivator.exe.
- § Ihre aktivierte Lizenz wird automatisch in VS Activator geladen.
- **Klicken Sie auf die Schaltfläche [DEAKTIVIEREN].**
- § Schließen Sie den VS Activator.

Beachten Sie: WebViewer, VisShare und KAS lassen sich nicht deaktivieren. Bitte <u>[kontaktieren](#page-59-0) Sie uns</u>l ∞h, wenn Sie die Installation auf ein neues Hostsystem verschieben möchten.

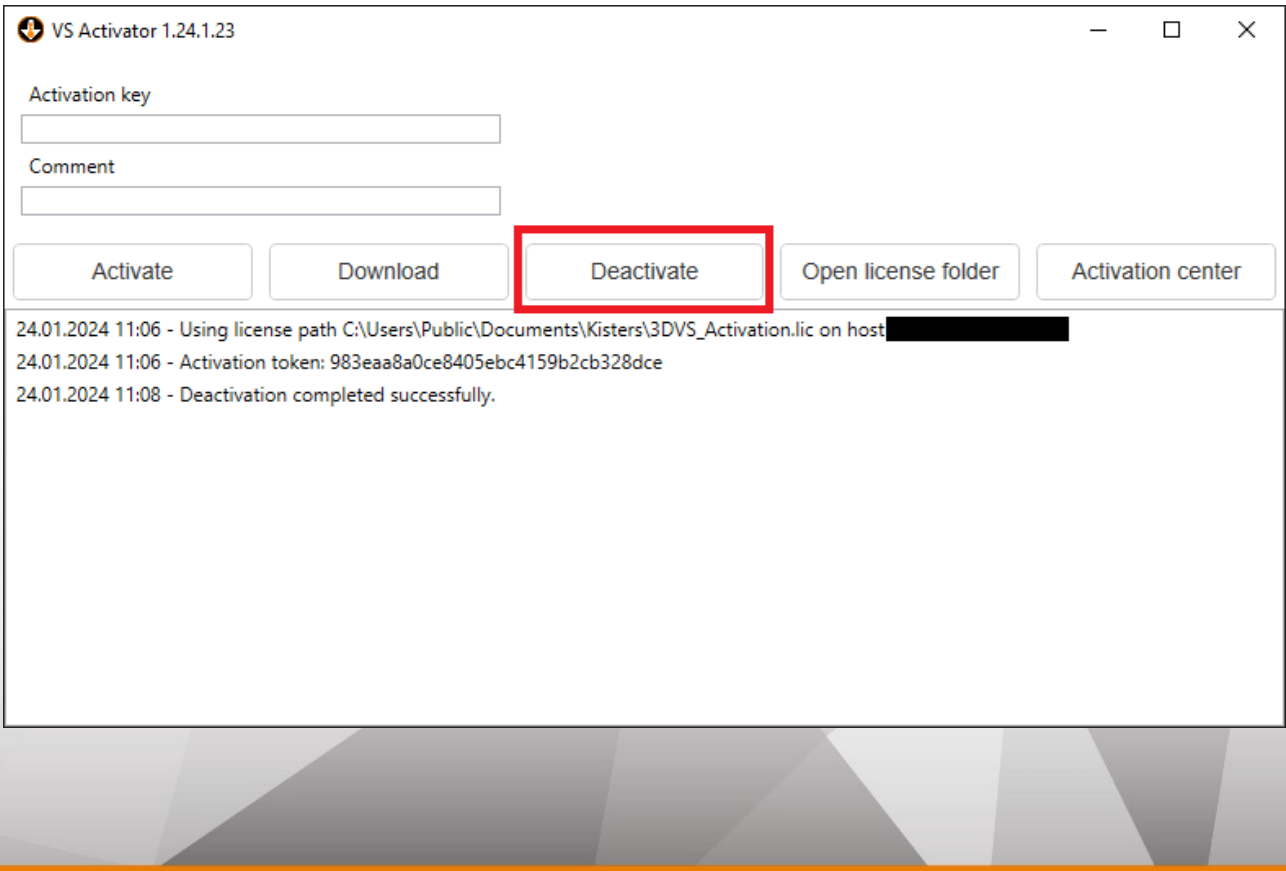

**X KISTERS** 

#### Activation Center

Wenn Sie auf die Schaltfläche [ACTIVATION CENTER] klicken, öffnet sich ein Browser-Fenster mit einer [Übersichtsseite](#page-32-3) <u>über Ihre [aktivierten](#page-32-3) Geräte</u>l औ. Ein Aktivierungsschlüssel muss eingegeben werden, um die entsprechenden Maschinen zu sehen.

### <span id="page-32-0"></span>2.2.4 3DViewStation Desktop aktualisieren

Zur Aktualisierung von 3DViewStation ist keine vorherige Deinstallation oder Deaktivierung erforderlich. Die Lizenz wird automatisch aktualisiert, solange sie sich in der Wartung befindet und unser Activation Center erreichbar ist.

Wählen Sie EXPRESS INSTALLATION (RECOMMENDED) aus, um Ihre 3DViewStation-Installation zu aktualisieren. Wenn Sie mehrere Installationen haben, verwenden Sie die Option CUSTOM INSTALLATION, um das zu aktualisierende Installationsverzeichnis anzugeben.

### <span id="page-32-1"></span>2.2.5 3DViewStation WebViewer aktualisieren

Das Aktualisieren von 3DViewStation WebViewer erfordert keine vorherige Deinstallation oder Deaktivierung.

Folgen Sie den nachstehenden Schritten, um Ihren 3DViewStation WebViewer zu aktualisieren:

- **Halten Sie den 3DViewStation WebViewer-Prozess im Windows Task Manager an.**
- § Starten Sie das Setup.
- § Wählen Sie im Dialogfeld Setup den Pfad zur Installation des 3DViewStation WebViewers aus, den Sie aktualisieren möchten.
- § Starten Sie den 3DViewStation WebViewer-Prozess im Windows Task Manager neu.

Die Lizenz verbleibt im Falle einer Aktualisierung im 3DViewStation WebViewer-Installationspfad, und Sie können den 3DViewStation WebViewer-Prozess im Windows Task Manager neu starten.

## <span id="page-32-2"></span>2.2.6 Deaktivierung

Beachten Sie: Für jede Aktivierung erhalten Sie zwei Deaktivierungen pro Wartungsperiode.

Es gibt mehrere Möglichkeiten, eine 3DViewStation zu deaktivieren:

- **Example 28** [Deaktivierung](#page-27-0) mit Deinstallation 28
- **[Deaktivierung](#page-31-0) mit VS Activator** 32
- <span id="page-32-3"></span>■ Deaktivierung über [3DViewStation](#page-29-0) Desktop 30

#### 2.2.7 Übersicht der aktivierten Computer

Sie können herausfinden, welche Computer in Ihrer Organisation aktiviert sind, indem Sie die folgende URL aufrufen: <https://license.viewstation.de/Activate>

Geben Sie auf der Seite im Eingabefeld KEY Ihren Aktivierungsschlüssel ein. Die Listenansicht ACTIVATED MACHINES wird automatisch aktualisiert, wenn ein Schlüssel eingegeben wird.

Sie können die Liste der Rechner filtern oder als CSV-Datei herunterladen.

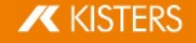

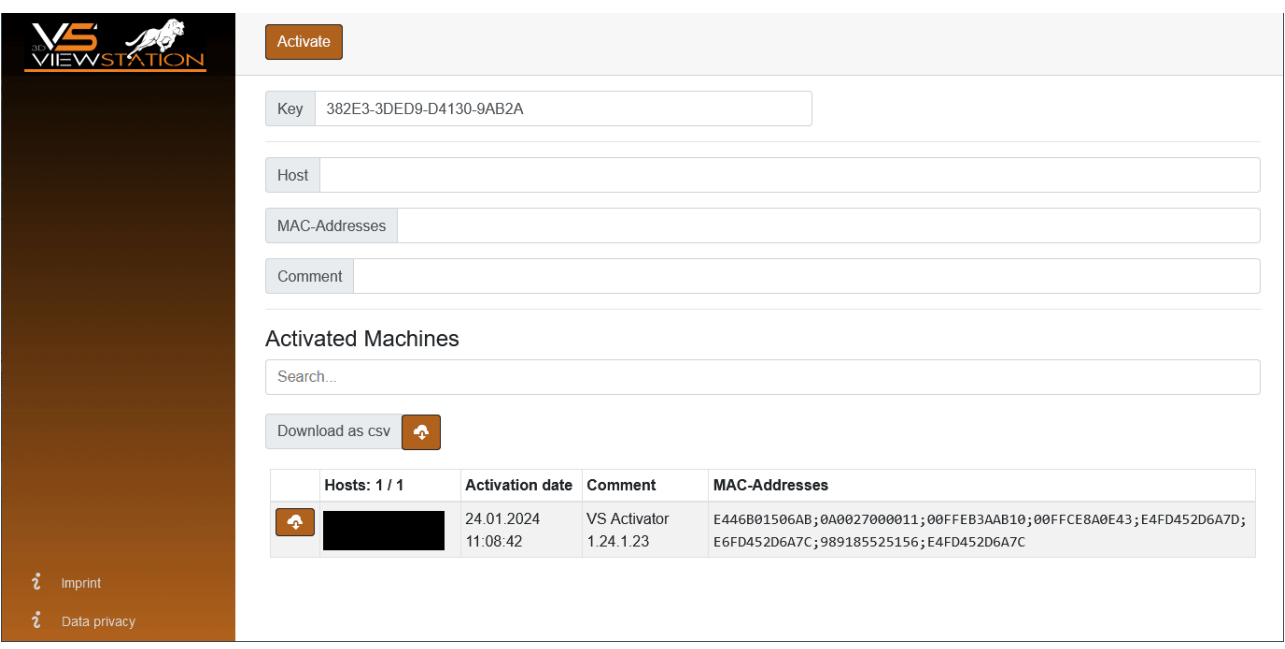

## <span id="page-33-0"></span>2.2.8 Fehlerbehebung

#### "Meine Lizenz funktioniert nicht oder hat nicht alle Funktionen, die ich erworben habe. Was soll ich tun?"

Versuchen Sie, Ihre Lizenz erneut herunterzuladen und starten Sie die 3DViewStation neu. Sollte dies nicht helfen, [kontaktieren](#page-59-0) Sie uns| ඓ

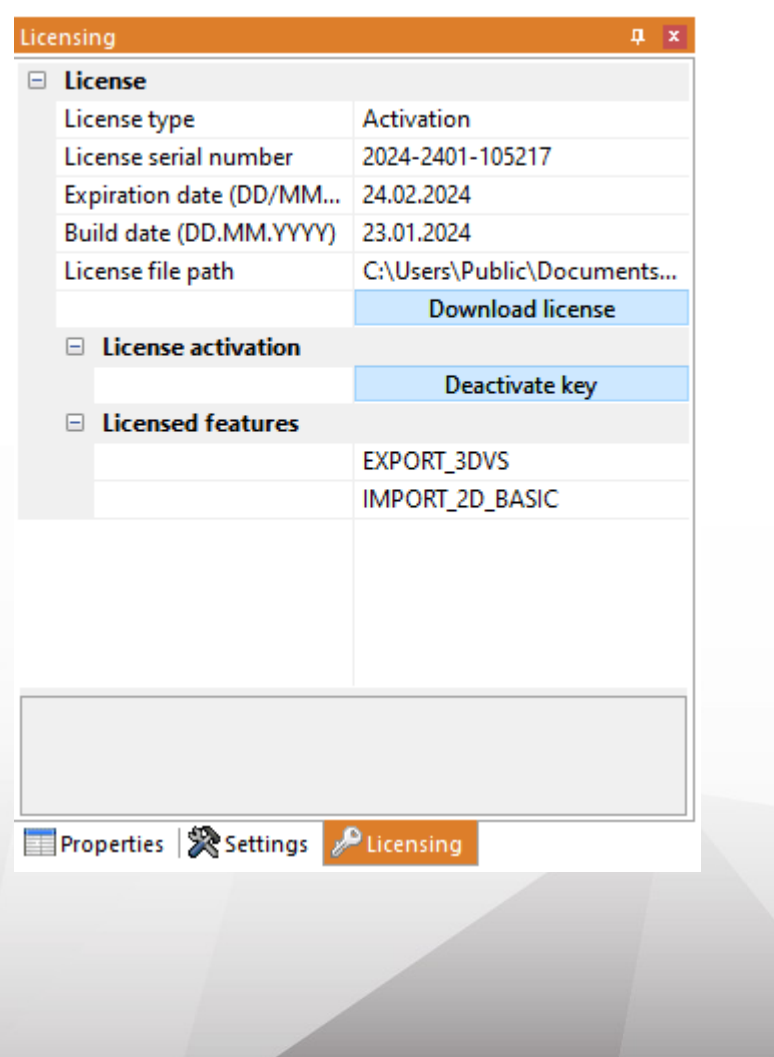

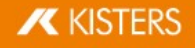

#### Mögliche Fehlermeldungen, die Sie erhalten können:

#### "Es sind keine weiteren Aktivierungen verfügbar"

Ihre Lizenzaktivierungen sind aufgebraucht. Entweder deaktivieren Sie zuerst ein anderes Gerät oder [kontaktieren](#page-59-0) Sie <u>[uns](#page-59-0)</u>| ඓ, um weitere Aktivierungen zu bestellen.

#### "Es sind keine weiteren Deaktivierungen verfügbar"

Ihre Lizenzdeaktivierungen sind aufgebraucht. Warten Sie bis zu Ihrer nächsten Wartungserneuerung oder [kontaktieren](#page-59-0) Sie [uns](#page-59-0) , um zusätzliche Deaktivierungen zu bestellen. 60

#### "Verbindung zu license.viewstation.de zur Aktivierung fehlgeschlagen"

Diese Fehlermeldung öffnet ein Browser-Fenster, in dem Sie Ihre Aktivierung vornehmen und Ihre Lizenz herunterladen können.

Wenn Sie das Aktivierungs-Center nicht in Ihrem Browserfenster sehen, überprüfen Sie bitte Ihre Internetverbindung.

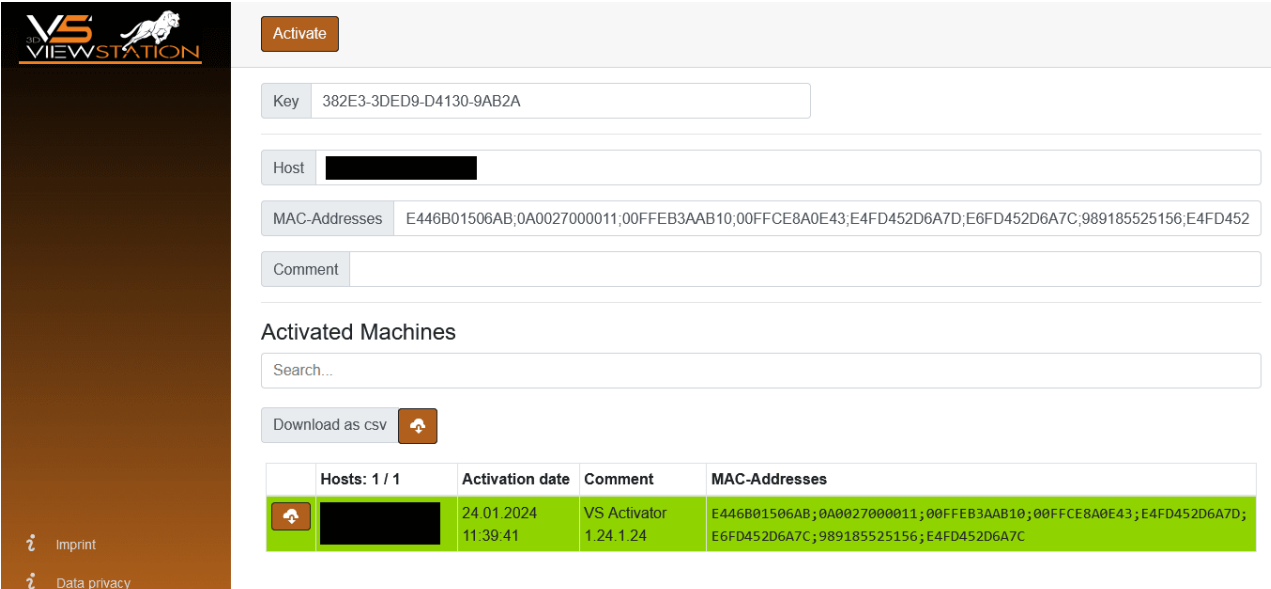

#### "Der Download der Aktivierungslizenz ist fehlgeschlagen"

Der automatische Download wurde wahrscheinlich durch Ihre Proxy-Einstellungen blockiert. Sie können die Datei mit der Lizenz stattdessen im sich öffnenden Browserfenster herunterladen.

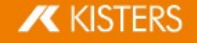

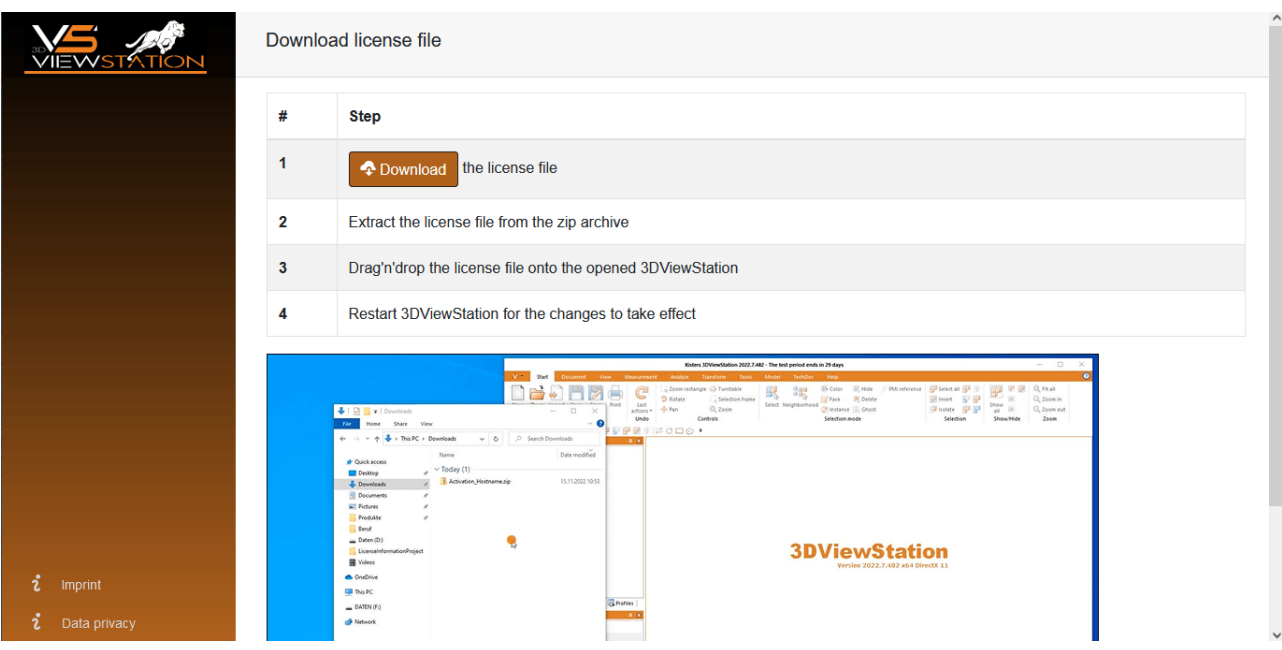

#### "Verbindung zu license.viewstation.de für Deaktivierung fehlgeschlagen"

Bitte prüfen Sie, ob Sie eine Internetverbindung haben. Wenn Sie immer noch Probleme mit der ordnungsgemäßen Deaktivierung der Lizenz haben, <u>wenden Sie sich an [unseren](#page-59-0) Support</u>| ඓ.

#### "Die (De-)Aktivierung der Lizenz ist fehlgeschlagen"

Die (De-)Aktivierung der Lizenz ist aus einem unerwarteten Grund fehlgeschlagen. Bitte prüfen Sie die Log-Nachrichten für weitere Informationen und <u>[kontaktieren](#page-59-0) Sie unseren Support</u>| ෯. Wenn Sie 3DViewStation Desktop verwenden, können Sie über HILFE > SUPPORT > SYSTEMINFORMATIONEN hilfreiche Support-Informationen erzeugen.

## <span id="page-35-0"></span>2.3 Netzwerklizenzen (Floating)

Floating-Lizenzen sind nur an die Hardware des Servers gebunden, auf dem der Lizenzmanager läuft. Jeder Client verbindet sich mit dem Lizenzmanager, um Lizenzen anzufordern. Die Anforderung wird abgelehnt, wenn keine Lizenzen mehr verfügbar sind.

Der Vorteil dieser Lizenzierungsmethode ist, dass die Lizenz nicht an die Hardware des Benutzers gebunden ist. So können sich mehrere Benutzer eine Lizenz teilen, solange sie die 3DViewStation nach der Benutzung schließen.

### <span id="page-35-1"></span>2.3.1 VS License Manager

Der VS License Manager (VSLM) ist unsere neue Alternative zum LM-X-Lizenzmanager. Ab dem 2. Quartal 2025 wird dies der einzige Lizenzmanager sein.

Bitte planen Sie Ihr Update entsprechend.

Sie können die 3DViewStation und den VS License Manager von unserer Homepage [\(https://viewer.kisters.de/downloads.html\)](https://viewer.kisters.de/downloads.html) herunterladen.

Die Installationsanleitung gliedert sich in diese Kapitel:

- <u>[Lizenzserver-Installation](#page-36-0) अस्ति</u>
- [Server-Konfiguration](#page-37-0) <sup>38</sup>
- Konfiguration von [Berechtigungsregeln](#page-39-0) 40
- **Elizenzüberwachung** 46
- <u>[Fehlerbehebung](#page-45-1)</u> क्कि

**X KISTERS** 

### <span id="page-36-0"></span>2.3.1.1 Lizenzserver-Installation

#### Windows

Gehen Sie wie folgt vor, um den VS License Manager zu installieren:

- **EXECTE:** Laden Sie das VS License Manager [ZIP-Archiv](https://viewer.kisters.de/fileadmin/downloads/Register/Kisters_VS_License_Manager.zip) herunter.
- § Verschieben Sie den Inhalt des ZIP-Archivs in ein Verzeichnis Ihrer Wahl, zum Beispiel C:\Kisters\VSLM.
- § Kopieren Sie die Lizenzdatei VSLM.lic, die Sie per E-Mail erhalten haben, in das Verzeichnis Ihrer Wahl neben die Datei VSLM.exe.
- § Um denVS License Manager auszuführen, doppelklicken Sie mit Administratorrechten auf VSLM.exe. Dies öffnet eine Konsole mit einem Protokoll aller VS-License-Manager-Ereignisse. Das Schließen der Konsole stoppt den VS License Manager.
- § Wenn Sie Fehlermeldungen sehen, in denen Ports erwähnt werden, öffnen Sie die erforderlichen lokalen Ports in der Windows-Firewall. Die Voreinstellungen sind 6200 und 6280. Das Protokoll ist TCP. Wenn Sie eine Firewall eines Drittanbieters verwenden, können Sie diese Meldungen ignorieren. Überprüfen Sie die Ports entsprechend.
- Konfigurieren Sie den VS License Manager nach Bedarf, siehe <u>[Server-Konfiguration](#page-37-0) आ</u> Legen Sie zum Beispiel ein <u>[Admin-Passwort](#page-37-1)</u>| 38) für die Lizenzüberwachung fest.
- Entfernen Sie den Unterstrich aus ServerConfig.json, um die Konfigurationsdatei zu aktivieren.
- Starten Sie den VS License Manager neu, damit die neue Konfiguration wirksam wird.

#### Als Windows-Dienst ausführen

- § Um den VS License Manager als Windows-Dienst zu installieren und auszuführen, führen Sie die Datei windows\_service\_install.bat mit Administratorrechten aus. Damit wird der Dienst so konfiguriert, dass er nach einem Systemneustart automatisch startet.
- § Führen Sie nach dem Aktualisieren von VSLM.lic oder ServerConfig.json die Datei windows service restart.bat mit Administratorrechten aus, um die Änderungen auf den VS-License-Manager-Dienst anzuwenden.
- § Um den Windows-Dienst zu entfernen, führen Sie windows\_service\_uninstall.bat mit Administratorrechten aus.

Beachten Sie: Wenn Sie den VS License Manager mit einem 3DViewStation WebViewer auf demselben Host-System verwenden, müssen Sie ihn als Abhängigkeit zum 3DViewStation WebViewer Windows-Dienst hinzufügen. Dies gewährleistet eine korrekte Startsequenz, wenn das System neu gestartet wird.

#### Linux

Gehen Sie wie folgt vor, um den VS License Manager zu installieren:

- **EXECTE:** Laden Sie das VS License Manager [ZIP-Archiv](https://viewer.kisters.de/fileadmin/downloads/Register/Kisters_VS_License_Manager_Linux.zip) herunter.
- § Verschieben Sie das ZIP-Archiv in ein Verzeichnis Ihrer Wahl, z.B. /kisters und entpacken Sie das Archiv.
- § Kopieren Sie die Lizenzdatei VSLM.lic in das gewählte Verzeichnis.
- § Führen Sie VSLM über den Befehl ./VSLM aus, um denVS License Manager zu starten. Dies öffnet eine Konsole mit einer Ausgabe aller Ereignisse auf dem VS License Manager. Das Schließen der Konsole stoppt den VS License Manager.
- § Prüfen Sie, ob Sie die erforderlichen lokalen Ports in der Firewall öffnen müssen. Die Standardwerte sind 6200 und 6280. Das Protokoll ist TCP.
- Konfigurieren Sie den VS License Manager nach Bedarf; siehe <u>[Server-Konfiguration](#page-37-0) आि</u> Legen Sie zum Beispiel ein [Admin-Passwort](#page-37-1)| 38) für den Lizenzmonitor fest.
- § Starten Sie den VS License Manager neu, um die neue Konfiguration zu übernehmen.

#### Als Daemon ausführen

§ Um den VS License Manager als Daemon zu installieren und auszuführen, führen Sie das Bash-Skript linux\_deamon\_install.sh mit Administratorrechten aus. Dadurch wird der Daemon so konfiguriert, dass er nach einem Systemneustart automatisch startet.

sudo bash linux\_deamon\_install.sh

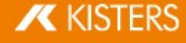

§ Führen Sie nach der Aktualisierung von VSLM.lic oder ServerConfig.json linux\_deamon\_restart.sh mit Administratorrechten aus, um die Änderungen auf den VS License Manager Daemon anzuwenden.

```
sudo bash linux_deamon_restart.sh
```
Um den Daemon zu entfernen, führen Sie linux deamon uninstall.sh mit Administratorrechten aus.

```
sudo bash linux deamon update.sh
```
Beachten Sie: Die Datei vslm.service, die bei der Installation als Daemon erstellt wird, verwendet nur eine Mindestkonfiguration. Sie können die Konfiguration nach Bedarf bearbeiten und erweitern oder den Daemon manuell anhand der Schritte in den mitgelieferten Skripten einrichten.

#### <span id="page-37-0"></span>2.3.1.2 Server-Konfiguration

Das Verhalten des VS License Manager kann über eine JSON-Datei konfiguriert werden. Zusätzlich zu den allgemeinen Einstellungen des Servers können auch die Nutzungsberechtigungen und die Zugriffsberechtigungen auf Funktionen geregelt werden. Um die Konfiguration zu ändern, bearbeiten Sie einfach die Datei ServerConfig.json mit einem Texteditor wie unten beschrieben. Starten Sie den VS License Manager neu, damit die Änderungen wirksam werden.

Beachten Sie: Wenn in Dateipfaden oder Benutzernamen Sonderzeichen verwendet werden, muss JSON-Datei UTF-8kodiert sein.

#### Allgemeine Einstellungen

#### <span id="page-37-2"></span>Ports

Die Kommunikation zwischen dem VS License Manager und den 3DViewStation-Clients erfolgt über das TCP- Netzwerkprotokoll. Die Einstellung TCP\_PORT definiert den verwendeten Port:

```
"TCP_PORT": 6200,
```
Der <u>[Lizenz-Monitor](#page-45-0)</u>| 46), die Weboberfläche des VS License Manager, kann über einen Webbrowser aufgerufen werden: <Adresse des Lizenz-Servers>:<HTTP\_PORT>. Die Einstellung HTTP\_PORT bestimmt den verwendeten HTTP-Port:

"HTTP PORT": 6280,

#### Beachten Sie:

- § Die angegebenen lokalen Ports müssen in der Firewall des Servers geöffnet sein, damit der VS License Manager ordnungsgemäß funktioniert. Für beide Ports ist das erforderliche Protokoll TCP.
- § Wenn Sie andere Ports als die Voreinstellung verwenden, teilen Sie uns dies bitte mit, damit wir Ihre Lizenz auf dem neuesten Stand halten können. Senden Sie dazu eine E-Mail an [orders-viewer@kisters.de](mailto:orders-viewer@kisters.de) mit Ihrem Server-Namen, dem von Ihnen verwendeten TCP-Port und der Seriennummer Ihrer Lizenz.
- § Wenn Sie den Lizenz-Monitor aus irgendeinem Grund deaktivieren möchten, können Sie dies tun, indem Sie den HTTP-Port auf Null setzen: "HTTP\_PORT" 0

#### <span id="page-37-1"></span>Passwörter

Um auf die Admin-Ansicht des Lizenz-Monitors (einschließlich Logs, Konfigurationsübersicht und Checkout-Historie) zuzugreifen, muss ein Passwort konfiguriert werden:

```
"ADMIN PASSWORD": "SuperUser123",
```
Beachten Sie: Das Passwort wird nur in base64-Kodierung gesendet. Wählen Sie daher ein eindeutiges Passwort, das nur für den VS License Manager verwendet wird.

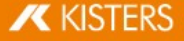

Sie können optional ein Hauptpasswort konfigurieren. Wenn diese Einstellung aktiviert ist, wird sogar der einfache Lizenz-Monitor vor der Anzeige von Informationen ein Passwort abfragen:

"MAIN\_PASSWORD": "",

#### Log-Datenerfassung

Der Speicherort der Protokolldateien des VS License Manager kann mit dem Parameter LOG\_PATH geändert werden. Der Pfad kann absolut oder relativ mit einem führenden "./" sein:

```
"LOG_PATH": "./Logs",
```
Das Format der Logs kann mit dem gleichnamigen Parameter angegeben werden:

```
"LOG_FORMAT": "NORMAL",
```
Das alternative Protokollformat zu NORMAL ist RESTRICTED, das das Schreiben von Benutzernamen, Host-Namen und IP-Adressen in die Protokolldatei und deren Anzeige im Lizenz-Monitor unterdrückt. Für Support-Fälle ist es möglich, die letzten Log-Dateien über eine Schaltfläche im Lizenz-Monitor von einem normalen in ein eingeschränktes Format zu konvertieren.

Sie können die Anzahl der Tage konfigurieren, nach denen alte Log-Dateien entfernt werden:

```
"LOG_ARCHIVE_COUNT": 90,
```
Die Voreinstellung ist 90 Dateien, was 90 Tagen oder 3 Monaten entspricht. Wenn Sie das löschen von Log-Dateien deaktivieren möchten, setzen Sie den Wert auf null.

#### Erweiterte Einstellungen

#### Hochverfügbare Lizenzierung (HAL)

Um eine ausfallsichere Lizenzierung zu gewährleisten (z.B. bei Server-Ausfällen oder Updates), können Sie redundante Server einrichten, die alle dieselben Lizenzen und Funktionen bedienen können. Die Server-Adressen werden wie der Wert LicenseServerAddress in der Client-Lizenz 3DVS.lic definiert:

"HAL\_SERVERS": "6200@server01;6200@server02;6200@server03",

Die Reihenfolge der Server bestimmt die Priorität der Verfügbarkeit. Der erste Server sollte also der Hauptserver mit der höchsten Verfügbarkeit sein. Wenn ein Server ausfällt, übernimmt der nächste Server in der Liste die Aufgabe, solange der andere Server nicht verfügbar ist. Die Ausleihfunktion ist nur auf dem Haupt-Server verfügbar und steht während der Ausfallzeit des Haupt-Servers nicht zur Verfügung. Unsere HAL-Konfiguration unterstützt zwei oder mehr Server, die Standardeinstellung sind drei.

#### Beachten Sie:

- § Die Liste muss für alle Server-Konfigurationen und Client-Lizenzen identisch sein. Andernfalls tritt ein undefiniertes Verhalten auf.
- § Bitte informieren Sie uns über Änderungen in Ihrer HAL-Konfiguration, damit Ihre Lizenz auf dem neuesten Stand bleibt. Senden Sie dazu eine E-Mail an [orders-viewer@kisters.de](mailto:orders-viewer@kisters.de) mit den Namen Ihrer Server, den ausgewählten Ports und der Seriennummer Ihrer Lizenz.

#### Client-overview-Spalten (User und Admin)

Mit dieser Einstellung können Sie die Spalten in der CLIENT OVERVIEW des License Monitors individuell anpassen. Sie können Daten ausblenden, die Sie nicht benötigen. Außerdem können Sie die Reihenfolge der Spalten nach Ihren Wünschen anpassen. Die Konfiguration kann separat für die Benutzer- und die Admin-Ansicht vorgenommen werden. Folgende Formatierung ist zu verwenden:

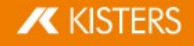

"CLIENT OVERVIEW COLUMNS USER": "SESSION\_INFO;USERNAME;FEATURES\_FLOATING;FEATURES\_BORROWED;BORRO W\_TIME", "CLIENT\_OVERVIEW\_COLUMNS\_ADMIN": "SESSION\_INFO;USERNAME;HOSTNAME;IP\_ADDRESS;FEATURES\_FLOATING;FEA TURES\_BORROWED;BORROW\_TIME",

Beachten Sie: Die CLIENT OVERVIEW wird überhaupt nicht angezeigt, wenn diese Liste von Spalten gelöscht und leer gelassen wird.

#### Internet-Protocol-Version

Der VS License Manager unterstützt beide Versionen des Internetprotokolls (IPv4 oder IPv6). Welche Sie bevorzugen, können Sie hier festlegen:

```
"IP_VERSION": "IPv4",
```
#### Einstellungen für den Verlauf

Die Verlaufsdaten (maximale Nutzung und Ablehnungen) werden häufig aktualisiert, aber standardmäßig nur alle acht Stunden, um die Server-Last zu reduzieren. Dies kann in den Einstellungen geändert werden:

```
"HISTORY UPDATE HOURS": 8,
```
Ähnlich wie bei der Bereinigung des Archivs der Log-Dateien ist es möglich, alte Verlaufsdaten automatisch zu entfernen. Dies umfasst nur Echtzeitdaten, die den größten Teil des Speicherplatzes für Verlaufsdaten einnehmen. Diese Einstellung ist standardmäßig deaktiviert:

```
"HISTORY ARCHIVE COUNT": 0,
```
#### Heartbeats und Timeouts

Um die kontinuierliche Nutzung von ausgecheckten Funktionen sicherzustellen, verwendet der VS License Manager Heartbeats.

- § Verwenden Sie HEARTBEAT\_SECONDS, um zu konfigurieren, wie oft Heartbeats von Clients gesendet werden. Die Voreinstellung ist 2 Minuten und 20 Sekunden.
- § Mit TIMEOUT\_SECONDS können Sie konfigurieren, wann ein Client eine Zeitüberschreitung nach dem erfolgreichen Empfang des letzten Heartbeats erhalten soll. Die Voreinstellung ist 5 Minuten.
- § Verwenden Sie HEARTBEAT\_CONTROL\_SECONDS, um zu konfigurieren, wie oft der Server auf Heartbeats der Clients prüft. Die Voreinstellung ist 3 Sekunden. Wenn Sie eine große Anzahl von Clients haben, kann dieser Wert leicht erhöht werden, um die Server-Last zu verringern.

In der Konfigurationsdatei sehen diese Werte wie folgt aus:

```
"HEARTBEAT SECONDS": 140,
"TIMEOUT SECONDS": 300,
"HEARTBEAT CONTROL SECONDS": 3,
```
#### <span id="page-39-0"></span>2.3.1.3 Konfiguration von Berechtigungsregeln

Die Nutzungsberechtigungen des VS License Manager können durch Bearbeiten und Speichern der Datei ServerConfig.json konfiguriert werden. Dies beinhaltet das Zulassen, Verweigern, Einschränken und Reservieren von Checkouts und Ausleihen von Funktionen für bestimmte Benutzer. Starten Sie den VS License Manager neu, damit die Änderungen wirksam werden.

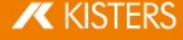

#### Wann sollte ich welche Berechtigungsregel verwenden?

- § Wenn Sie möchten, dass die meisten Ihrer Benutzer alle Features nutzen können und nur einige wenige eingeschränkt sind, verwenden Sie <u>[Deny-Regeln](#page-42-0)</u>| 43<del>)</del>.
- § Wenn Sie einigen wenigen privilegierten Benutzern die Nutzung bestimmter Features erlauben und die meisten Ihrer Benutzer einschränken möchten, verwenden Sie <u>[Allow-Regeln](#page-40-0)</u>| 4<del>h</del>.
- § Wenn Sie die Anzahl der Features, die verschiedenen Benutzergruppen zur Verfügung stehen, kontrollieren möchten, verwenden Sie <u>[Limit-Regeln](#page-43-0)</u>| 44 und <u>[Reserve-Regeln](#page-44-0)</u>| 4<del>5</del> .

#### Wie kann ich bestimmte Benutzer angeben?

In jeder Regel können Benutzer mit Benutzernamen, Host-Namen oder IP-Adressen (IPv4 oder IPv6) angegeben werden und müssen durch ein Semikolon getrennt werden:

"USERS": "BenutzerEins;BenutzerZwei;BenutzerDrei;..."

Wenn die Liste umfangreich wird oder wenn dieselbe Liste in mehreren Berechtigungsregeln verwendet wird, ist es sinnvoll, am Ende der Konfigurationsdatei Gruppen (GROUPS) zu definieren. Das Format zur Definition der Gruppenmitglieder (MEMBERS) ist das gleiche wie für USERS. Geschweifte Klammern {...} definieren eine Gruppe innerhalb der Gruppenliste [...], getrennt durch Kommata.

```
"GROUPS": [
   {
       "NAME": "Gruppe 1",
       "MEMBERS":
"BenutzerEins;BenutzerZwei;BenutzerDrei;...;BenutzerN"
   },
   {
       "NAME": "Gruppe 2",
       "MEMBERS": "Host01;Host02;Host03;...;HostX"
   }
]
```
Sie können Benutzer jetzt wie folgt angeben:

"USERS": "Gruppe 1;Gruppe 2"

#### Beachten Sie:

- Wenn Sie viele Host-Namen oder IP-Adressen einschränken, können Sie Platzhalter wie "4.3.2.\*" oder "PC\*" oder IP-Bereiche wie "4.3.2.10-50" verwenden. Beispiele für die Verwendung finden Sie unten.
- § Unter Windows können Sie Ihre lokalen Gruppen verwenden. Wenn Sie eine lokale Gruppe "Meine Benutzer" haben, die eine Liste von Domänenbenutzern oder eine Domänenbenutzergruppe enthält, können Sie diese wie einen Benutzer- oder Gruppennamen in der Konfigurationsdatei verwenden, indem Sie ihr einfach ein '&'' voranstellen: "USERS" : "&Meine Benutzer". Beispiele für die Verwendung finden Sie unten.

#### Wichtige Syntax-Regeln:

- § Die Server-Konfigurationsdatei verwendet die standardmäßige JSON-Syntax.
- § Eckige Klammern [...] definieren die Liste der Berechtigungsregeln für eine Berechtigungseinstellung, getrennt durch Kommata.
- § Geschweifte Klammern {...} definieren eine einzelne Berechtigungsregel, die durch Kommata getrennt ist.
- § Mehrere Schlüssel-Wert-Paare innerhalb einer Berechtigungsregel müssen ebenfalls durch Kommas getrennt werden.
- § Alle Benutzer, Features und Seriennummern müssen durch ein Semikolon getrennt werden.
- § Sie können die folgenden Beispiele als Vorlagen verwenden.

#### <span id="page-40-0"></span>Allow-Regeln

Die Regeln ALLOW\_CHECKOUTS und ALLOW\_BORROWS schränken die Nutzung von Features auf alle außer den angegebenen Benutzern ein. Wenn Sie also berechtigte Benutzer haben, verwenden Sie diese Einstellungen. Sie

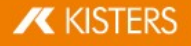

bestehen aus den folgenden Schlüsselwörtern:

- § USERS: erforderlich, Liste der Benutzernamen oder Host-Namen, IP-Adressen oder Gruppennamen
- § FEATURES: optional, Liste der zu beschränkenden Features
- § SERIALNUMMERN: optional, die betroffenen Lizenz-/Seriennummern (nur erforderlich, wenn Sie mehrere Lizenzen auf einem VS License Manager verwenden)
- § COMMENT: optional, um Kommentare oder Erklärungen zu einer Regel hinzuzufügen (wird beim Parsen ignoriert)

Beachten Sie: Die optionalen Schlüsselwörter FEATURES und SERIALNUMBERS können entfernt, leer gelassen oder auf ,\*' gesetzt werden, wenn sie nicht verwendet werden.

#### Beispiele

Eine Regel, die Funktionen nur für ausgewählte Benutzer zulässt, würde wie folgt aussehen:

```
"ALLOW CHECKOUTS": [
    {
        "FEATURES":
"FUNCTIONALITY_ADVANCED_ANALYSIS;FUNCTIONALITY_TECHDOC",
        "USERS": "Ein Benutzer; Ein anderer Benutzer; Ein
weiterer Benutzer"
    }
\vert,
```
Das Ausleihen von EXPORT ALL nur für die in einer Group mit dem NAMEN "Benutzer-Ausleihen" definierten Members zuzulassen, würde so aussehen:

```
"ALLOW_BORROWS": [
   {
       "FEATURES": "EXPORT_ALL",
       "USERS": "Benutzer-Ausleihen"
   }
],
...
"Groups" : [
   {
       "NAME": "Benutzer-Ausleihen",
       "MEMBERS": "Ein Benutzer; Ein anderer Benutzer; Ein
weiterer Benutzer"
   }
]
```
Dieselbe Regel, aber mit der Einschränkung, dass alle Features für alle Benutzer außer den Mitgliedern der definierten Gruppe ausgeliehen werden können:

```
"ALLOW_BORROWS": [
   {
       "USERS": "Benutzer-Ausleihen"
   }
\vert,
```
Mehrere zulässige Regeln werden durch ein Komma getrennt:

```
"ALLOW CHECKOUTS": [
    {
```
## **X KISTERS**

```
"FEATURES":
"FUNCTIONALITY_ADVANCED_ANALYSIS;FUNCTIONALITY_TECHDOC",
       "USERS": "Benutzer-Funktionen"
    },
    {
       "FEATURES": "KAS",
       "USERS": "KAS-Benutzer"
    }
],
```
Wenn Sie ein Feature nur für eine bestimmte Windows-Benutzergruppe mit dem Präfix & zulassen, sieht das folgendermaßen aus:

```
"ALLOW_CHECKOUTS": [
    {
        "FEATURES": "EXPORT_ALL",
        "USERS": "&WindowsGruppe"
    }
\frac{1}{2},
```
Wenn Sie ein Feature für ein bestimmtes Host-Namenmuster zulassen, sieht das folgendermaßen aus. Dies würde alle PCs mit Namen wie PC001 und PC456 oder WS12CAD und WS34CAD erlauben.

```
"ALLOW_CHECKOUTS": [
     {
         "FEATURES": "EXPORT_ALL",
         "USERS": "PC*;WS*CAD"
    }
\frac{1}{\sqrt{2}}
```
Eine der Mehrfachlizenzen nur für eine bestimmte IP-Domäne zuzulassen, würde so aussehen:

```
"ALLOW_CHECKOUTS": [
    {
         "SERIALNUMBERS": "2024-0101-123456",
         "USERS": "4.3.2.*"
    }
\frac{1}{\sqrt{2}}
```
Wenn Sie eine Lizenz nur für einen bestimmten IP-Bereich zulassen, sieht das folgendermaßen aus:

```
"ALLOW_CHECKOUTS": [
   {
       "COMMENT": "Ein bestimmter IP-Bereich",
       "USERS": "4.3.2.10-50"
   }
],
```
#### <span id="page-42-0"></span>Deny-Regeln

Die Deny-Regeln DENY\_CHECKOUTS und DENY\_BORROWS schränken die Nutzung von Funktionen auf die angegebenen Benutzer ein, so dass die meisten Benutzer sie trotzdem nutzen können. Die Syntax und die Schlüsselwörter sind dieselben wie beiden Regeln für Allow.

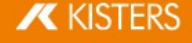

#### Beispiele

Eine Regel, die ausgewählten Benutzern Funktionen verweigert, würde wie folgt aussehen:

```
"DENY_CHECKOUTS": [
    {
       "FEATURES":
"FUNCTIONALITY_ADVANCED_ANALYSIS;FUNCTIONALITY_TECHDOC",
       "USERS": "Ein Benutzer; Ein anderer Benutzer; Ein
weiterer Benutzer"
    }
\vert,
```
Eine Regel, die das Ausleihe von EXPORT\_ALL für die in einer Group mit dem NAMEN "Ausleihe verweigert" definierten Members verweigert, würde wie folgt aussehen:

```
"DENY_BORROWS": [
   {
       "FEATURES": "EXPORT_ALL",
       "USERS": "Ausleihe verweigert"
   }
],
...
"Groups" : [
   {
       "NAME": "Ausleihe verweigert",
       "MEMBERS": "Ein Benutzer; Ein anderer Benutzer; Ein
weiterer Benutzer"
   }
]
```
Um das Ausleihen einer Funktion für alle Benutzer zu deaktivieren, setzen Sie USERS auf '\*' oder löschen Sie den Wert komplett:

```
"DENY_BORROWS": [
   {
      "FEATURES": "EXPORT_ALL"
   }
],
```
#### Beachten Sie:

- § Gleichzeitig schränken die Checkout-Regeln auch die Ausleihvorgänge ein, aber die Borrow-Regeln haben keinen Einfluss auf die Checkout-Aktionen.
- § Deny-Regeln haben Vorrang vor allen Allow-Regeln. Wenn ein Benutzer für dieselbe Lizenz und dieselbe Funktion sowohl in einer Allow- als auch in einer Deny-Regeln aufgeführt ist, wird die Deny-Regel angewendet und die Allow- Regel ignoriert.

#### <span id="page-43-0"></span>Limit-Regeln

Die Limit-Regeln LIMIT\_CHECKOUT und LIMIT\_BORROW sind nützlich, um die Anzahl der Funktionen zu steuern, die für verschiedene Benutzergruppen verfügbar sein sollen. Sie werden auch verwendet, um die Dauer des Ausleihens von Funktionen zu begrenzen. Ihre Syntax basiert auf den Allow- und Deny-Regeln, mit zusätzlichen Schlüsselwörtern:

§ COUNT: Die Anzahl der Features, die für die angegebenen USERS verfügbar sein sollen.

## **X KISTERS**

§ EXCEPT\_USERS: Es ist möglich, Ausnahmen zu einer Limit-Regel hinzuzufügen. Wenn Sie also berechtigte Benutzer innerhalb einer größeren Gruppe haben, die Sie einschränken möchten, fügen Sie sie hier hinzu.

Nur für LIMIT\_BORROW:

§ HOURS: Die maximale Anzahl von Stunden, die die angegebenen Funktionen ausgeliehen werden können.

#### Beispiele

Schränken Sie die Nutzung eines Features innerhalb einer Gruppe von Benutzern ein:

```
"LIMIT_CHECKOUTS": [
    {
        "FEATURES": "IMPORT_ALL",
        "USERS": "Benutzer \overline{1}; Benutzer 2; Benutzer 3;...; Benutzer
30",
        "COUNT": 15
    }
],
```
Begrenzen Sie die Ausleihdauer einer Funktion für alle Benutzer auf eine Woche, mit Ausnahme eines berechtigten Benutzers, der drei Monate lang ausleihen darf. Dies wird erreicht, indem Sie zunächst die Voreinstellung auf drei Monate erhöhen und dann alle Benutzer mit Ausnahme des berechtigten Benutzers einschränken:

```
"LIMIT_BORROWS": [
   {
       "HOURS": 2160
   },
   {
       "EXCEPT USERS": "Berechtigter Benutzer",
       "HOURS": 168
   }
],
```
#### <span id="page-44-0"></span>Reserve-Regeln

Die Reserve-Regel RESERVE CHECKOUTS kann im Gegensatz zu den <u>[Limit-Regeln](#page-43-0)</u>| <del>4</del>4 verwendet werden, um sicherzustellen, dass eine bestimmte Anzahl an Funktionen für bestimmte Benutzer immer verfügbar ist. Die Syntax ist die gleiche wie bei <u>[Allow-Regeln](#page-40-0)</u>| 4<del>1</del>), mit dem Zusatz des Schlüsselworts COUNT.

#### Beispiele

Reservieren Sie eine Funktion für drei berechtigte Hosts:

```
"RESERVE_CHECKOUTS": [
    {
       "FEATURES": "IMPORT_2D_ADVANCED",
       "USERS": "HostX;HostY;HostZ",
       "COUNT": 3
    }
\vert,
```
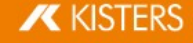

#### <span id="page-45-0"></span>2.3.1.4 Lizenzüberwachung

Der Lizenz-Monitor, die Weboberfläche des VS License Manager, kann über einen Webbrowser aufgerufen werden: <Adresse des Lizenzservers>:<HTTP\_PORT>. Sie zeigt Lizenzinformationen, die Verfügbarkeit und Nutzung von Funktionen und die verbundenen Clients an. Die Lizenzüberwachung wird automatisch alle 60 Sekunden aktualisiert, um Sie auf dem neuesten Stand zu halten.

Mit dem konfigurierten <u>[Admin-Passwort](#page-37-1)</u>| औ ist es möglich, auf eine erweiterte Version der Lizenzüberwachung zuzugreifen, die die neuesten Protokollmeldungen, die Konfigurationseinstellungen und einen Schnitt zur Visualisierung des Checkout-Verlaufs in Diagrammen enthält. Diese Karteikarten werden nicht automatisch nachgeladen.

Bei Bedarf kann der Zugriff auf die grundlegende Lizenzüberwachung vollständig eingeschränkt werden, indem Sie ein [Hauptpasswort](#page-37-1) গি গুণ festlegen.

#### Checkout-Verlauf

Der VS License Manager speichert Daten darüber, wie viele Funktionen im Laufe der Zeit und von welchen Benutzern genutzt werden. Zusätzlich zur Echtzeit-Ansicht der Funktionsnutzung des aktuellen Tages gibt es vorkonfigurierte Diagramme zur stündlichen Nutzung der letzten 24 Stunden, zur täglichen Nutzung der letzten 30 Tage, zur monatlichen Nutzung der letzten 12 Monate und zu den täglich verweigerten Benutzern der letzten 30 Tage.Es ist auch möglich, benutzerdefinierte Diagramme für einzelne Zeiträume zu erstellen.

Die Verwendungsdaten werden im Installationsverzeichnis unter /data/History/ gespeichert. Die Daten werden im CSV-Format gespeichert und können problemlos für weitere Analysen verwendet werden. Die Spalten sind time (Sekunden seit 01.01.1970), count, feature, username und errorcode.

#### <span id="page-45-1"></span>2.3.1.5 Fehlerbehebung

#### "No allow rule found in windows firewall for tcp <port>, license checkout might not be accessible"

- Überprüfen Sie, ob Sie die <u>[konfigurierten](#page-37-2) Ports in Ihrer Firewall</u> औ freigegeben sind.
- § Wenn Sie eine Firewall eines Drittanbieters (oder gar keine Firewall) verwenden, können Sie diese Meldung ignorieren. Wir können dies nur erfolgreich überprüfen, wenn die Windows-Firewall aktiv ist.

#### "Network error 995 on TCP connect: The I/O operation has been aborted because ofeither a thread exit or an application request."

Dieser Fehler tritt auf, wenn die 3DViewStation den License Manager nicht erreichen kann. Ein weiterer Indikator hierfür ist die 3-Sekunden-Zeitüberschreitung auf dem Client, die in den Zeitstempeln in den Protokolldateien sichtbar ist.

Mögliche Gründe können sein:

- Überprüfen Sie die Netzwerkverbindung auf dem PC, auf dem die 3DViewStation läuft. Möglicherweise ist eine VPN-Verbindung erforderlich.
- Der License Manager wird nicht ausgeführt.
- § Die erforderlichen Ports auf dem Server, auf dem der License Manager läuft, sind nicht geöffnet.
- § Die Datei 3DVS.lic enthält den Hostnamen, der nicht aufgelöst werden kann. Versuchen Sie es stattdessen mit der IP-Adresse.

#### "TCP error on read: End of file (error code 2)" and "Server received an invalid message by x.x.x.x (Message: …)"

Diese beiden Fehler können auftreten, wenn ein anderes Programm als die 3DViewStation Nachrichten an den Server sendet, auf dem der License Manager auf dem konfigurierten Port (Standard 6200) läuft.

Ein weiterer Grund kann eine 3DViewStation mit einer alten Floating-Lizenz sein, die über das X-Formation-Interface kommuniziert und daher andere Nachrichten sendet, als vom neuen License Manager erwartet. Um die Version zu überprüfen, öffnen Sie die Datei 3DVS.lic in einem Texteditor. Wenn der Wert von "Floating" 1 ist, wenden Sie sich an Ihren Administrator.

**X KISTERS** 

## <span id="page-46-0"></span>2.3.2 X-Formation LM-X (abgekündigt)

 $\overline{a}$ 

Bitte beachten Sie, Ihren LM-X-Lizenzmanager rechtzeitig auf den <u>VS License [Manager](#page-35-1)</u>le<del>s</del> umzuziehen, da LM-X ab dem 2. Quartal 2025 nicht mehr unterstützt wird.

Die Installationsanleitung gliedert sich in diese Kapitel:

- [Lizenzserverinstallation](#page-46-1) und -lizenzierung 47
- § [Client-Lizenzserver-Kommunikation](#page-47-0) 48
- <u>[Lizenzüberwachung](#page-47-1)</u>「48
- <span id="page-46-1"></span>■ <u>[Fehlerbehebung](#page-48-0)</u> क

#### 2.3.2.1 Lizenzserverinstallation und -lizenzierung

Um denLizenzserver zu installieren, gehen Sie wie folgt vor:

- Laden Sie das ZIP-Archiv LIZENZSERVER 64 BIT aus dem Kapitel Downloads (Rubrik "Weitere Downloads") herunter und entpacken Sie dieses.
- § Führen Sie das enthaltene Setup aus und folgen Sie den Installationsanweisungen (z.B. lmx-endusertools\_v4.9.1\_win64\_x64.msi).
- Wählen Sie die beiliegende liblmxvendor.dll aus und installieren Sie den Lizenzserver als Dienst (Service). Starten Sie den Lizenzserver nach der Installation nicht, da die Lizenz zuerst hinzugefügt werden muss.

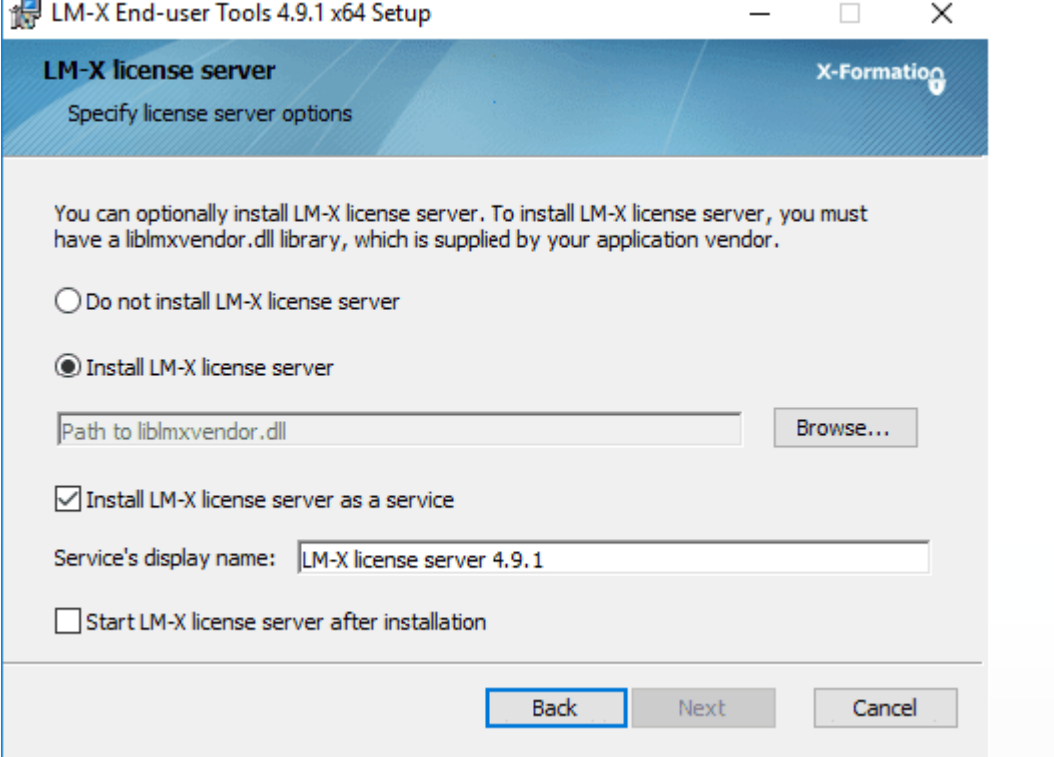

- § Legen Sie nach Abschluss der Installation die Datei Network.lic in das LM-X Programmverzeichnis, bevor Sie den LM-X-Lizenzserver-Dienst starten. Zum Beispiel C:\Programme\X-Formation\LM-X End-user Tools. Legen Sie keinesfalls alte Lizenzen oder die Client-Lizenz (3DVS.lic) in dieses Verzeichnis!
- § Wurden obige Schritte erfolgreich ausgeführt, starten Sie nun den Lizenzserverdienst.
- § Der Lizenzserverdienst kann über die Windows-Systemsteuerung deinstalliert werden.
- § Hinweis: Der Lizenzserver kann ferngewartet werden. Das Zugangspasswort kann in der Serverkonfigurationsdatei lmx-serv.cfg geändert werden. Diese finden Sie im Installationsverzeichnis. Suchen Sie in der Datei nach REMOTE ACCESS PASSWORD.

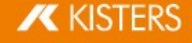

#### Hinweis zum Aktualisieren der Lizenzserversoftware und Lizenz

Sollten Lizenzen über die Kalenderfunktion des 3DViewStation-Clients ausgeliehen worden sein (borrowed), kann ein paralleles Aktualisieren in Ausnahmefällen dazu führen, dass die Lizenz nicht mehr aktiv vom Nutzer vor Ablauf der Leihfrist zurückgegeben werden kann. Die Lizenz steht nach Ablauf der Leihfrist wieder am Server zur Verfügung.

- § Die Lizenz kann im laufenden Betrieb ersetzt werden. Anschließend ist ein Neustart des Dienstes erforderlich.
- § Eine neue Lizenzsoftware kann nach obiger Anleitung parallel in ein neues Verzeichnis installiert werden. Stoppen Sie den alten Lizenzdienst und starten Sie anschließend den neuen Dienst. Wir empfehlen Ihnen, den alten Dienst zu deinstallieren.

#### <span id="page-47-0"></span>2.3.2.2 Client-Lizenzserver-Kommunikation

Die Kommunikation zwischen 3DViewStation-Client und Lizenzserver erfolgt über den Port 6200. Sie können diesen ändern, indem Sie den Port serverseitig in der  $lmx$ -serv.cfq und clientseitig in der Lizenzdatei 3DVS.lic ändern. Wenn Sie Kommunikationsprobleme feststellen, lesen Sie bitte das Kapitel Fehlersuche/FAQ.

#### Portänderung am Server:

- § Die Serverkonfigurationsdatei lmx-serv.cfg finden Sie im Installationsverzeichnis, z. B. C:\Programme\X-Formation\LM-X End-user Tools.
- § Suchen Sie nach der Zeile TCP\_LISTEN\_PORT = 6200 und ändern Sie den Port 6200 auf einen freien Port Ihrer Wahl.
- § Speichern Sie die Konfigurationsdatei und starten Sie den Serverdienst neu, damit die Änderungen wirksam werden.

#### Port- und Servernamen am Client ändern:

Bitte überprüfen Sie die rot markierte Zeile in der 3DVS.lic. Über diesen Eintrag kann die 3DViewStation Ihren Lizenzserver finden.

#### Auszug aus der 3DVS.lic:

...

#### ~LicenseServerAddress=6200@server\_name

- ...
- Der Eintrag muss mit einer Tilde "~" beginnen.
- § Ändern Sie gegebenenfalls den Port entsprechend Ihrer Serverkonfigurationsdatei lmx-serv.cfg.
- § Tragen Sie nach dem "@" Ihren Servernamen oder die IP-Adresse des Servers ein.
- § Vermeiden Sie Änderungen in anderen Zeilen der Lizenzdatei.
- <span id="page-47-1"></span>§ Bitte teilen Sie uns Änderungen mit, damit wir diese für die nächste Lizenzauslieferung berücksichtigen können.

#### 2.3.2.3 Lizenzüberwachung

Hier wird unsere Applikation zur Lizenzüberwachung beschrieben. Sie können auch weiterhin die Applikation von LMX nutzen, allerdings wird diese nicht mehr aktiv von uns unterstützt. Einige Funktionen der Applikation von LMX sind nicht mehr aktiv (z.B. das Zurückholen von Lizenzen).

Lizenzen, die sich in Verwendung befinden, werden an den Lizenzserver zurückgegeben, sobald die 3DViewStation geschlossen wird.

Sollte keine Lizenz mehr zur Verfügung stehen, können Sie mit dem Network License Monitor herausfinden, welche Arbeitsplätze zurzeit eine Lizenz belegen.

Der Network Licence Monitor ist Bestandteil der Standardinstallation. Sie können die Applikation auch nachträglich im Bereich Downloads (Optionale Downloads) herunterladen.

§ Starten Sie den Network License Monitor durch Betätigen der Schaltfläche LIZENZÜBERWACHUNG im Lizenzierungsfenster unter Lizenzserver. Alternativ können Sie den Network License Monitor auch aus dem Installationsordner ausführen:

\Tools\NetworkLicenseMonitor\NetworkLicenseMonitor.exe

§ Geben Sie beim ersten Starten des Network License Monitors den Serverpfad ein (Port@Servername) und bestätigen Sie diesen mit [UPDATE]. Diese Informationen finden Sie direkt unter der Schaltfläche Lizenzüberwachung. Nun werden im Karteireiter FEATURES alle Features Ihrer Lizenz aufgelistet, wie viele davon in Benutzung sind und wie viele von diesen in Benutzung befindlichen Lizenzen ausgeliehen wurden.

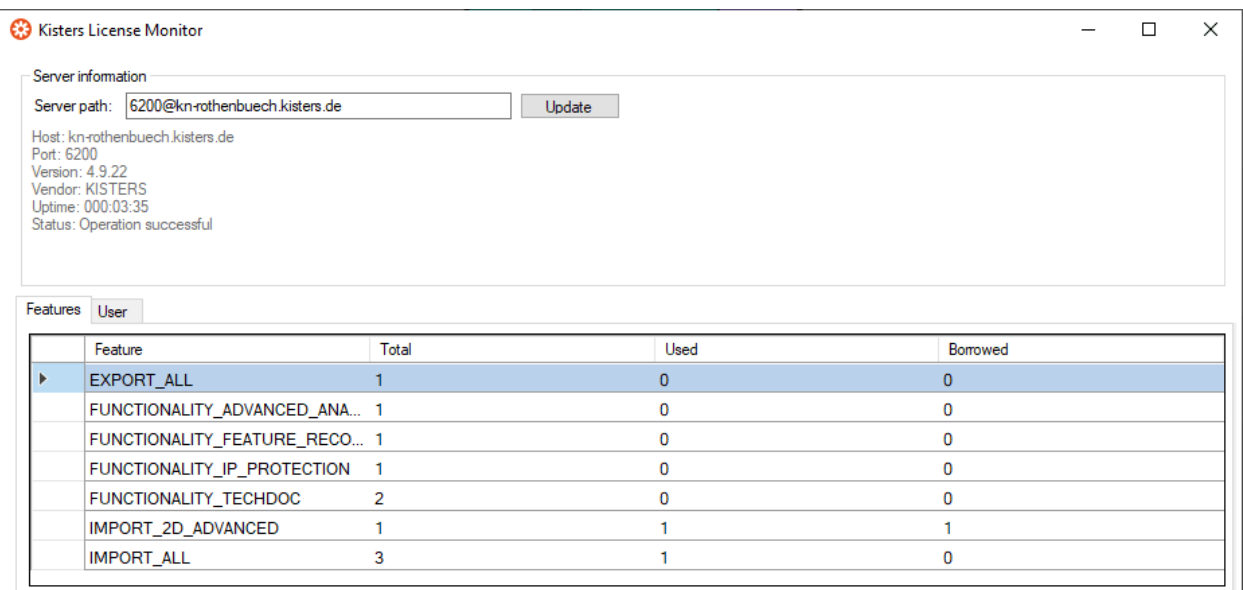

Im Karteireiter USER finden Sie eine Liste mit Angaben, wie dem zugehörigem Rechnernamen (HOST), der IP- Adresse (IP) und dem Status (LICENSE STATE). Der Status (LICENSE STATE) gibt an, ob eine Lizenz gerade in temporärer Nutzung (Checked out) ist, oder für einen bestimmten Zeitraum ausgeliehen wurde (Borrowed). Die Spalte BORROW EXPIRATION enthält das Datum, ab dem dieses Lizenz-Feature wieder zur Verfügung stehen wird.

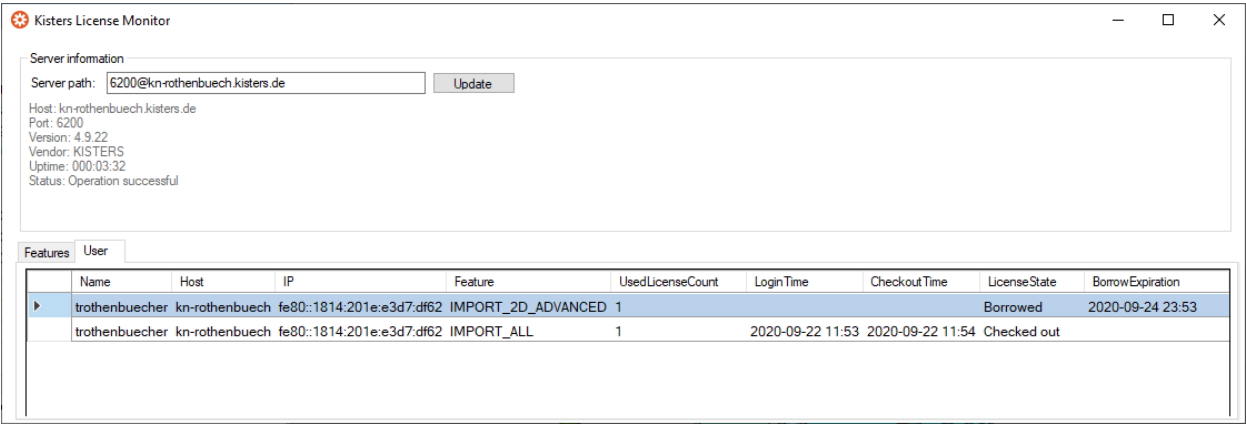

#### <span id="page-48-0"></span>2.3.2.4 Fehlerbehebung

Bei Problemen bieten die Log-Dateien des Servers und des Clients Hinweise auf die Ursache des Problems:

- § Die Server-Log-Datei lmx-serv.log finden Sie direkt im Installationsverzeichnis.
- Die Client-Log-Datei können Sie direkt aus der 3DViewStation heraus öffnen. Klicken Sie hierfür in der Karteikarte HILFE im Bereich ORDNER auf BENUTZER. Das Verzeichnis %userprofile% \Documents\Kisters\ViewStation wird geöffnet. In diesem finden Sie den Unterordner LOGS mit den Dateien des angemeldeten Nutzers.

#### Problem 1: Unable to connect to license server

Es können keine Modelle geöffnet werden, da eine Kommunikation mit dem Lizenzserver nicht möglich ist.

#### Ursachen und Lösung:

1) Der Lizenzserverdienst wurde nicht gestartet

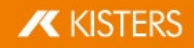

Bitte startet Sie den Lizenzserverdienst.

#### 2) Kommunikation blockiert

Stellen Sie bitte sicher, dass der Lizenzserver erreicht werden kann. Die Kommunikation findet über den Port 6200 statt. Sollte die Firewall des Servers diesen Port blockieren, finden Sie im Server-Log die Einträge:

- WARNUNG: Windows firewall blocks TCP port 6200.
- WARNUNG: Communication to license server might not work properly.
- WARNUNG: Windows firewall blocks UDP port 6200.
- WARNUNG: Automatic server discovery might not work properly.

Wenn Sie einen anderen Port verwenden möchten, tragen Sie ihn bitte in der Datei  $lmx\text{-}serv\text{-}cf$ g für den Server und in der Datei 3DVS. Lic der Clients ein (Siehe auch Kapitel Lizenzserverinstallation und -lizenzierung).

Hinweis: Sollten weitere LMX-Lizenzserverinstallationen für nicht-KISTER-Produkte vorhanden sein, müssen diese auf einem anderen Port kommunizieren.

#### 3) Ungültige Serverlizenz

Wenn im Server-Log der Eintrag WARNING: NO LICENSES TO SERVE zu finden ist, liegt ein Lizenzierungsproblem vor. Folgende Fehlermeldungen geben genauere Hinweise für das vorliegende Lizenzproblem:

#### A. Keine weitere Fehlermeldung:

Es wurde keine Serverlizenz Network.lic hinterlegt.

B. WARNUNG: .\3DVS.lic: License file is using unknown/invalid syntax

Es wurde die Client-Lizenz 3DVS.lic hinterlegt, bitte ersetzen Sie diese durch die Serverlizenz Network.lic beziehungsweise löschen Sie die 3DVS.lic wenn Sie beide Lizenzen im Ordner hinterlegt haben.

C. WARNUNG: .\ Network.lic: License file is using unknown/invalid syntax

Die Lizenz wurde beschädigt oder verändert. Bitte entpacken Sie diese erneut aus dem vonuns zugestellten ZIP- Archiv.

D. WARNUNG: Feature [Lizenz-Feature-Name] is ignored: (Err: 10) HostID does not match license

Die genutzte Lizenz ist nicht für diesen Server bestimmt und somit ungültig. Bitte nutzen Sie den korrekten Server oder kontaktieren Sie unsere Auftragsabwicklung (siehe Kapitel Kontakt), um einen Lizenzserverwechsel zu beantragen.

#### E. WARNUNG: Feature [Lizenz-Feature-Name] is ignored: (Err: 8) Invalid license key

Eventuell wurde bei der Installation eine inkompatible liblmxvendor.dll aus einer älteren Installation benutzt. Bitte ersetzen Sie die liblmxvendor.dll im Installationsverzeichnis mit jener aus dem heruntergeladenen Archiv Kisters LM-X License Server x64.zip. Der Lizenzserverdienst muss anschließend neu gestartet werden.

#### 4) Der Client versucht den falschen Lizenzserver zu erreichen.

Bei einem Lizenzserverwechsel müssen an den Clients die Lizenzen (3DVS.lic) aktualisiert werden, da in diesen der Lizenzserver und Port hinterlegt sind. Eventuell wurden einige Clients nicht aktualisiert. Bitte überprüfen Sie an betroffenen Clients, ob in der Lizenz der richtige Server und Port angegeben wurde. Sie dürfen diese Informationen auch selbständig ändern, ohne dass die Lizenz ungültig wird. Wir empfehlen Ihnen, uns die Änderungen mitzuteilen, damit Sie in Zukunft direkt die korrekten Lizenzen erhalten.

#### 5) Änderungen am Server, der Konfiguration oder Lizenz

Es wurden Änderungen am Server vorgenommen. Zum Beispiel eine neue Serverlizenz oder -konfiguration hinterlegt, aber der Serverdienst wurde nicht neugestartet. Bitte starten Sie den Dienst neu, damit die Änderungen wirksam werden.

#### 6) Falscher Lizenzserverdienst gestartet

Sollten mehre Installationen vorhanden sein, wurde eventuell von Windows nach einem Systemneustart ein älterer Dienst gestartet. Bitte beenden Sie diesen und starten Sie die aktuellste Version. Wir empfehlen Ihnen die älteren Installationen über die Windows-Systemsteuerung zu deinstallieren.

#### Problem 2: No features to borrow.

Diese Meldung erscheint am Client, wenn der Lizenzserverdienst erfolgreich installiert und gestartet wurde, aber keine gültige Lizenz besitzt. Der Server ist erreichbar und antwortet auf die Lizenzanfrage des Clients, kann diesem aber keine Lizenz-Features zur Verfügung stellen "No features to borrow".

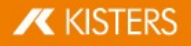

Bitte hinterlegen Sie die aktuellste 3DVS\_Server.lic im Installationsverzeichnis des Lizenzservers und starten sie den Dienst neu.

#### Problem 3: Importer können nicht initialisiert werden (Importername)! Fehlende Microsoft Redistributables.

Beim Start der 3DViewStation-Desktop erscheint eine oder mehrere entsprechende Fehlermeldung(en). In der Folge können einige Formate nicht mehr geöffnet werden. Unsere Importer benötigen bestimmte Microsoft Redistributables. Diese können Sie einzeln bei Microsoft oder bei uns als Paket herunterladen (siehe Kapitel Downloads).

Hinweis: Bei der Installation prüft und aktualisiert das Setup die Microsoft Redistributables automatisch, sofern dies nicht aktiv durch den entsprechenden Parameter bei der Softwareverteilung verhindert wurde.

#### Problem 4: Runtime error: SWbemObjectSet: Ungültige Klasse

Während der Installation der 3DViewStation erscheint eine entsprechende Fehlermeldung, wodurch das Setup nicht korrekt ausgeführt werden kann. Grund hierfür ist ein Fehler in der Windows-Verwaltungsinstrumentation (Windows Management Instrumentation, WMI). Um diesen Fehler zu beseitigen, ist es nötig:

- die Leistungsbibliotheken neu zu registrieren.
- § die WMI-Datenbank auf Konsistenz zu prüfen
- § und das WMI Repository zurückzusetzen.

Beachten Sie: Da bei der Durchführung der nachfolgenden Lösungsschritte technische Probleme nicht ausgeschlossen sind, sollten Sie vor Beginn der Arbeiten eine Datensicherung des PCs vornehmen.

#### Lösungsschritte:

Starten Sie die Windows-Eingabeaufforderung (cmd.exe) und führen Sie die folgenden Schritte aus:

§ Autostart der WMI deaktivieren:

sc config winmgmt start= disabled

WMI-Dienst stoppen:

net stop winmgmt

Leistungsbibliotheken neu registrieren:

winmgmt /resyncperf

WMI Repository auf Konsistenz prüfen:

winmgmt /salvagerepository

§ WMI Repostory zurücksetzen:

```
winmgmt /resetrepository
```
§ Autostarteinstellung des WMI-Diensts wiederherstellen:

sc config winmgmt start= auto

§ Führen Sie abschließend das 3DViewstation-Setup erneut aus.

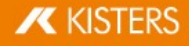

## <span id="page-51-0"></span>2.3.3 Migration von LM-X zu VSLM

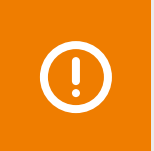

Der VS License Manager (VSLM) ist unsere neue Alternative zum LM-X-Lizenzmanager. Ab dem 2. Quartal 2025 wird dies der einzige Lizenzmanager sein.

Bitte planen Sie Ihr Update entsprechend.

#### Die Vorteile von VSLM

- § Nach der erstmaligen Inbetriebnahme müssen die Client-Lizenzen nicht mehr aktualisiert werden, z. B. wenn die Wartung erneuert wird.
- **Unsere eigene, kostenlose [Lizenz-Überwachung](#page-45-0) 46**
- § Lokale Windows-Gruppen werden jetzt unterstützt, um Benutzerrechte zu konfigurieren.

#### Migration durchführen

- § Erfordert 3DViewStation Version 2023.7.197 oder höher.
- Erfordert neue Lizenzdateien (bitte kontaktieren Sie [orders-viewer@kisters.de\)](mailto:orders-viewer@kisters.de)
- Installieren Sie den neuen VS License [Manager](https://viewer.kisters.de/downloads.html) mit einer neuen Lizenz-Datei auf Ihrem Server. Stellen Sie sicher, dass Sie einen anderen Port als LM-X verwenden.
- § Richten Sie die neuen Lizenzdateien für die Clients ein.
- § Deinstallieren Sie den LM-X Lizenz Manager.
- Wenn Sie <u>Gruppen und [Benutzerberechtigungen](#page-39-0)</u> 46 verwenden, müssen Sie die Konfiguration in unser neues Format konvertieren. Wenn Sie Hilfe benötigen, wenden Sie sich bitte an unseren [Kunden-Support.](mailto:support-viewer@kisters.de)

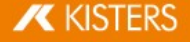

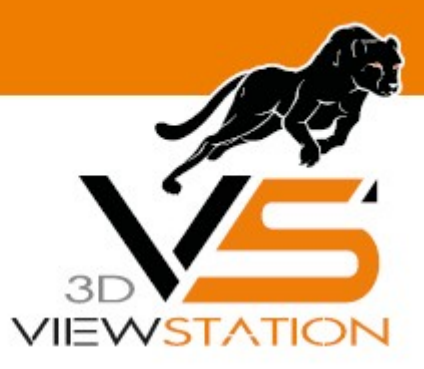

<span id="page-52-0"></span>**Kapitel III:**

## **Softwareverteilung**

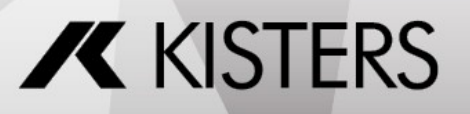

© 2024 KISTERS AG

## 3 Softwareverteilung

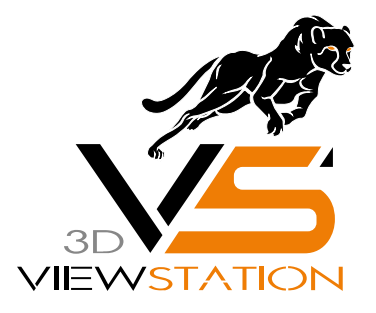

## Dokumentation 3DVS- Softwareverteilung

## <span id="page-53-0"></span>3.1 Über die Softwareverteilung

Als Administrator können Sie die 3DViewStation mit wenigen Befehlen auf vielen Rechnern [installieren](#page-53-1) und l<u>izenzieren</u>| ፉት sowie <u>[konfigurieren](#page-56-1)</u>| 5ት.

## <span id="page-53-1"></span>3.2 Installation und Lizenzierung

Das KISTERS 3DViewStation Setup bietet Ihnen die Möglichkeit zur unbeaufsichtigten Installation, Deinstallation und Lizenzierung.

#### Installation und Lizenzierung

Der Pfad zum Setup muss angegeben werden. Wenn Sie darüber hinaus keine der optionalen Parameter nutzen, wird die Installation mit denselben Grundeinstellungen durchgeführt wie bei der interaktiven Installation. Die optionalen Parameter sind in nachfolgender Tabelle erläutert:

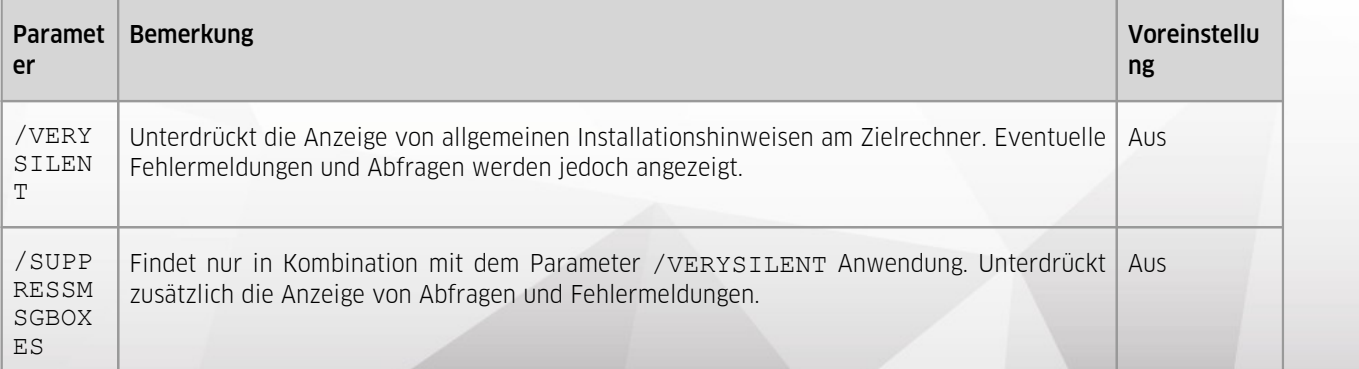

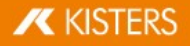

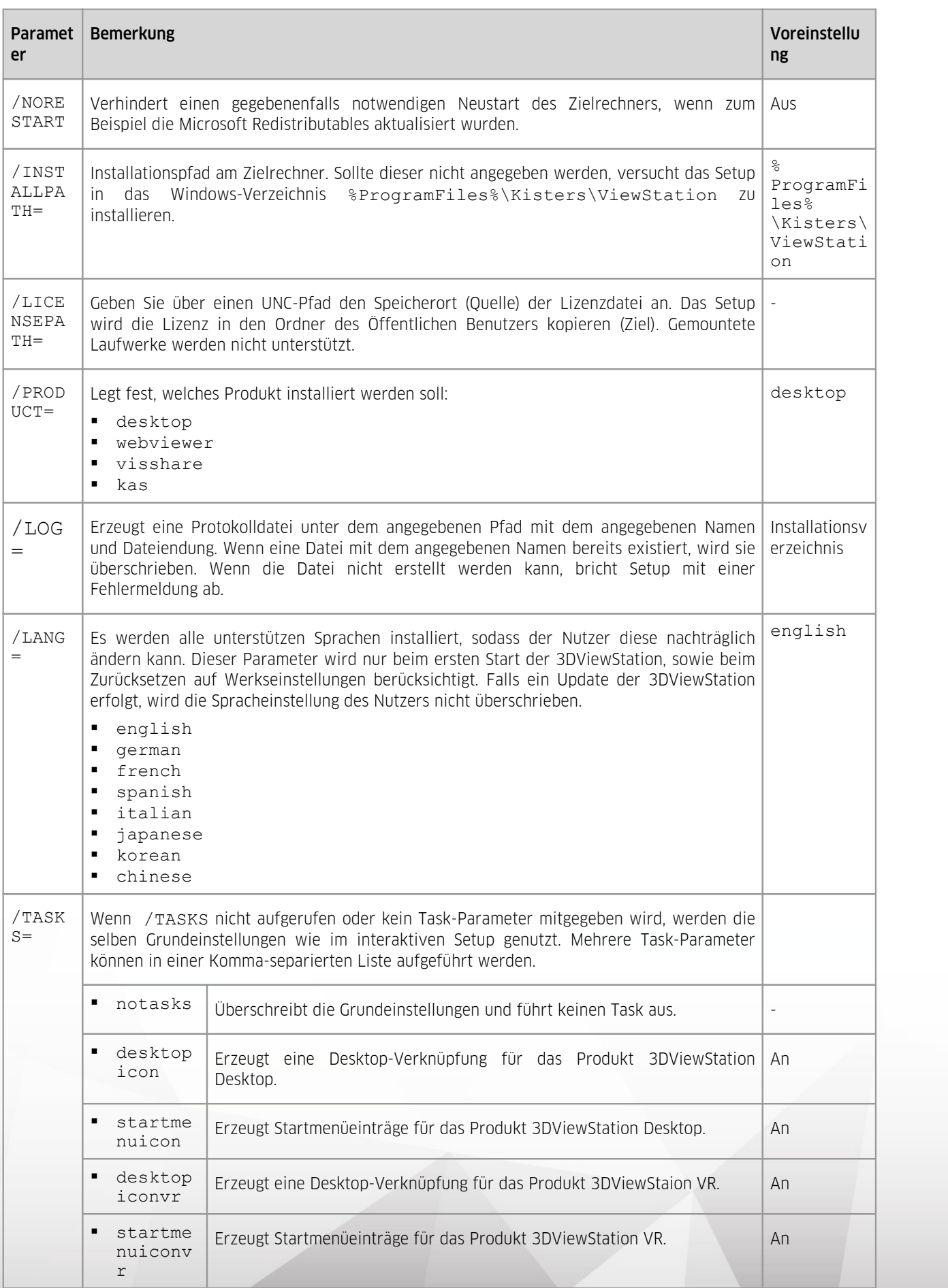

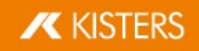

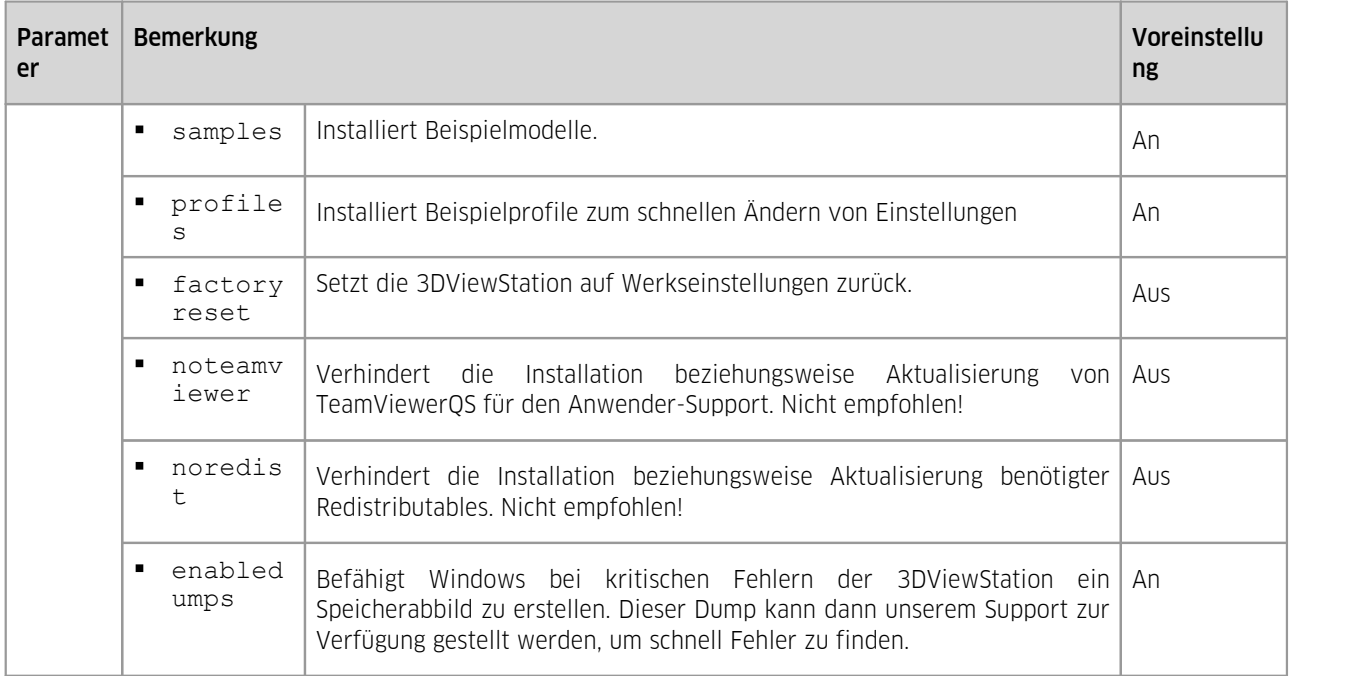

Mit dem folgendem beispielhaften Aufruf können Sie die 3DViewStation unbeaufsichtigt installieren und lizenzieren:

"Setup\_3DViewStation.exe" "/VERYSILENT" "/SUPPRESSMSGBOXES" "/NORESTART" "/INSTALLPATH=C:\Program Files\KISTERS\ViewStation" "/LICENSEPATH=<Vollständiger Pfad zur Lizenzdatei>" "/LANG=german" "/TASKS=desktopicon,startmenuicon,samples,profiles,enabledumps"

#### Deinstallation

Der Pfad zum Uninstaller muss angegeben werden. Wenn Sie darüber hinaus keine der optionalen Parameter nutzen, wird die Deinstallation mit denselben Grundeinstellungen durchgeführt wie bei der interaktiven Deinstallation. Die optionalen Parameter sind in nachfolgender Tabelle erläutert:

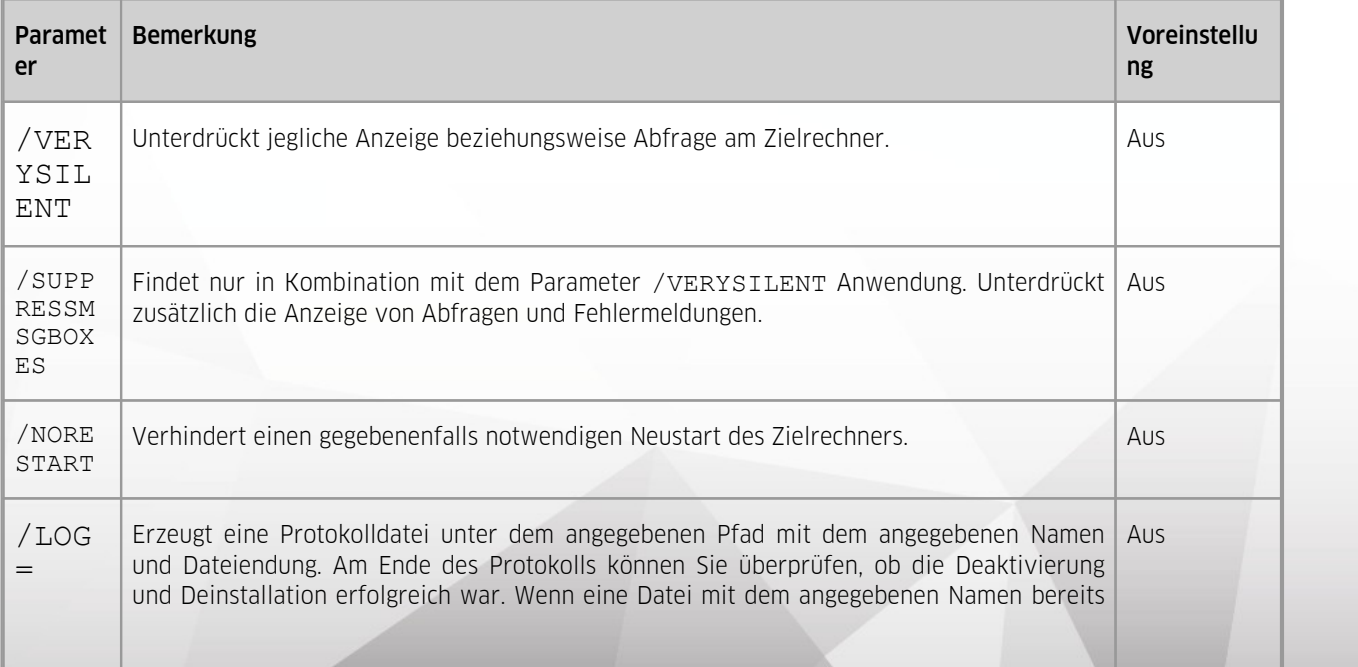

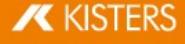

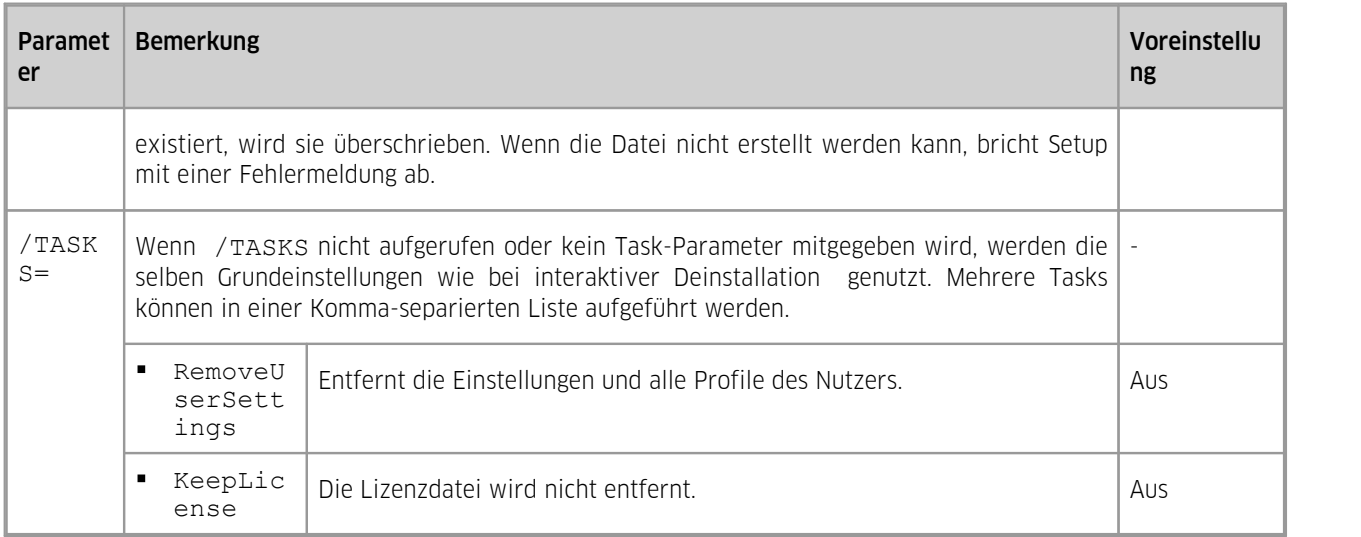

Mit dem folgendem beispielhaften Aufruf können Sie die 3DViewStation unbeaufsichtigt deinstallieren:

```
"Uninstall\unins000.exe" "/VERYSILENT" "/SUPPRESSMSGBOXES"
"/NORESTART" "/Tasks=RemoveUserSettings" "/log=<Vollständiger
Pfad zum Protokoll>"
```
## <span id="page-56-0"></span>3.3 Manuelle 3DViewStation-Lizenzierung

Mit Drag & Drop können Sie Ihre Lizenzdatei 3DVS.lic auf die geöffnete 3DViewStation ziehen.

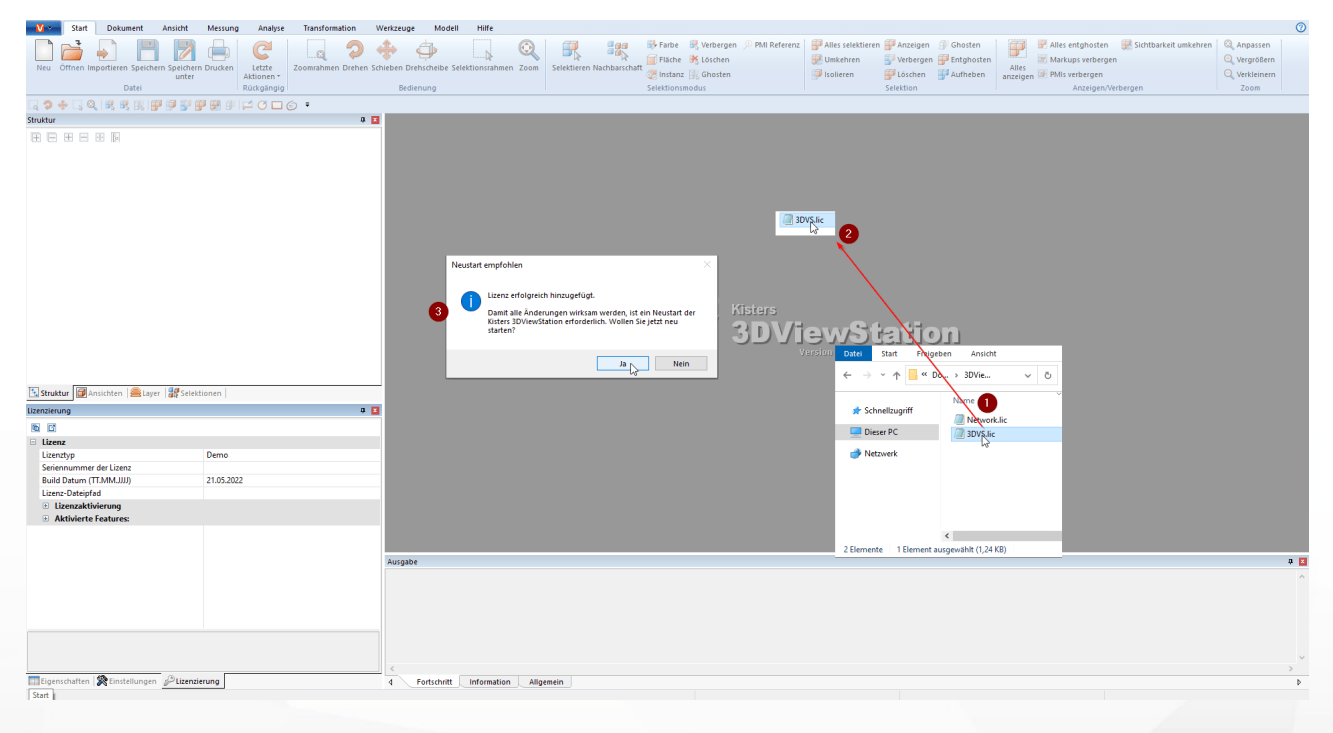

## <span id="page-56-1"></span>3.4 Einstellungen und Profile

Alle Einstellungen und Profile sind im XML-Format hinterlegt und gleich aufgebaut. Das heißt, Sie können in der 3DViewStation interaktiv oder durch Editieren dieser XML-Dateien Einstellungen und Profile definieren. Alle XML- Dateien können daher umbenannt und je nach Funktion verteilt werden. Alle XML-Dateien können alle oder nur einen Teil der Einstellungen beinhalten.

Folgende XML-Dateien stehen zur Verfügung:

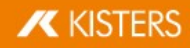

- § Current.xml
- § <Profilname>.xml
- Overrides.xml
- § Default.xml

#### Current.xml – Standardeinstellungen und Aktive Szene

- § Nach dem ersten Start der 3DViewStation wird im Benutzerordner %userprofile% \Documents\Kisters\ViewStation\Settings die Datei Current.xml angelegt. Diese enthält zunächst alle Werkseinstellungen. Die Datei Current. xml definiert die Einstellungen, mit der die 3DViewStation startet, bzw. das nächste Modell (Szene) geladen wird. Änderungen des Benutzers in der Karteikarte EINSTELLUNGEN > STANDARD werden beim Speichern der Einstellungen [ ] in die Datei Current.xml geschrieben.
- Änderungen des Benutzers in der Karteikarte EINSTELLUNGEN > AKTIVE SZENE gelten nur für die gerade sichtbare (aktive) Szene und sind nur temporär. Sie können aber beim Klick auf das Speichernsymbol in die Standardeinstellungen übertragen werden.

#### <Profilname>.xml – Nutzerprofile

- § Wird ein Profil gespeichert, wenn keine Szene geöffnet ist, werden alle Standardeinstellungen gespeichert. Ist jedoch eine Aktive Szene vorhanden, werden die Einstellungen der Aktiven Szene inklusive der nicht szenenspezifischen Einstellungen (z.B. Im- und Export) im Profil gespeichert.
- § Profile werden im Benutzerordner %userprofile% \Documents\Kisters\ViewStation\Settings\Profiles abgelegt.
- § Profile können auch im <Installationverzeichnis>/Settings/Profiles hinterlegt werden, in dem der Anwender eventuell keine Schreibrechte besitzt. Die Profile wie auch die Ressourcen (Materialien, Templates etc.) aus dem Installationsverzeichnis werden dem Anwender in der Oberfläche der 3DViewStation als Konglomerat mit den Profilen und Ressourcen aus dem jeweiligen Benutzerordner angezeigt.
- § Schreibgeschützte Profile sind im Profil-Fenster mit einem geschlossenen Schloss gekennzeichnet.

#### Overrides.xml – Definierte Starteinstellungen

- § Die in der Overrides.xml definierten Einstellungen werden bei jedem Start in die Datei Current.xml des Nutzers geschrieben. So können z.B. Updates dauerhaft deaktiviert werden.
- Die Overrides.xml ist im <Installationverzeichnis>/Settings zu hinterlegen. Dort finden Sie ein Beispiel mit Erklärung, welches Updates deaktiviert. Hierzu müssen sie lediglich die Overrides.xml umbenennen zu Overrides.xml.

#### Default.xml – Definierte Werkseinstellungen

- § Entgegen der Overrides.xml wird die Default.xml nur berücksichtigt, wenn keine Current.xml vorhanden ist. Dies ist beim ersten Start der 3DViewStation oder durch Zurücksetzen auf die Werkseinstellungen der Fall.
- Wird nun die 3DViewStation gestartet, wird die Current.xml nicht aus den Einstellungen erstellt, sondern aus den in der Default.xml hinterlegten Einstellungen. Sie haben damit die Möglichkeit eigene Werkseinstellungen zu definieren.
- § Die Default.xml ist im <Installationverzeichnis>/Settings zu hinterlegen.

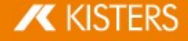

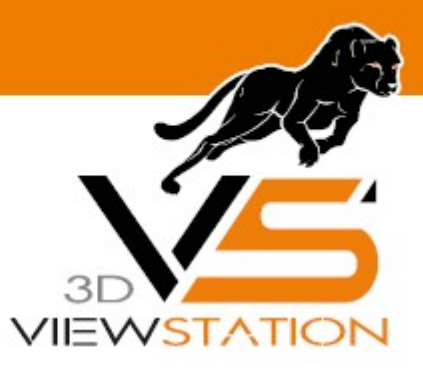

<span id="page-58-0"></span>**Kapitel IV:**

## **Kontakt**

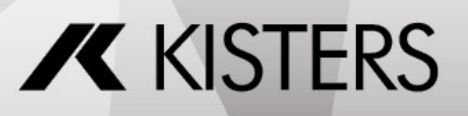

© 2024 KISTERS AG

## <span id="page-59-0"></span>4 Kontakt

### Beratung & Verkauf

sales-viewer@kisters.de +49 2408 9385 -517

## Kunden-Support

support-viewer@kisters.de +49 2408 9385 -360

## Lizenzen

orders-viewer@kisters.de +49 2408 9385 -520

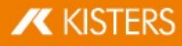